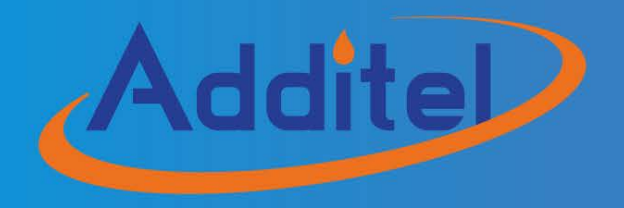

# Additel 878 Reference Drywell Calibrators

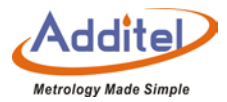

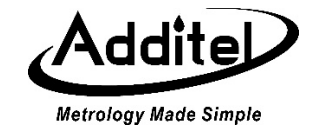

## **Additel 878 Reference Dry Well Calibrators**

-------User Manual

[Version:2009V01]

Additel Corporation

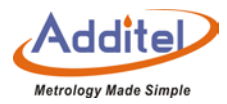

## **STATEMENT**

This user's manual provides operating and safety instructions for the Additel 878 reference dry well calibrators. To ensure correct operation and safety, please follow the instructions in this manual. Additel Corporation reserves the right to change the contents and other information contained in this manual without notice. For the most up-to-date manual, please visit www.additel.com.

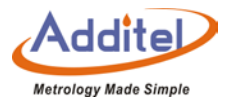

## **Contents**

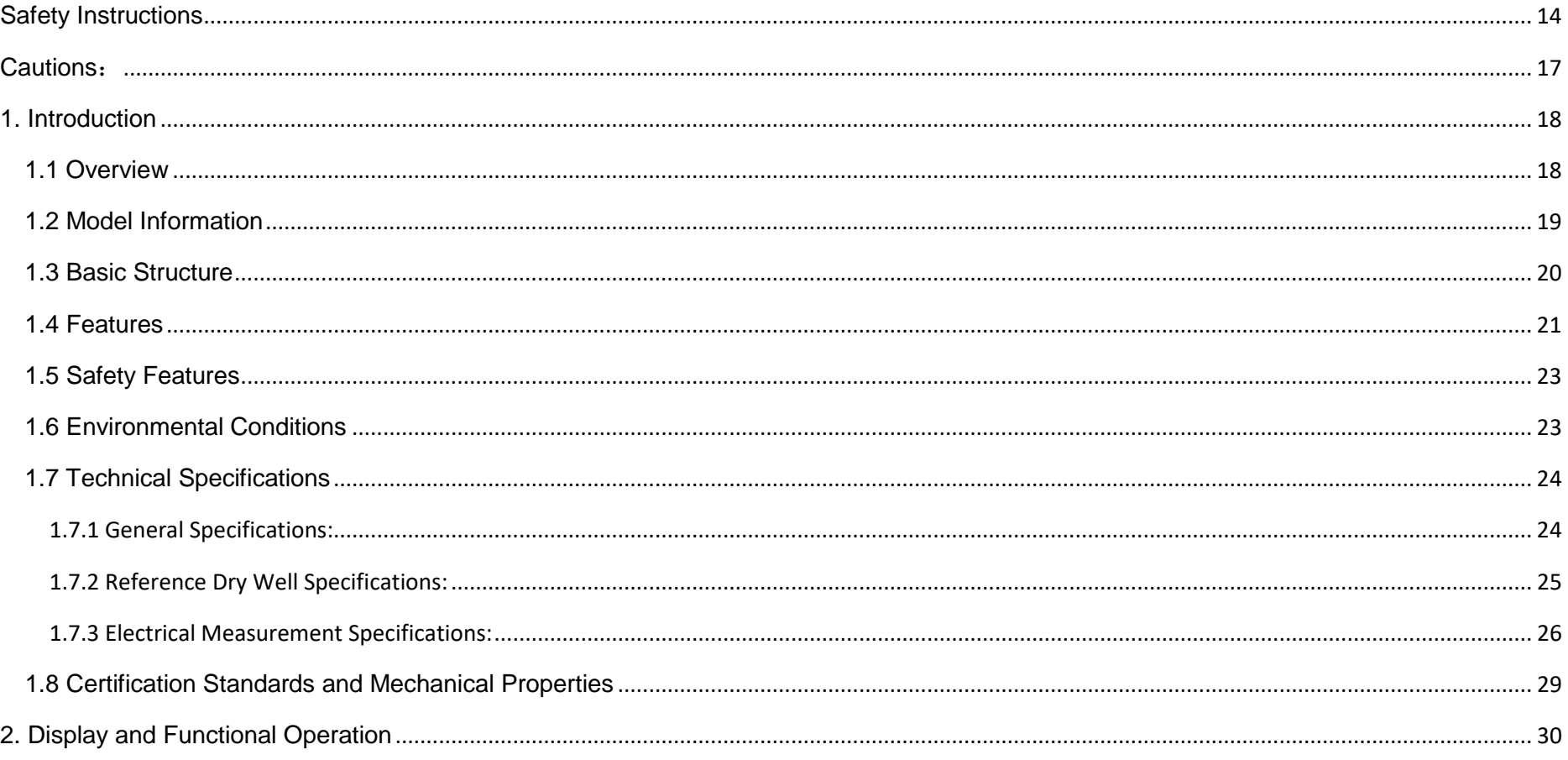

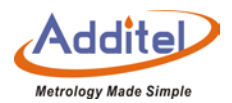

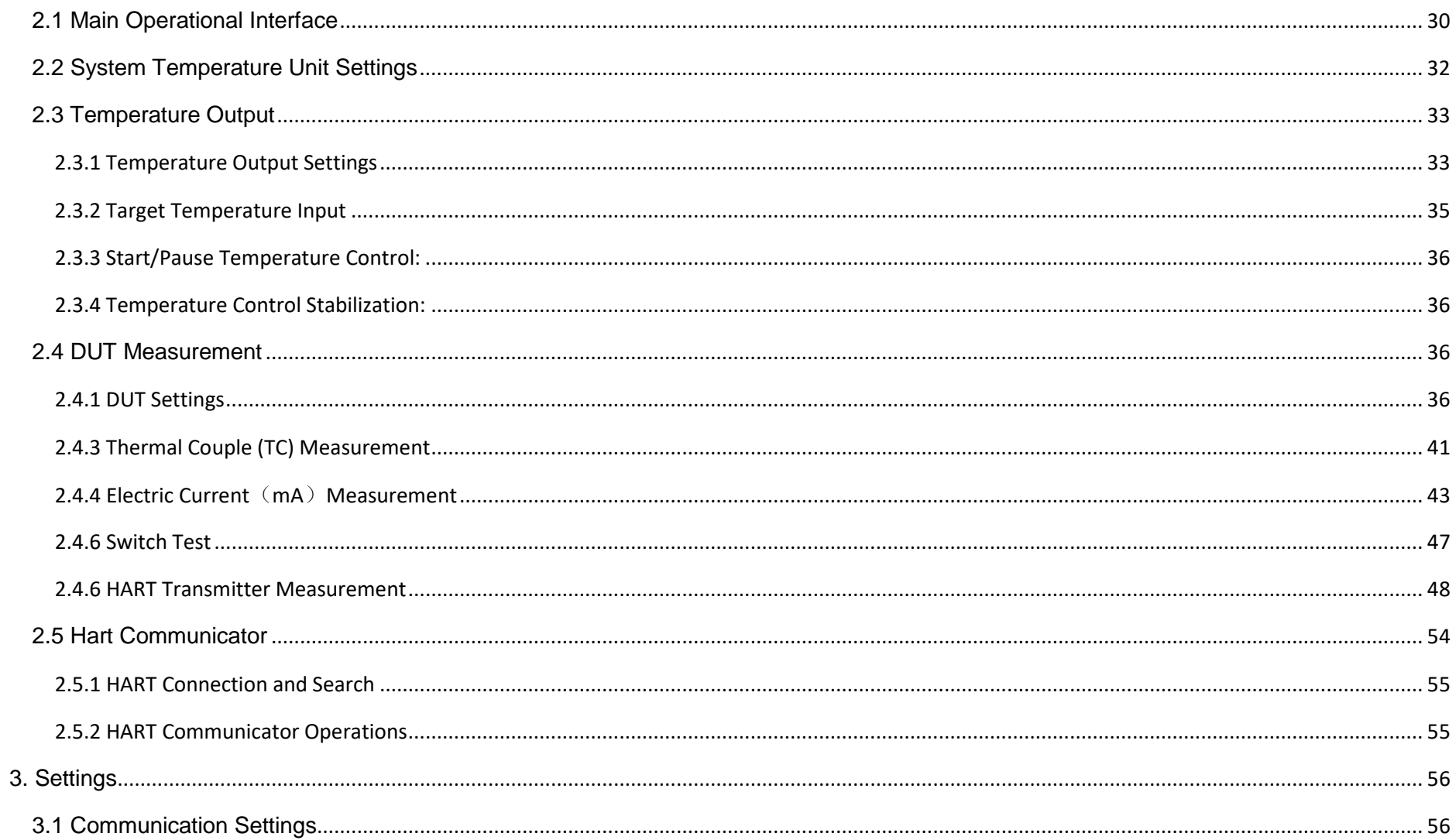

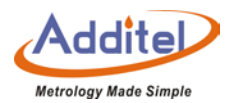

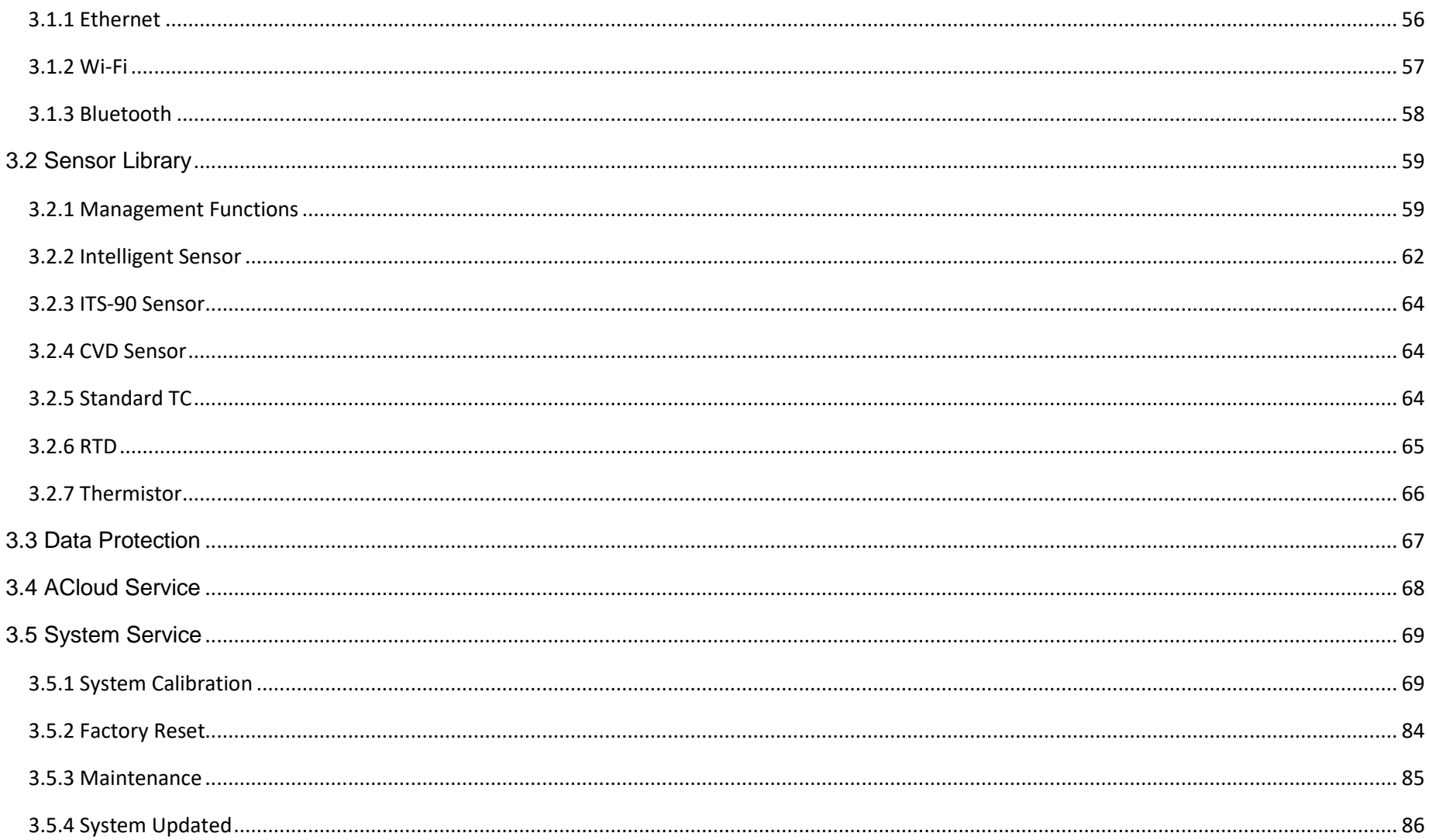

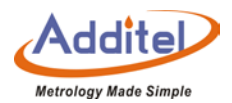

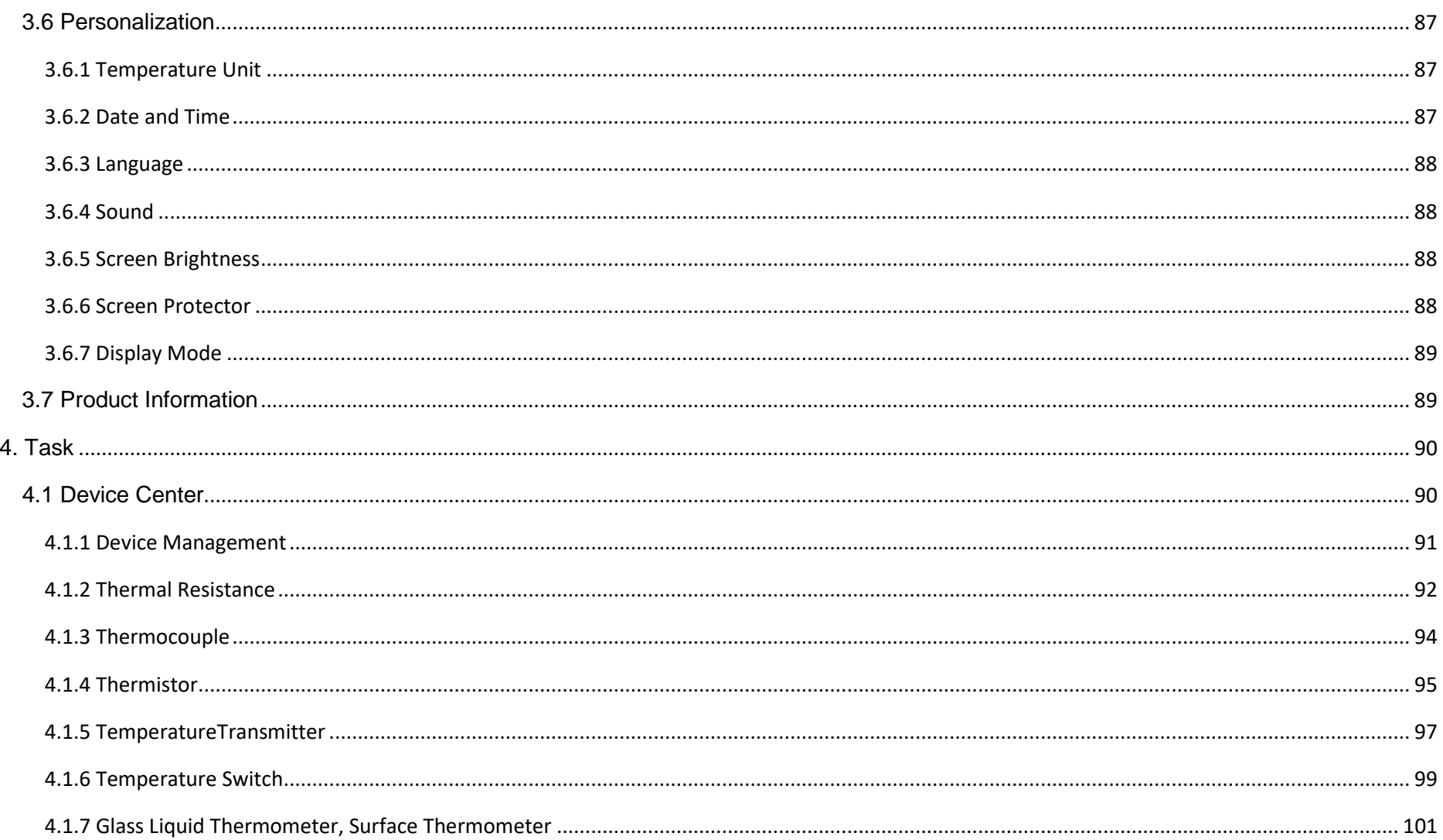

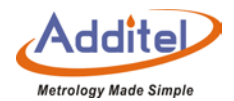

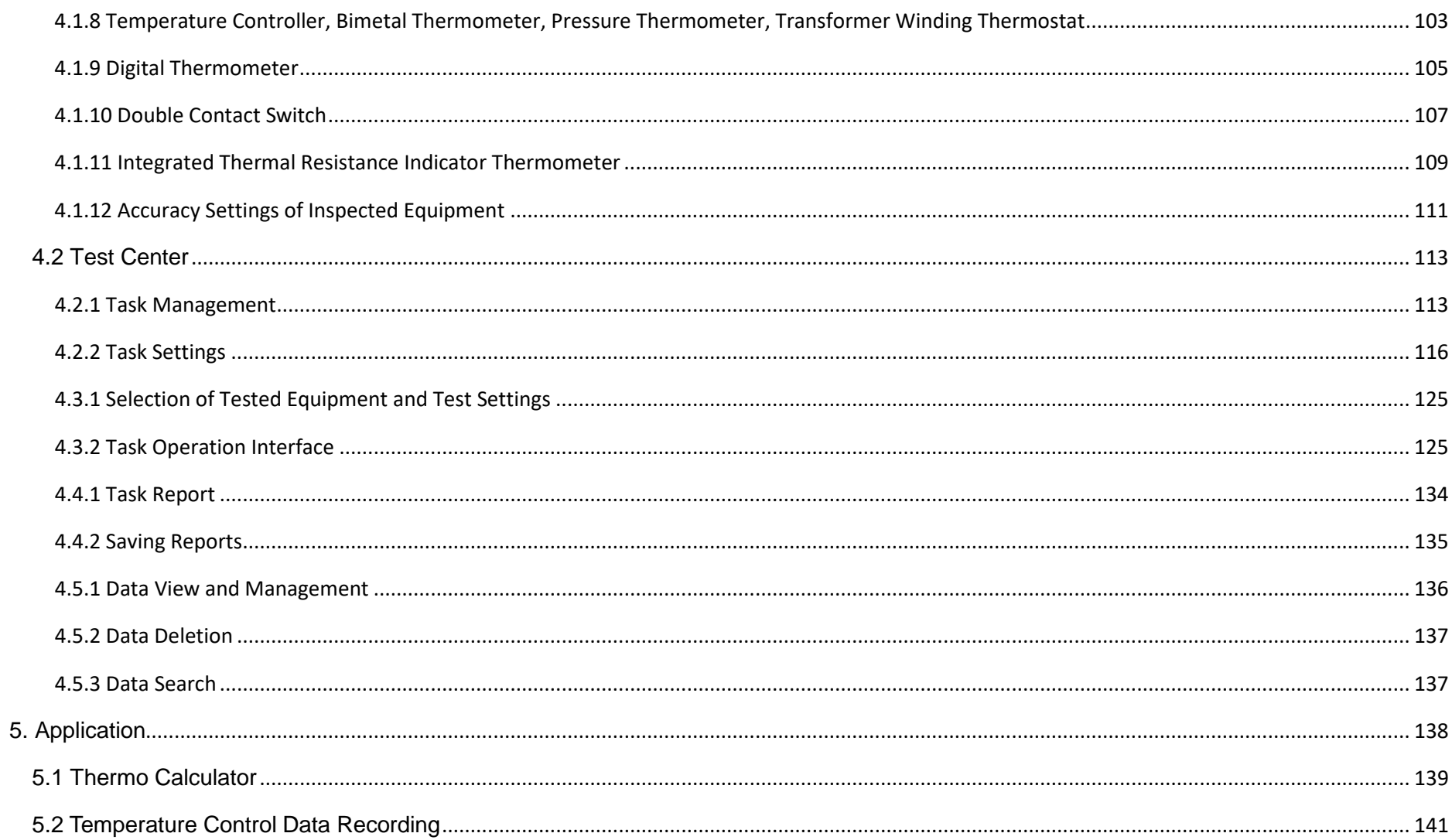

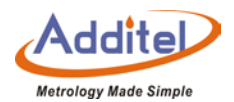

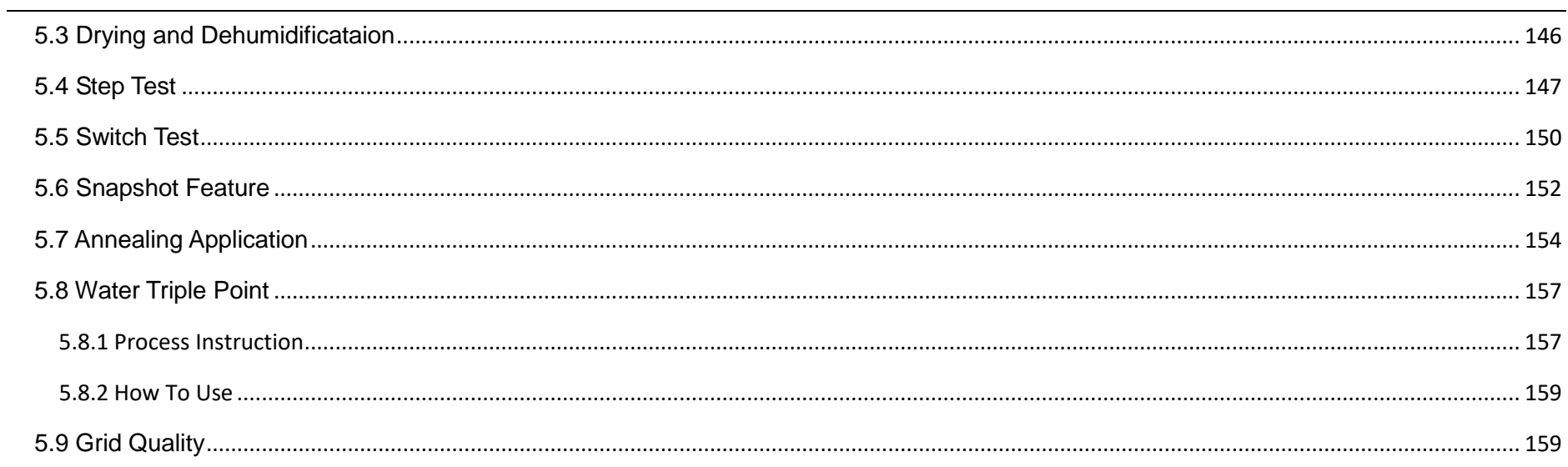

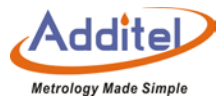

## **Table**

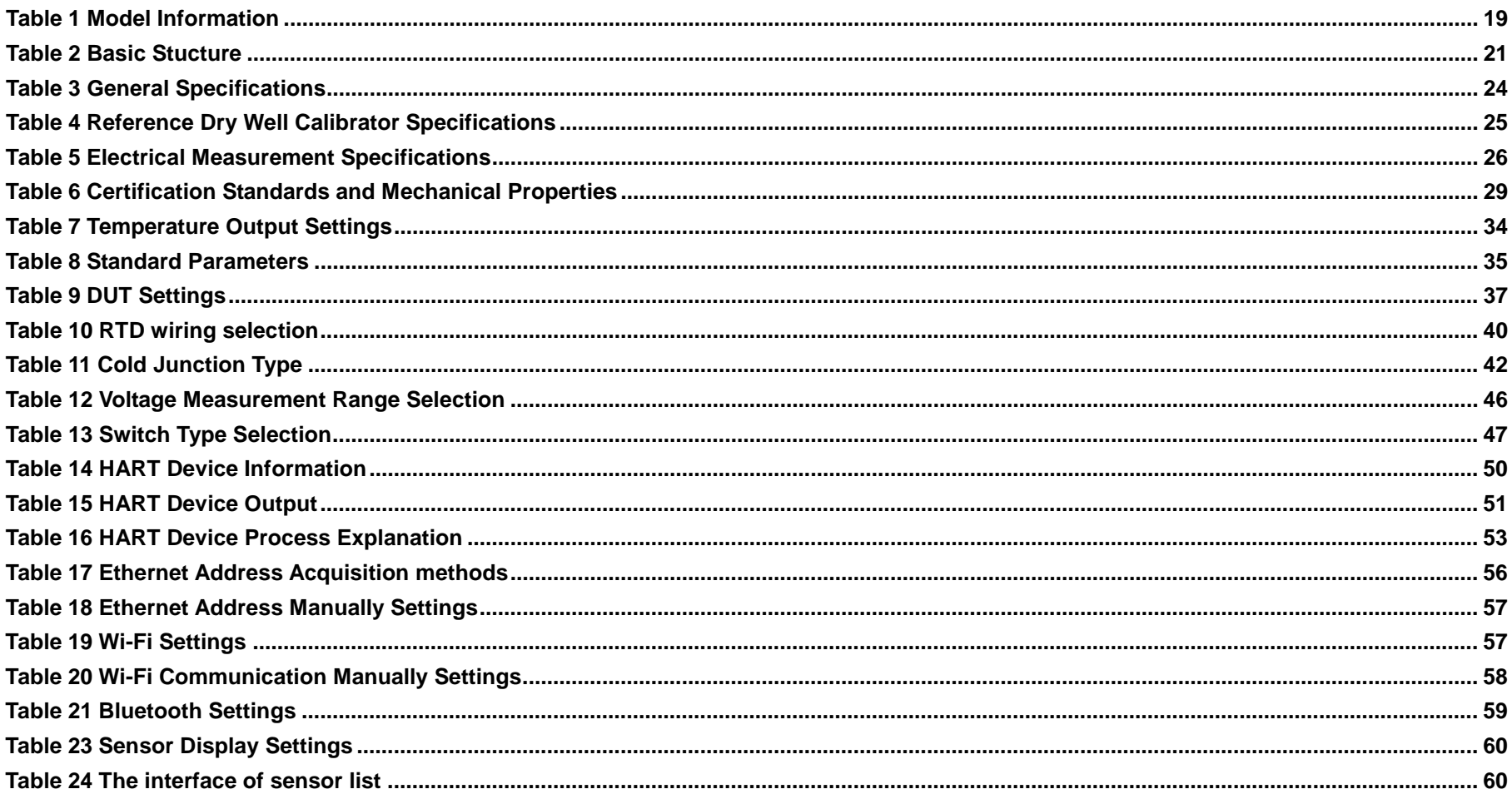

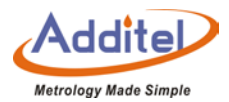

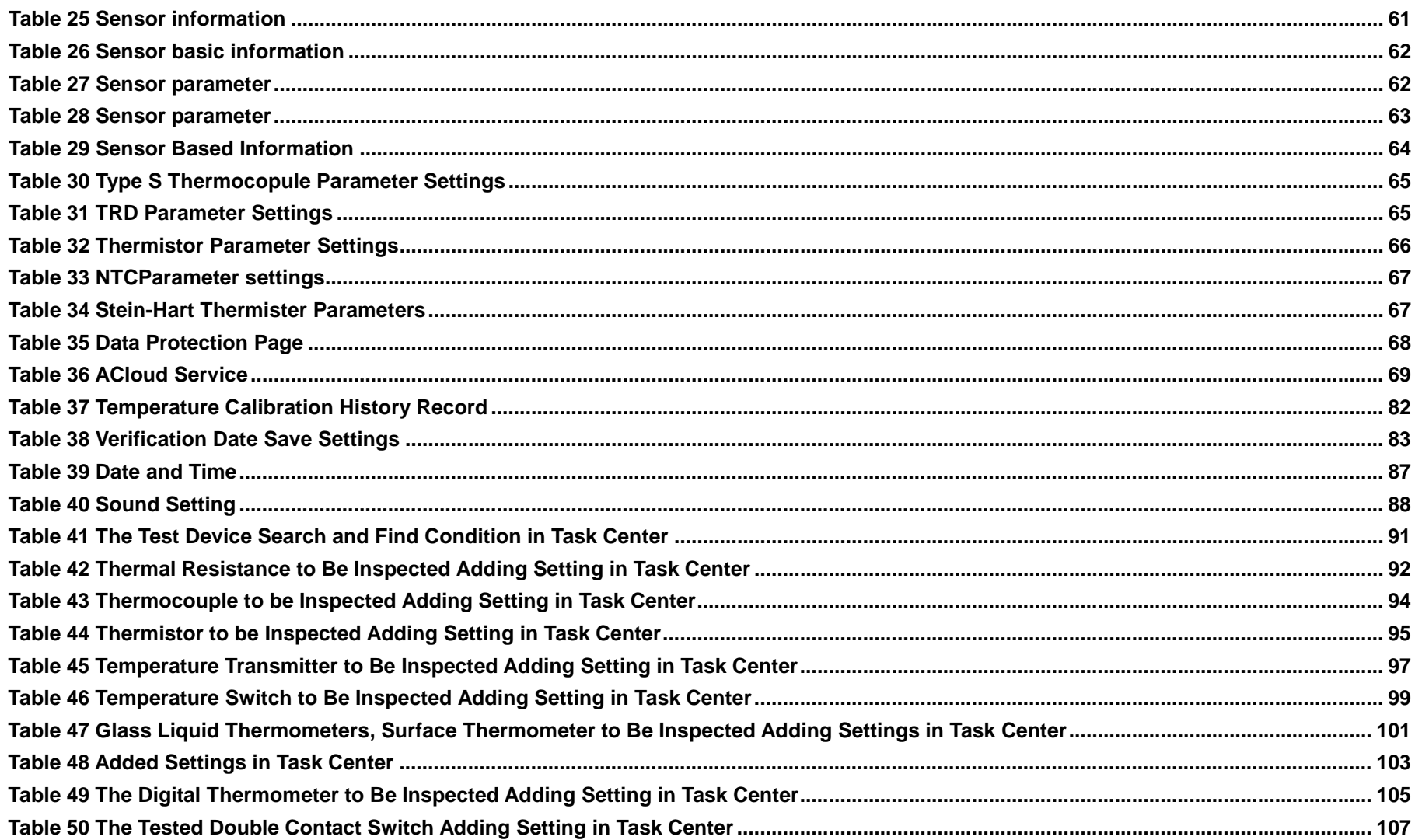

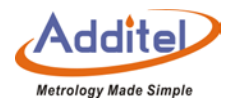

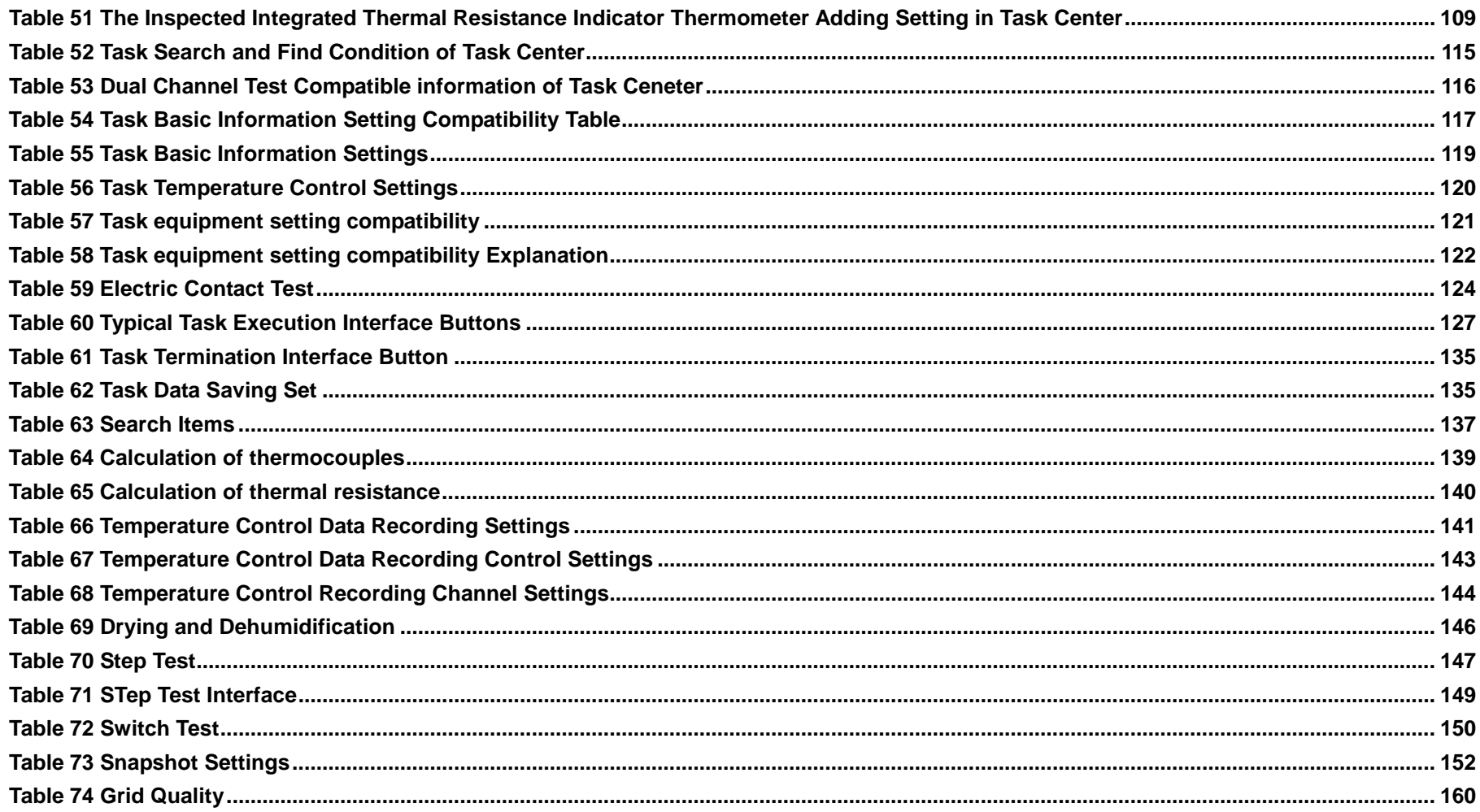

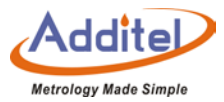

## **Figure**

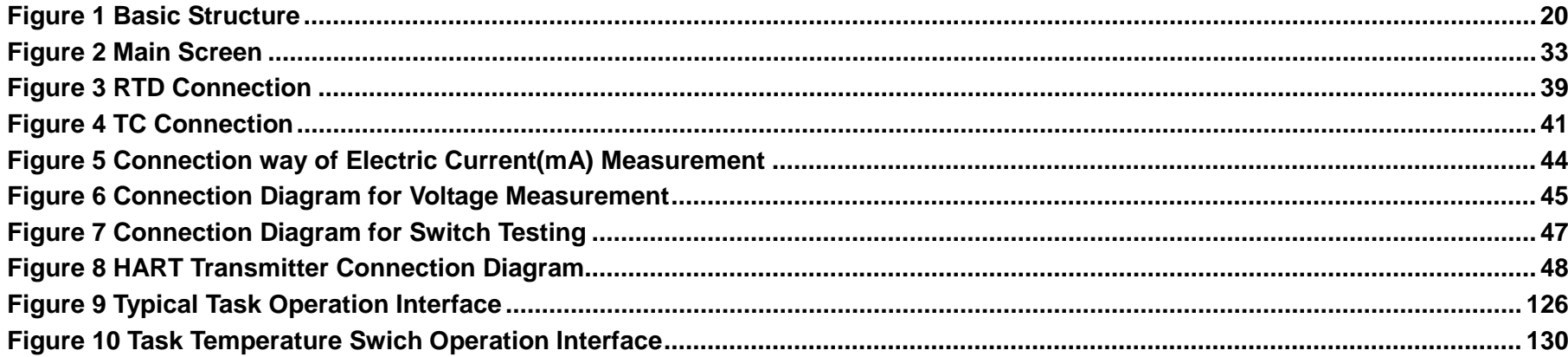

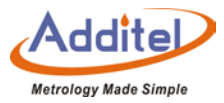

## <span id="page-13-0"></span>**Safety Instructions**

Warnings - identify action or conditions that may be hazards to the user.

Cautions - identify action or conditions that may damage the calibrator or the equipment under test.

### **Warning**:

**To prevent injury, please follow the instruction manual for use.**

**To prevent possible electrical shock, fire, or personal injury, please do following:**

**1. General**:

- ◆ Before using the product, please read the manual, especially the "Safety Instructions" section.
- ◆ Don't use the device ouraisw of the environmental conditions specified.
- ◆ The dry well calibrator should be used by trained personnel only.
- ◆ Before initial use or anytime the reference dry well calibrator has not been used for more than 10 days, the calibrator needs to be started using the "Dry-out" function to meet all safety requirements and

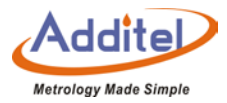

specifications, see section 5.3.

- ◆ Do not use the product if it is damaged or operates incorrectly.
- ◆ Do not use in flammable, high humidity, or dusty environments.

### **2. High Temperature**:

- $\blacklozenge$  The Reference Dry Well Calibrator has a high temperature warning symbom  $\bigcircled R$ , this symbol indicates when the calibrator itself temperature is over 50 °C.
- Verify the status of the high temperature indicator prior to each use to avoid potential harm when handling the unit, probes and inserts.
- ◆ The temperature of the calibrator exceeds 50  $^{\circ}$ C, please

thermocouple calibration calibrator, never touch the high temperature parts inside the calibrator.

 To avoid damaging the calibrator or units under test, do not cut off the power supply when temperature of calibrator body is above 100 ℃.

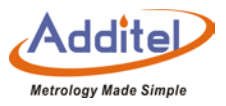

 If you are unsure of the temperature of the reference dry well calibrator or any probes under test, do not touch any components of with the exception of the display screen, power swich and handle until ample time has passed to ensure components are not hot to the touch.

### **3. Electrical**:

- Double check the power connection, fuse model and installation before use.
- ◆ Do not apply more than 30V AC or DC to any of the process calibrator inputs.
- Always use the correct fuse size and type if replacements are required.
- ◆ Only use the proper power cord prodvided.
- Do not apply any type of voltage to the switch terminal, which may damage the controller.
- ◆ Do not use any test leads other than those provided with the calibrator.
- Disconnect all test leads before switching to other electrical measurement functions.
- ◆ Do not disassemble dry well calibrator.

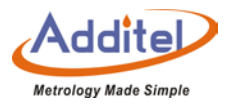

## <span id="page-16-0"></span>**Cautions**:

**To prevent instrument damage, please follow this user manual.**

**To prevent possible electrical shock, fire, or instrument damage, please follow these guidelines:**

- ◆ Do not shake, drop, or bump the calibrator while in use.
- ◆ Do not use any power cord other than the one provided with the calibrator.
- For safety, best performance and logivity, only use the calibrator under the specified environmental conditions.
- ◆ Do not unplug the power cord while in use.
- ◆ Do not clean the calibrator with liquid, please contact Additel for cleaning process.
- To avoid damaging the unit, do not drop anything into the calibrator.
- ◆ Do not use the calibrator, if it appears to have any issues, and contact Additel immediately.
- ◆ Do not modify the default configuration of the calibrator.

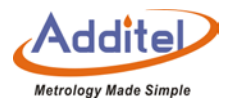

## <span id="page-17-0"></span>**1. Introduction**

#### <span id="page-17-1"></span>**1.1 Overview**

Additel's commitment to continuous improvement, quality and time saving features are on full display in the ADT878 series. With three models to choose from, ranging from -40 to 700°C, you will find the perfect fit for your calibration needs. The Process Calibrator option adds an external reference input, a two-channel readout for UUT's and a full complement of capabilities to help with everything from measuring temperature sensors, to calibrating thermocouples, self-calibrating the Reference Well and configuring HART transmitters. Each unit comes standard with a large touchscreen display, dual-zone control and Additel's commitment to the best customer service in the industry. We are certain that you will be blown away by the outstanding performance of these game-changing Reference Dry Wells!

Contact us: Additel Corporation Tel: +1-714-998-6899 www.additel.com

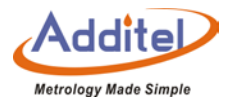

### <span id="page-18-1"></span><span id="page-18-0"></span>**1.2 Model Information**

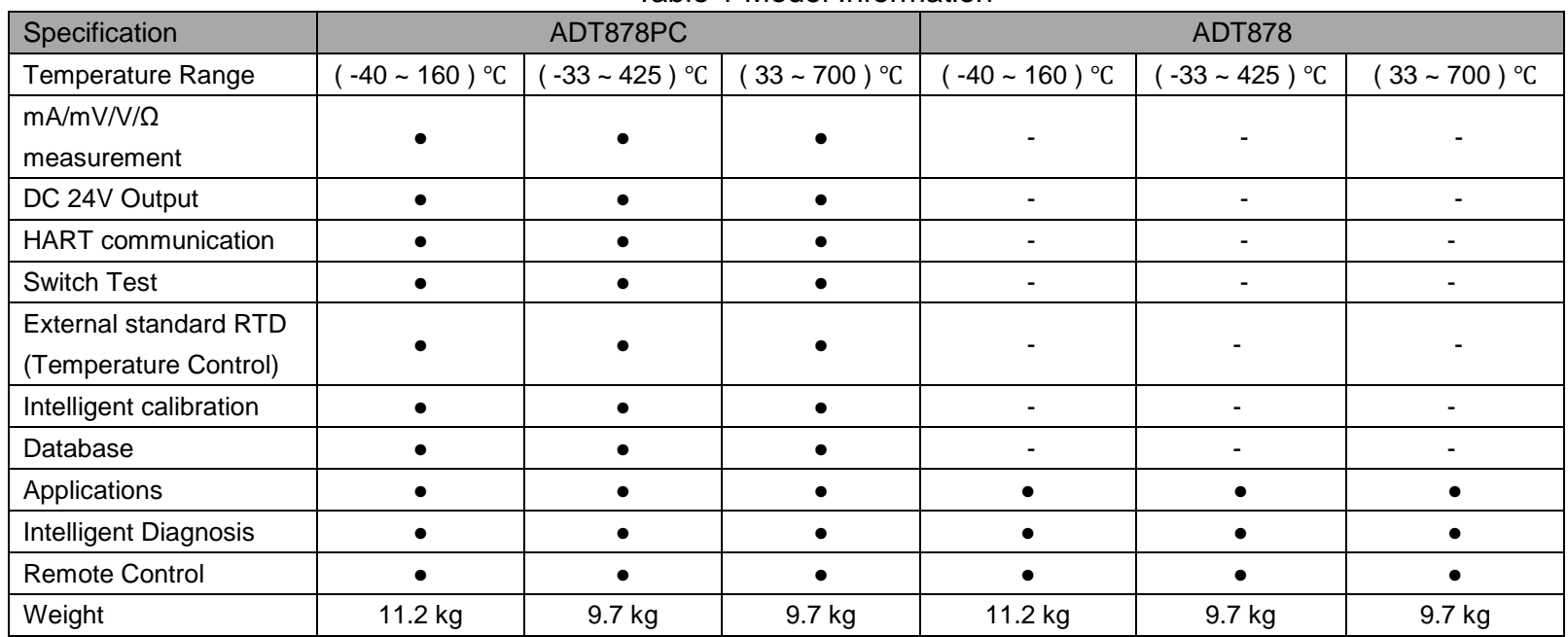

#### Table 1 Model Information

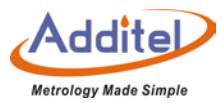

## <span id="page-19-0"></span>**1.3 Basic Structure**

<span id="page-19-1"></span>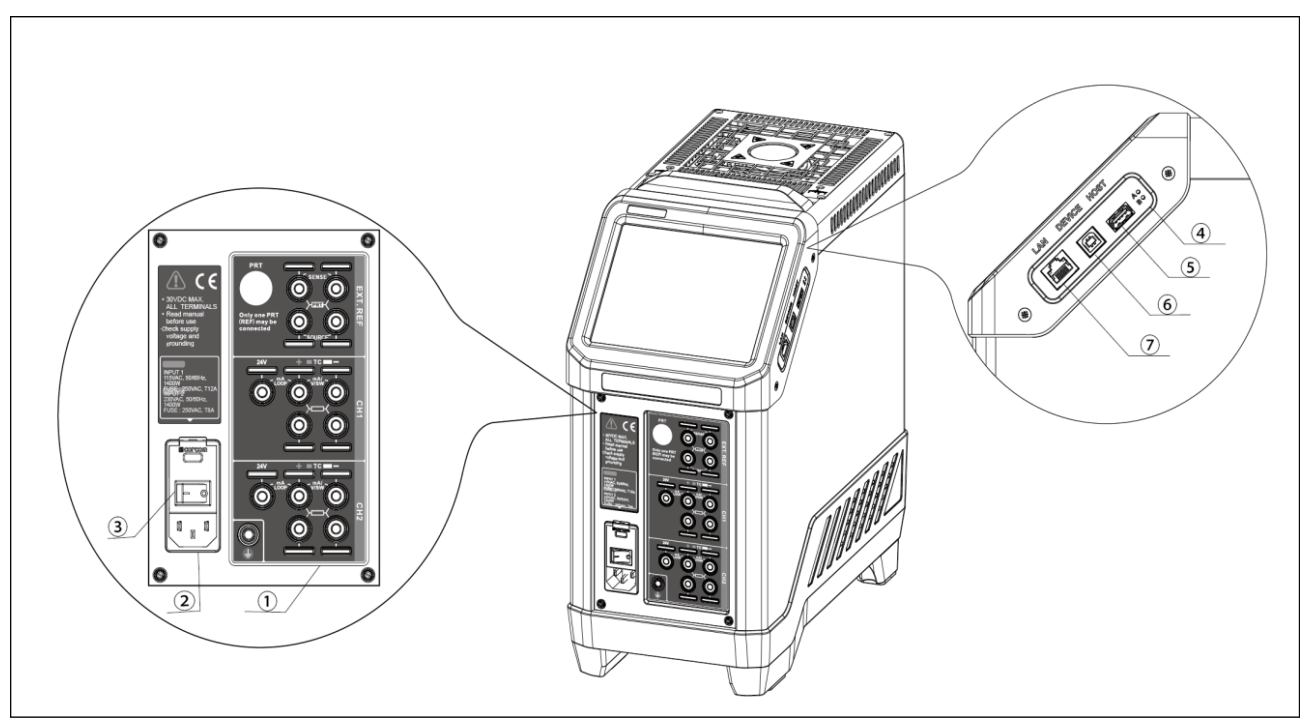

Figure 1 Basic Structure

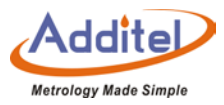

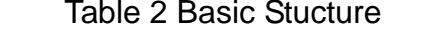

<span id="page-20-1"></span>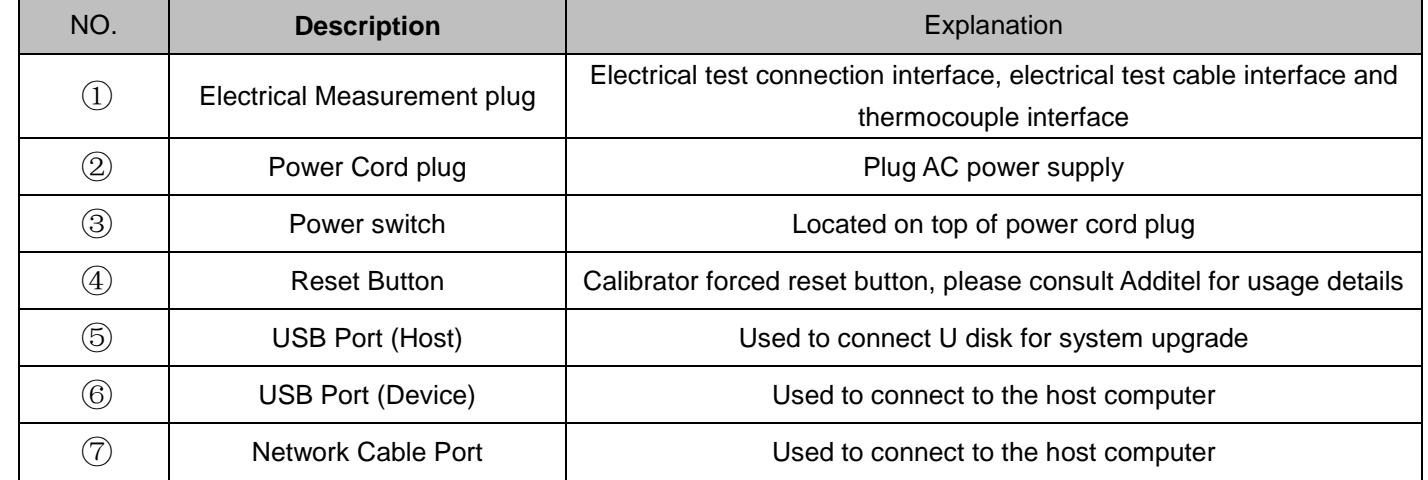

### <span id="page-20-0"></span>**1.4 Features**

- ◆ Three models ranging from -40 C to 700°C
- ◆ Reference level performance in accuracy, stability and uniformity.
- ◆ Quick to temperature.
- ◆ Two-channel readout measures RTDs and TCs, and provides task documentation.

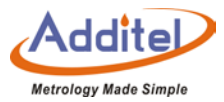

- ◆ Full HART communicator(PC Option)
- ◆ Optional external temperature control .
- ◆ Wi-Fi and Bluetooth capable.
- ◆ Color touch screen display.
- ◆ Quick-Push connectors (PC Option).
- ◆ Set point control by reference.
- ◆ Self-calibration feature.
- ◆ Optional TPW kit for built-in automatic realization (ADT878-160 only).
- ◆ Built-in automatic annealing feature (ADT878-700 only).

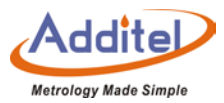

### <span id="page-22-0"></span>**1.5 Safety Features**

- ◆ Over-temperature hardware cutout .
- ◆ Over-temperature software cutout .
- Automatic detection of temperature control failure .
- Automatic detection of measuring element failure.

### <span id="page-22-1"></span>**1.6 Environmental Conditions**

- 
- 
- Storage Temperature: (-20~60) ℃-4~140) / ( ℉
- Atmosphere Pressure: Less than 3,000 m (9,800 ft)
- ◆ IP Rating: IP20

◆ Working Temperature:  $(0-50)$   $\bullet$   $\&C(38^{\circ}C)$   $(Accuracy guarantee: )$ 

 $\blacklozenge$  Humidity: 0 ~ 90%RH (0  $\blacktriangleright$  50°  $\blacktriangleright$  50°  $\blacktriangleright$  50°  $\blacklozenge$  50°  $\blacklozenge$  50°  $\blacklozenge$  50°  $\blacktriangleright$  50°  $\blacktriangleright$  50°  $\blacktriangleright$  50°  $\blacktriangleright$  50°  $\blacktriangleright$  50°  $\blacktriangleright$  50°  $\blacktriangleright$  50°  $\blacktriangleright$  50°  $\blacktriangleright$  50°  $\blacktriangleright$  50

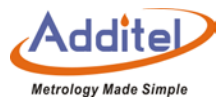

## <span id="page-23-0"></span>**1.7 Technical Specifications**

## <span id="page-23-1"></span>1.7.1 General Specifications:

<span id="page-23-2"></span>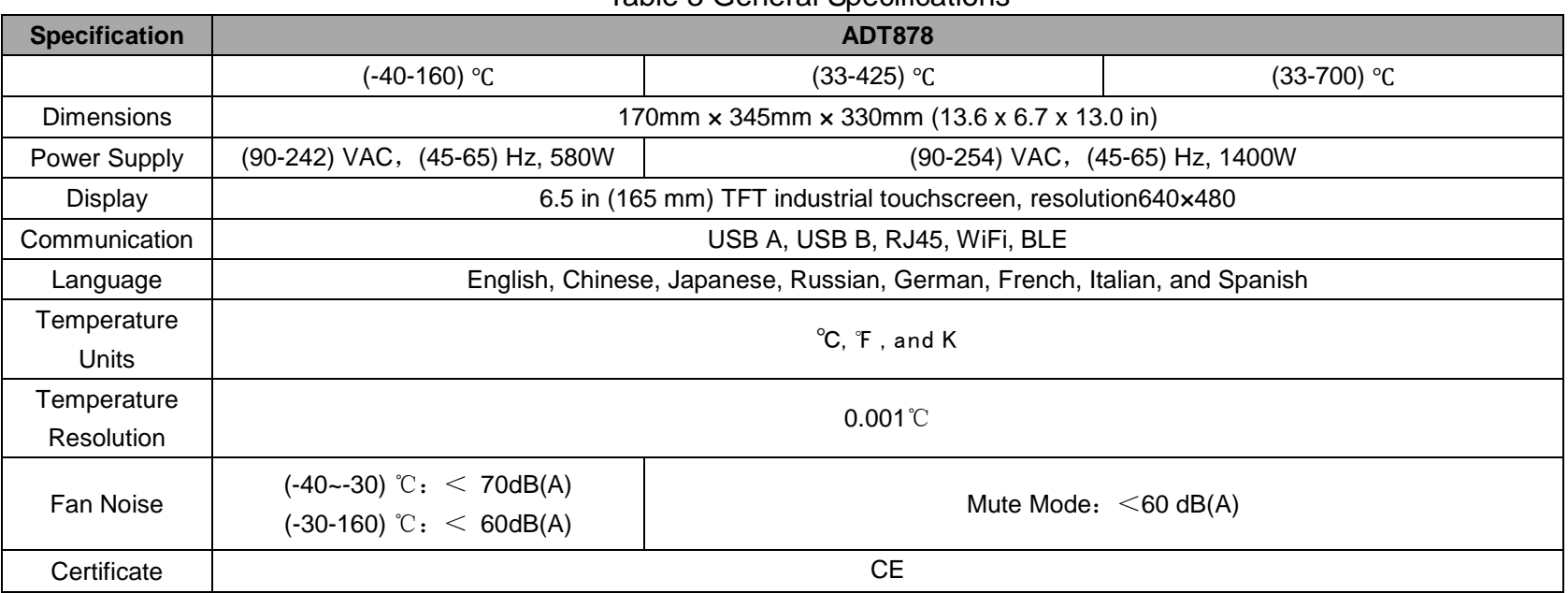

#### Table 3 General Specifications

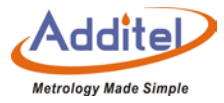

## <span id="page-24-1"></span><span id="page-24-0"></span>1.7.2 Reference Dry Well Specifications:

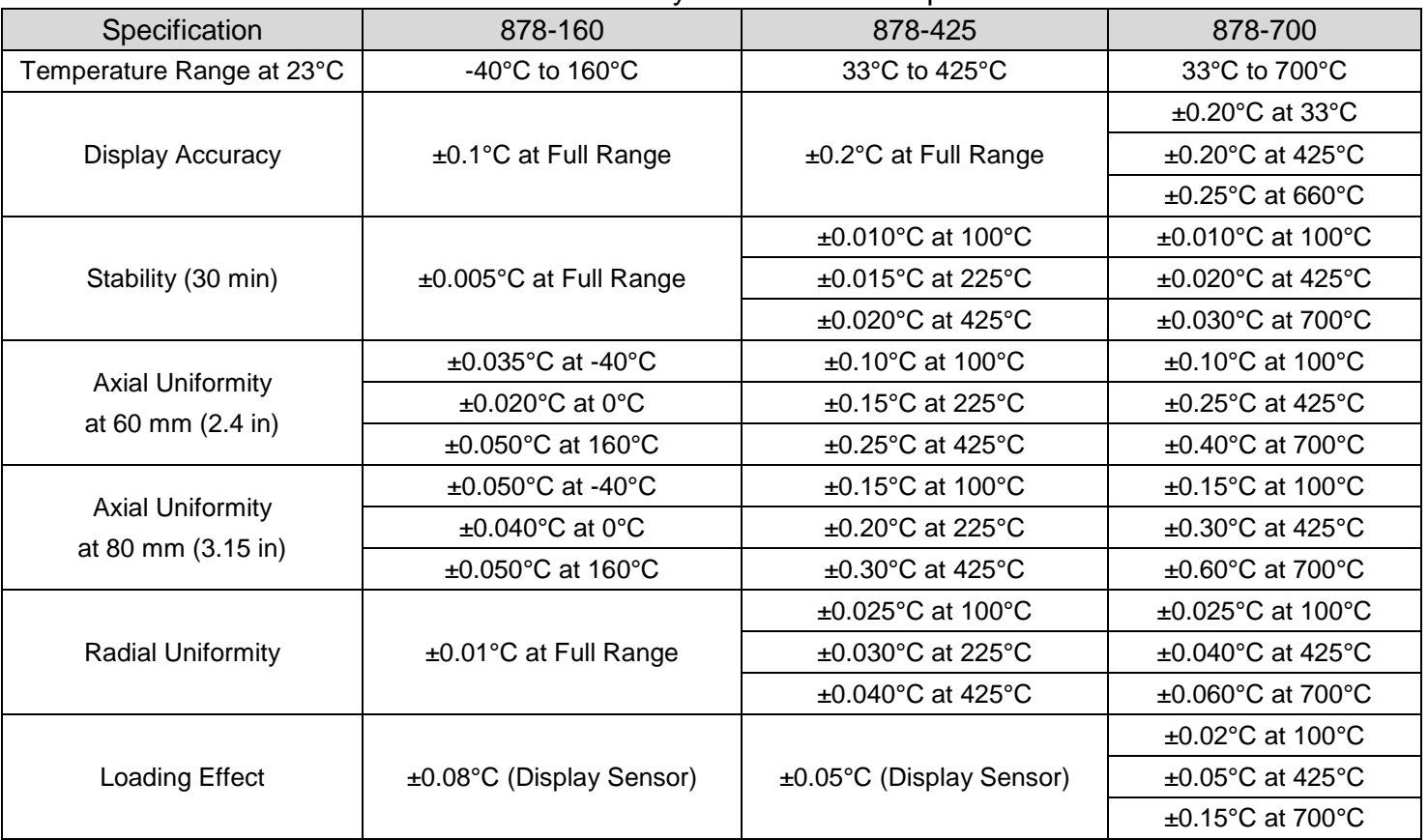

#### Table 4 Reference Dry Well Calibrator Specifications

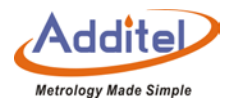

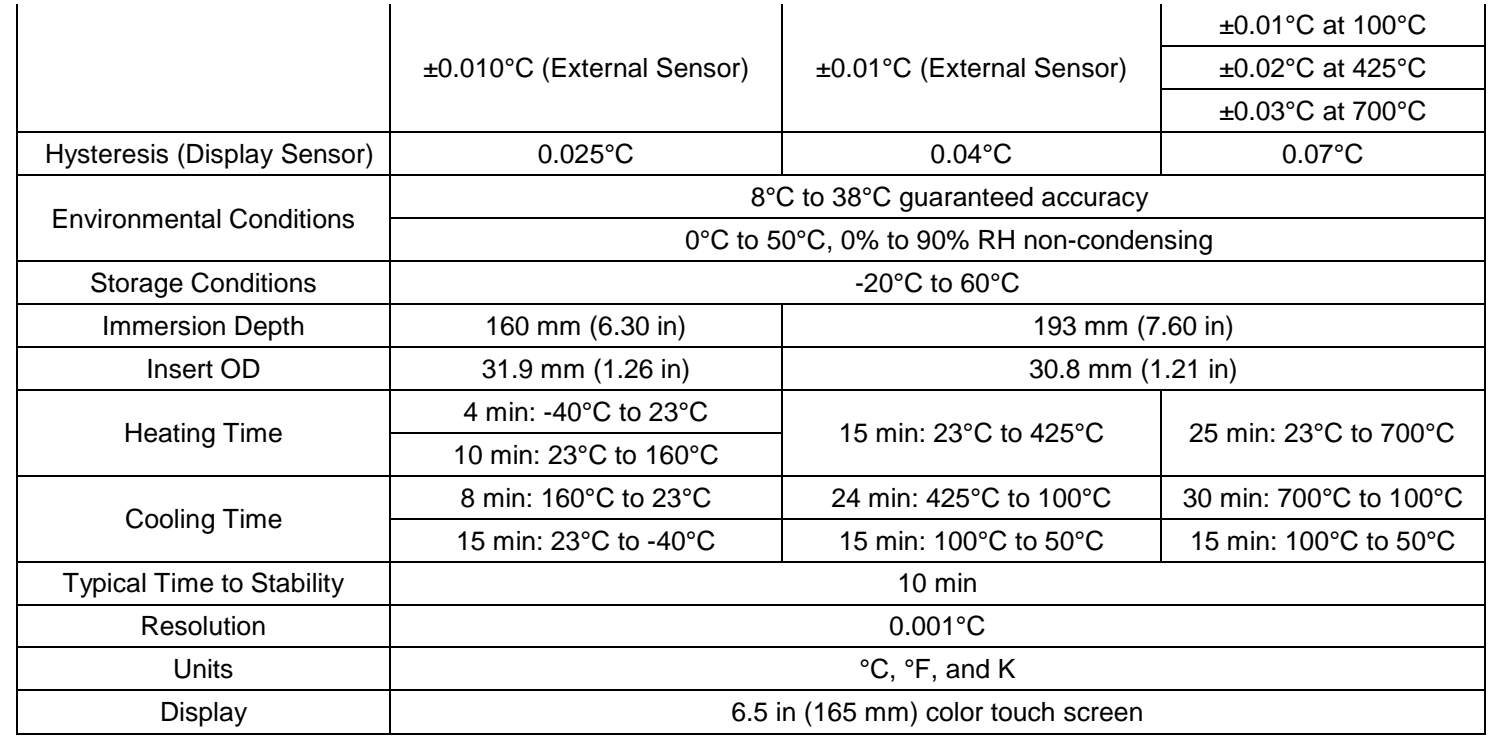

Note: The above specifications are measured based on the insert ADT110-878-H(L)-INSERT-C.

## <span id="page-25-1"></span><span id="page-25-0"></span>1.7.3 Electrical Measurement Specifications:

#### Table 5 Electrical Measurement Specifications

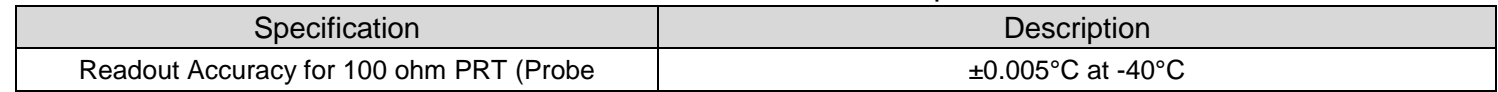

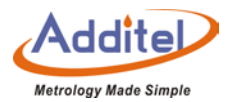

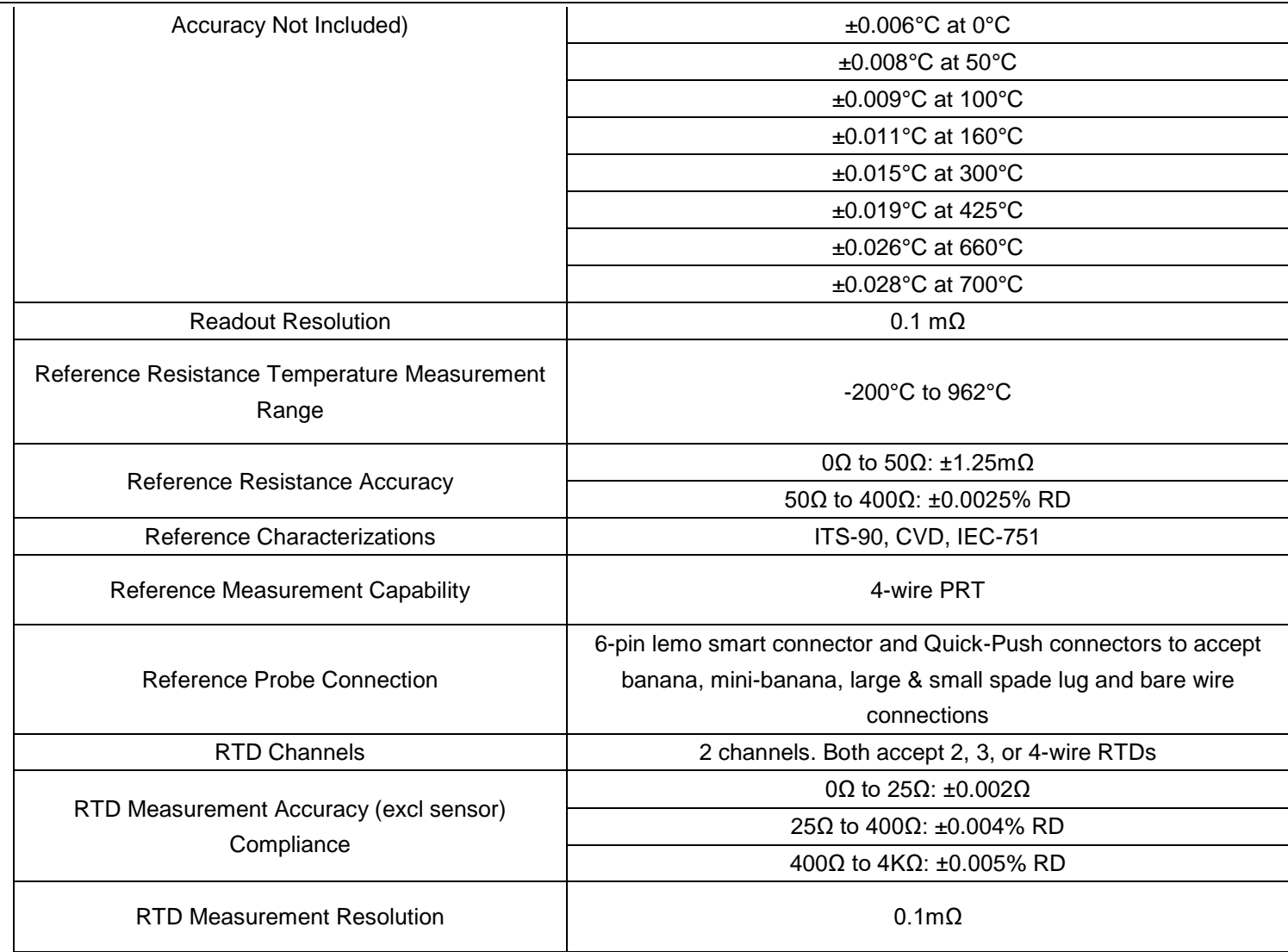

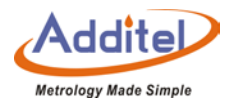

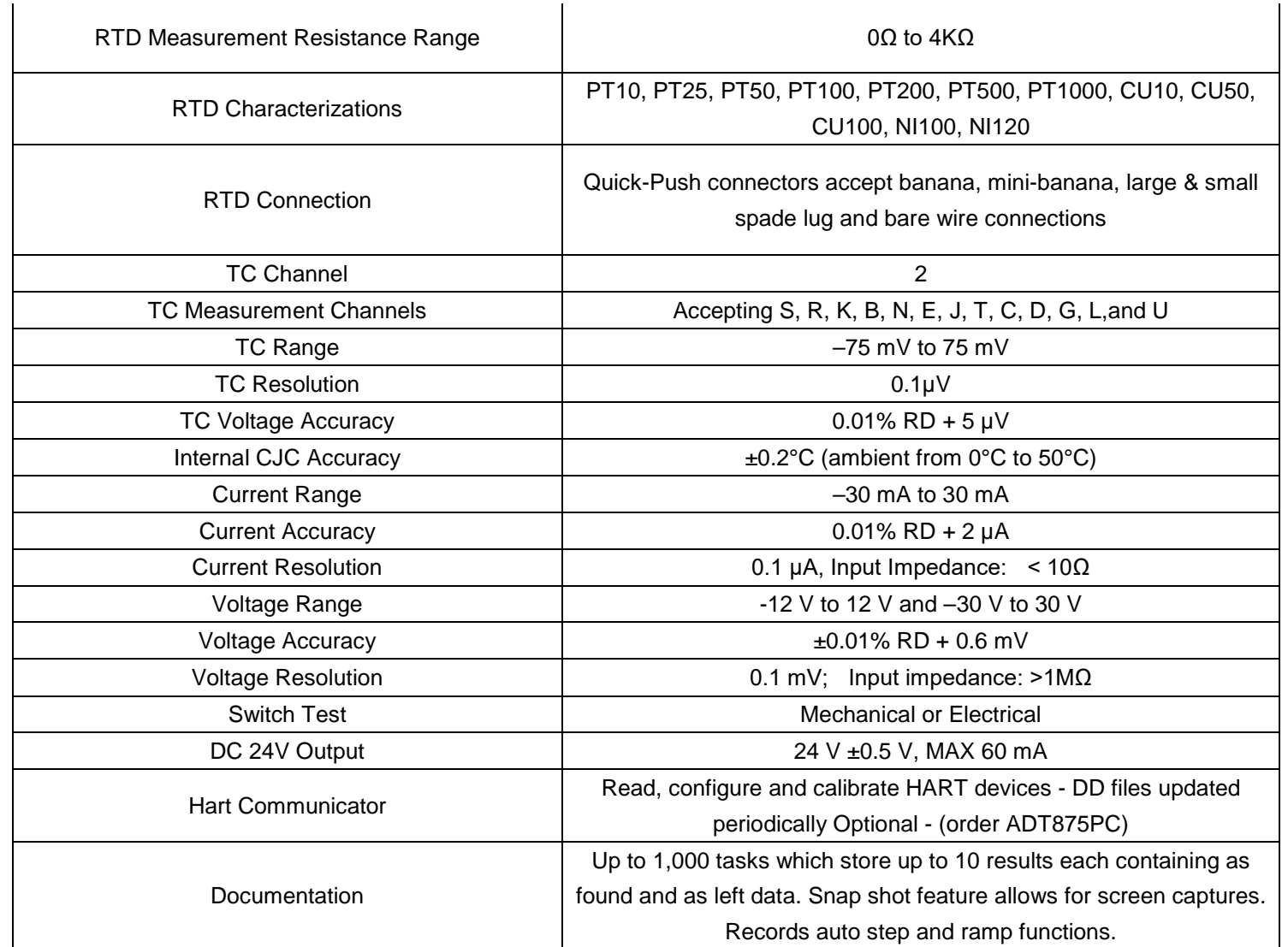

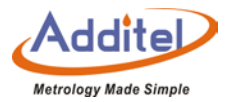

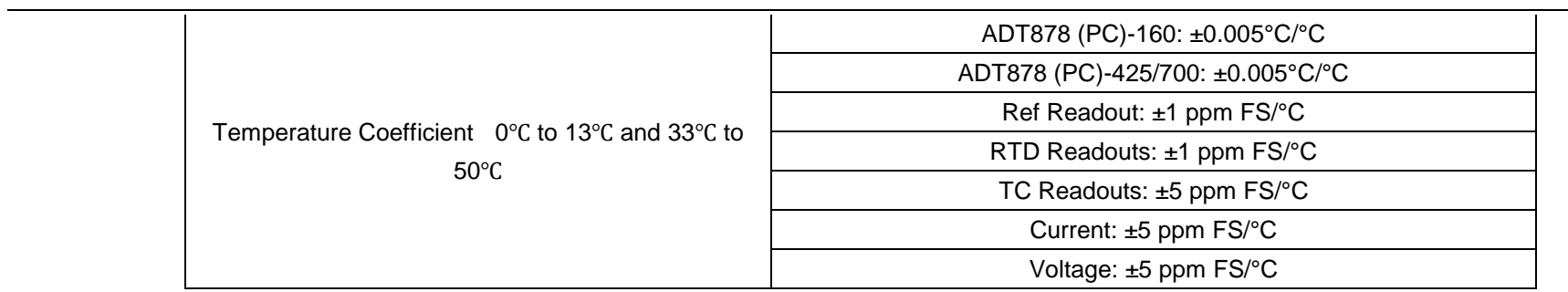

## <span id="page-28-1"></span><span id="page-28-0"></span>**1.8 Certification Standards and Mechanical Properties**

| <b>EMC-Directive</b> | <b>ESD</b> immunity                                      | Contact 4VK, Air 8KV                                          |                   |
|----------------------|----------------------------------------------------------|---------------------------------------------------------------|-------------------|
|                      | Radio frequency<br>electromagnetic radiation<br>immunity | 10V/m (80MHZ~1GHZ) /3V/m (1.4GHZ~2GHZ) /1V/m<br>(2GHZ~2.7GHZ) |                   |
|                      | Conductive disturbance                                   | Power port: 3V/m (150kHZ~80MHZ)                               |                   |
|                      | immunity of RF field induction                           | Signal port: 3V/m (150kHZ~80MHZ)                              |                   |
|                      | Voltage sag                                              | 0% 1 Period、40% 10 Period、70% 25 Period                       |                   |
|                      | Short break                                              | 0% 250 Period                                                 |                   |
|                      | Disturbance Resistance of                                | 1KV (Signal port)                                             | 5kHz/100kHz, 1min |
|                      | Electric Fast Instantaneous                              | 2KV (Power port)                                              | 5kHz/100kHz, 1min |
|                      | <b>Pulse Group</b>                                       |                                                               |                   |
|                      | Surge immunity                                           | 1KV (Line to line) /2KV (Line to ground)                      |                   |

Table 6 Certification Standards and Mechanical Properties

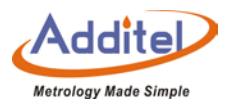

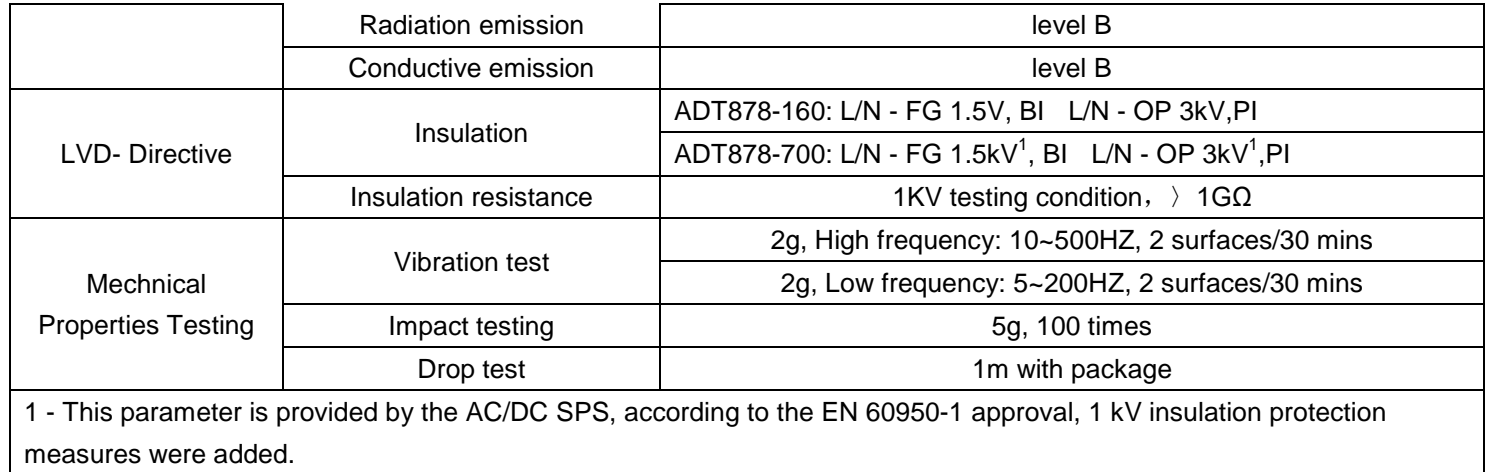

## <span id="page-29-0"></span>**2. Display and Functional Operation**

### <span id="page-29-1"></span>**2.1 Main Operational Interface**

The main operational interface utilizes a dual-screen display, the measured quantity channel at the top of the screen and the temperature output channel at the bottom, as shown in Figure 2.

(1) Status Bar: Includes date and time, cloud service connection status  $\circled{1}$ , 24V power status  $^{(4)}$ , diagnose

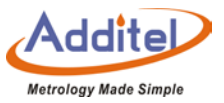

center . screenshot  $\circledcirc$ , external device measurement channel status (\*\*) (\*\*), high temperature warning  $\circledast$ and system menu icon  $\circledR$ .

## **Note: All icons (except date and time and cloud service function) on the status bar can be selected via the touch screen to manage and select options.**

- (2) DUT Channels: including sensor type choosen, measurement project setting, automatic cold junction(only supports TC measurement), thermoelectric protential measurement data (Only support TC measurement), real-time data of electrical measurement and data analysis (need to set);
- (3) Temperature output channels: including target temperature point setting  $\boxed{NT}$  (b) 0.00, real-time temperature reading, and heating switch  $\left(\widehat{\mathbf{E}}\right)$ .
	- ◆ W hen a standard thermometer is connected, the calibrator will allow the user to select the external probe as the temperature control sensor, the external temperature control icon and external temperature setting value  $\boxed{\odot}$  0.00 will be displayed on the screen at the same time.
- (4) Lock screen: Click the main menu icon  $\implies$  and select lock screen. After entering the lock screen state,

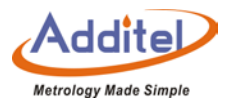

only the unlock button  $\widehat{a}$  can be used.

 $\blacklozenge$  Unlock: Under the lock screen status, click the unlock button  $\textcircled{a}$  in the upper right corner

### <span id="page-31-0"></span>**2.2 System Temperature Unit Settings**

System temperature display units can be changed through the system menu or on the main screen, the dry well system will change temperature units automatically, except for existing sensors and DUT information.

1. Main Menu:

Press  $\Xi$  on the top right corner of the screen  $\to$  "Personalization"  $\to$  "Temperature Unit"  $\to$  Select temperature unit.

2. Main Screen:

Press the current temperature unit on the display to select the desired temperature unit.

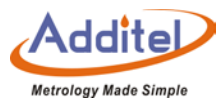

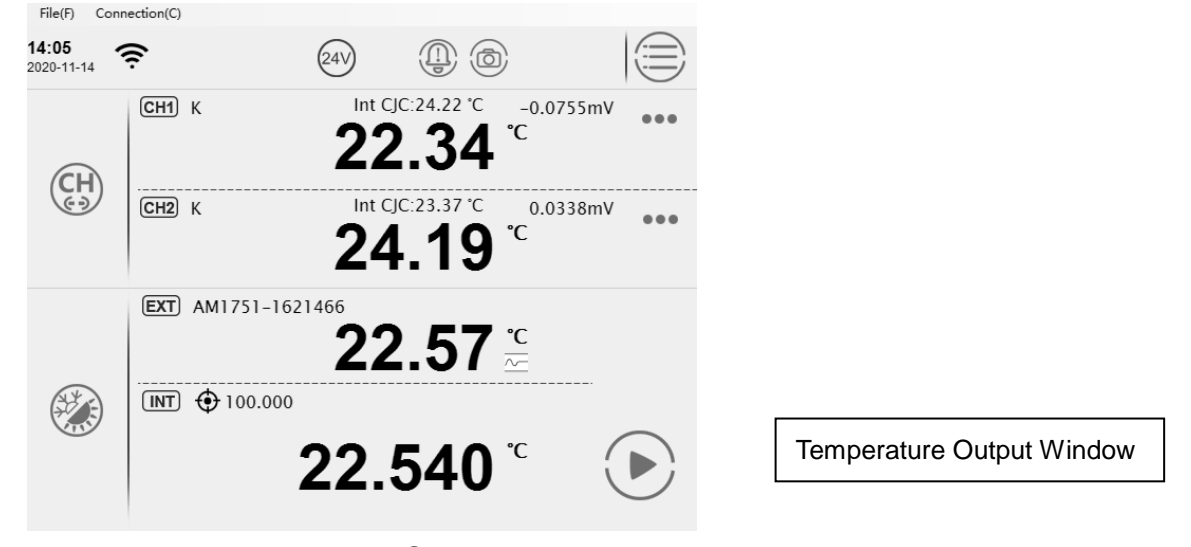

<span id="page-32-2"></span>Figure 2 Main Screen

## <span id="page-32-0"></span>**2.3 Temperature Output**

### <span id="page-32-1"></span>2.3.1 Temperature Output Settings

Press the  $\circledast$  icon on the left of the temperature display screen to enter the setting menu. This menu includes control parameters and reference parameters. The user can switch through the top of the screen and set the following parameters:

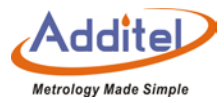

## (1) Control Parameters

<span id="page-33-0"></span>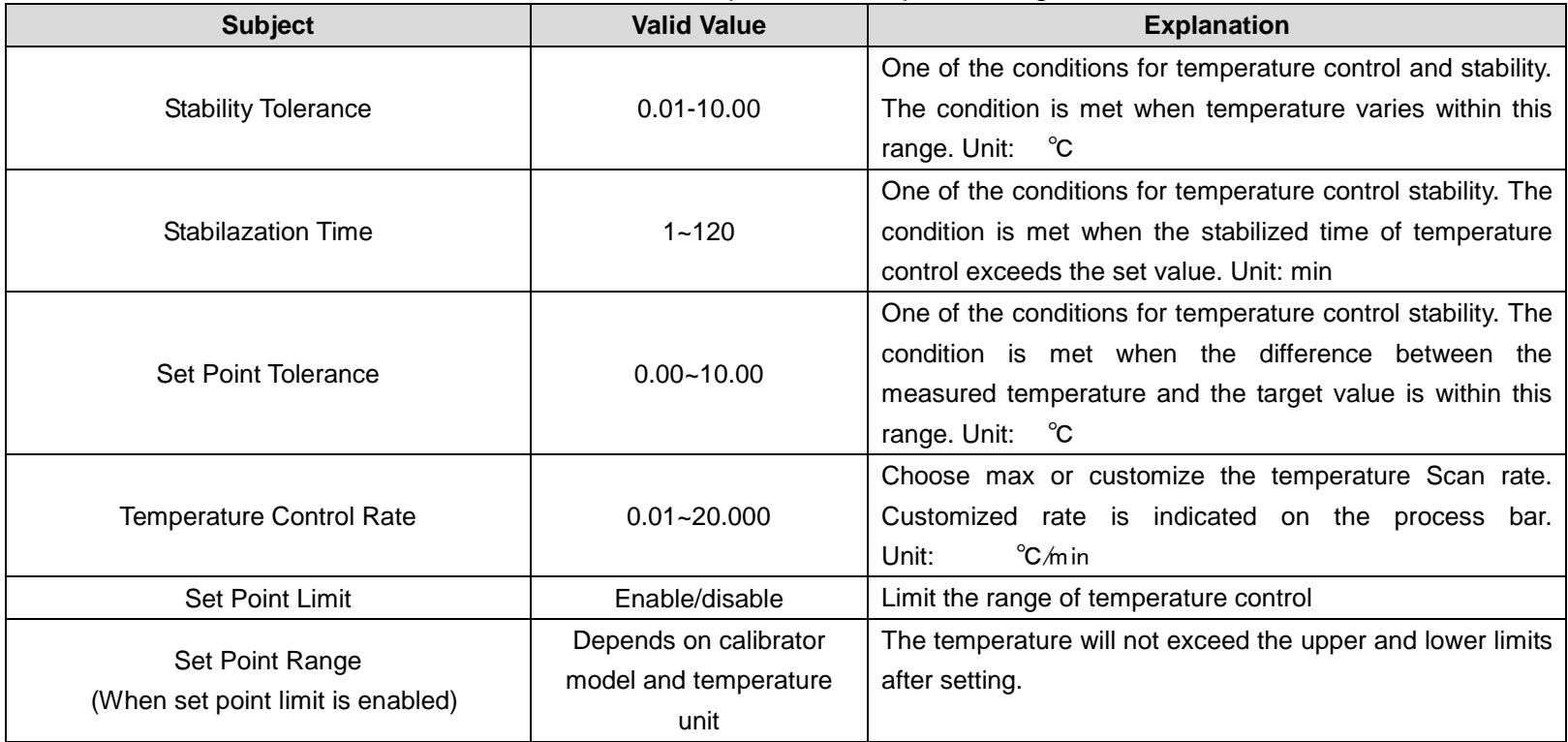

### Table 7 Temperature Output Settings

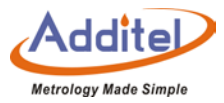

### <span id="page-34-1"></span>(2) Standard Parameters

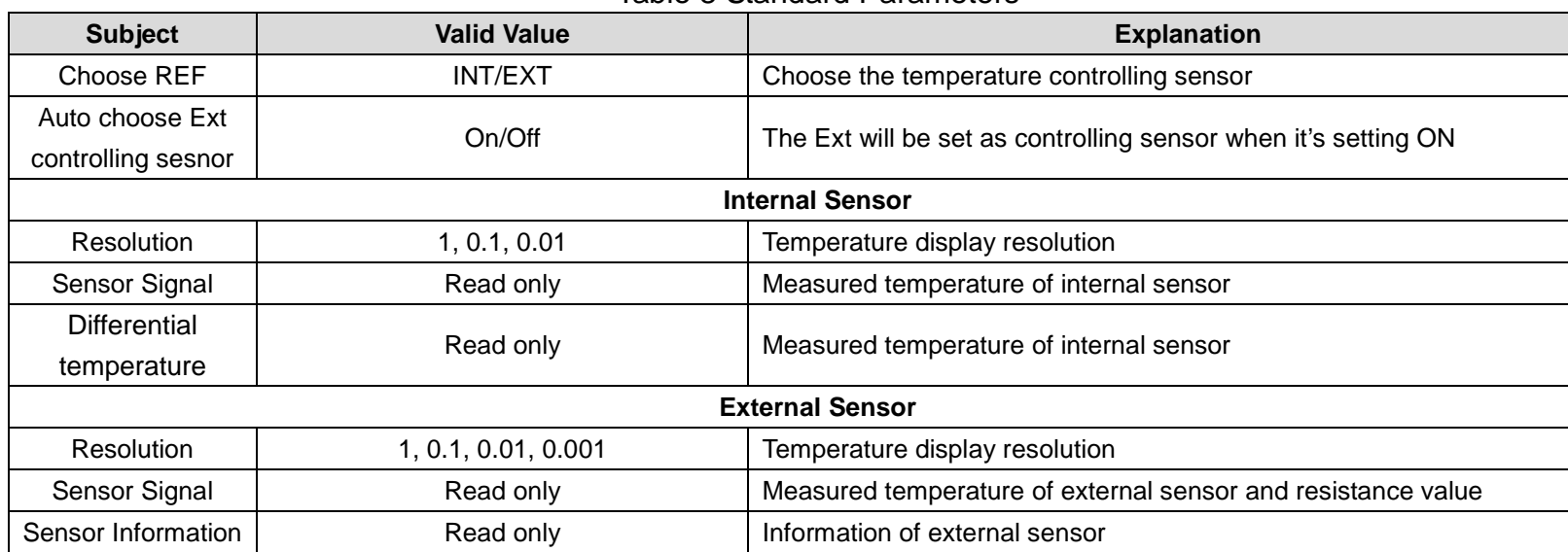

#### Table 8 Standard Parameters

<span id="page-34-0"></span>2.3.2 Target Temperature Input:

Click target temperature  $\bigoplus$  real-time temperature data area, then input the target temperature value through the

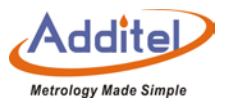

numeric keyboard. The target set point should be set within the temperature range above the screen, which is restricted by different model numbers and customized set points. Press enter or press  $\heartsuit$  to confirm. Temperature control of the calibrator will start automatically.

<span id="page-35-0"></span>2.3.3 Start/Pause Temperature Control:

Temperature control can be initiated or paused by pressing START  $\bigcirc$  or PAUSE  $\bigcirc$  on the right of the calibrator temperature display screen.

<span id="page-35-1"></span>2.3.4 Temperature Control Stabilization:

Temperature control will stabilize when stabilization time and target deviation are met. The display value will turn green accompanied by a beep when the unit is stable.

#### <span id="page-35-2"></span>**2.4 DUT Measurement**

### <span id="page-35-3"></span>2.4.1 DUT Settings

Click icon  $\textcircled{a}$  on the left side of DUT channel (when CH1 is associated with the CH2, testing projects of two
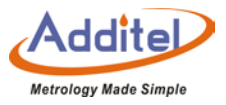

channels are the same) or click icon (CH) (when CH1 is independent with CH2, testing project of two channels can be different), three sections were separated when entered configuration display, which include DUT channel setting, testing sensor and the electrical signal.

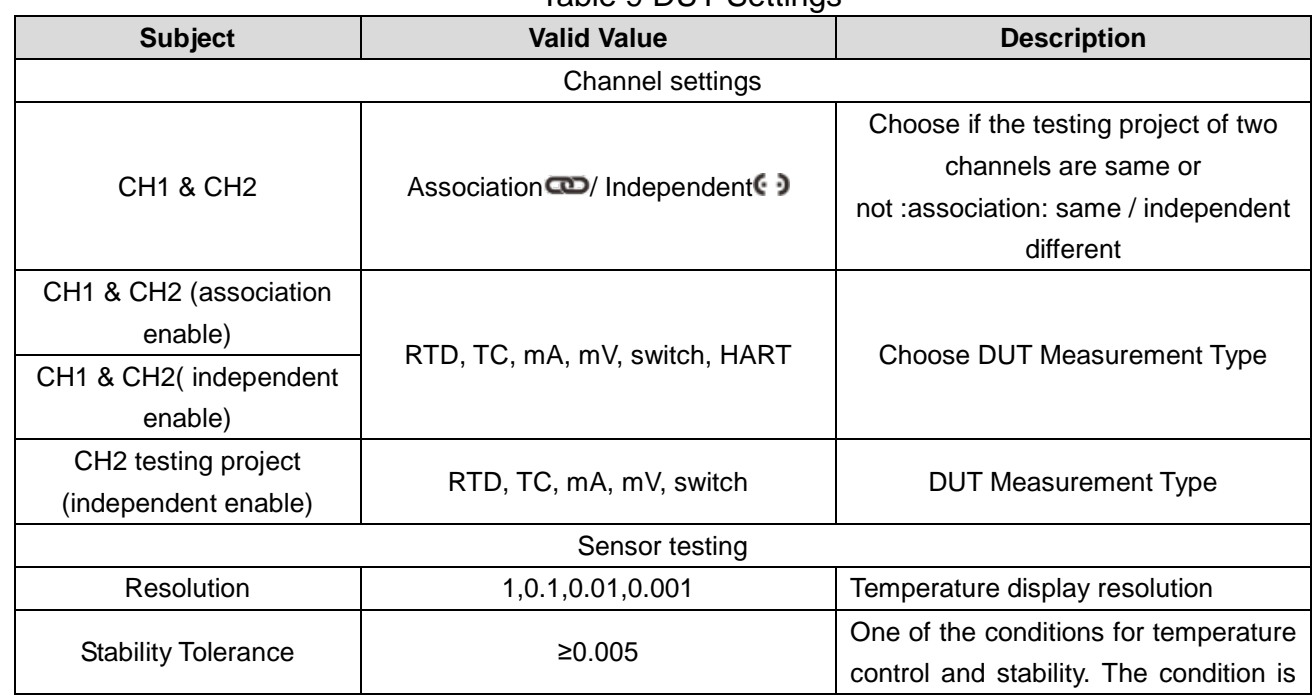

Table 9 DUT Settings

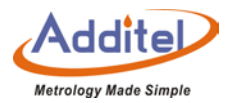

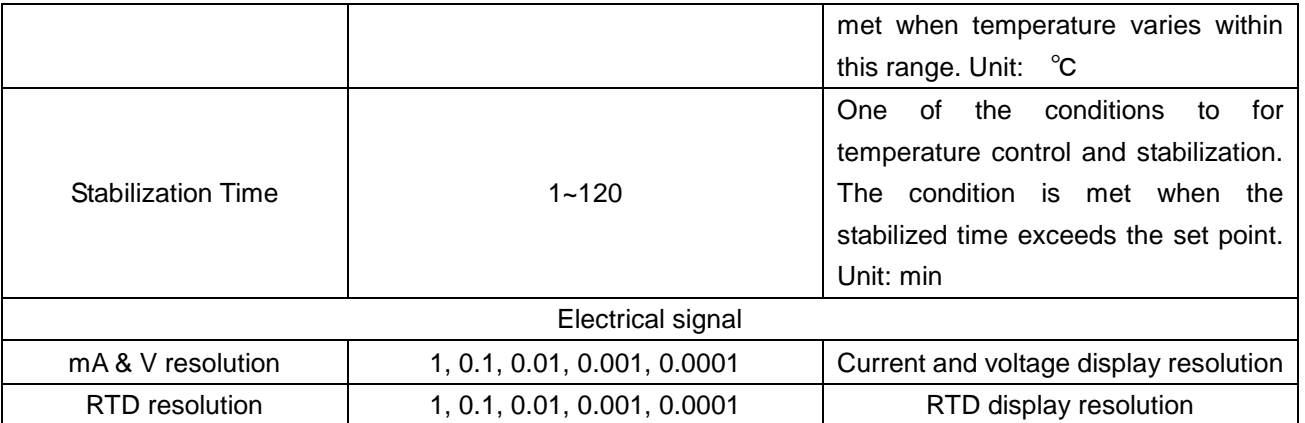

Click  $\odot$  to save changes.

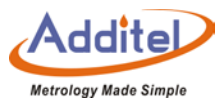

# 2.4.2 Thermal Resistance (RTD) Measurement

# (1) Connection

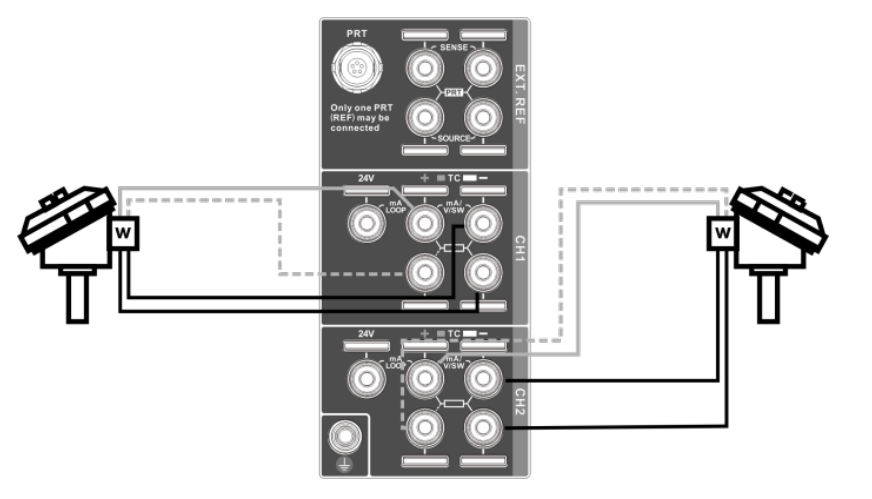

Figure 3 RTD Connection

(2) Measurement settings

Click the  $\circledR$  on the left side of DUT channel (when CH1 is associated with the CH2) or click the  $\circledR$ Icon(when CH1 is independent with CH2), choose CH1, CH2 or CH1&CH2 to enter channel settings display, click "Measurement" and choose RTD, then return to the channel settings screen.

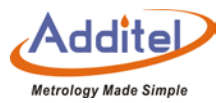

## A: Sensor type

Click sensor type entering choose screen.

#### ◆**Standard type sensor**

Users can directly use the added sensors in the sensor library.

### ◆**Custom sensor**

Click right icon  $\odot$  to enter sensor add page, please refer to section 3.2 sensor library.

### B: Wiring selection

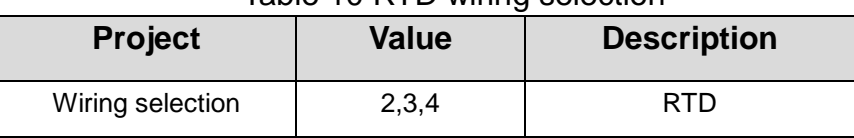

#### Table 10 RTD wiring selection

### C: Starting measurements

After sensor and limit selection, click on the lower right icon  $\bigotimes$ , then turn back to setup interface. click icon  $\odot$  again, system jump to main screen for measuring.

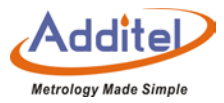

If RTD connection error occures, a red "------" will be shown on the display.

2.4.3 Thermal Couple (TC) Measurement

(1) Connection

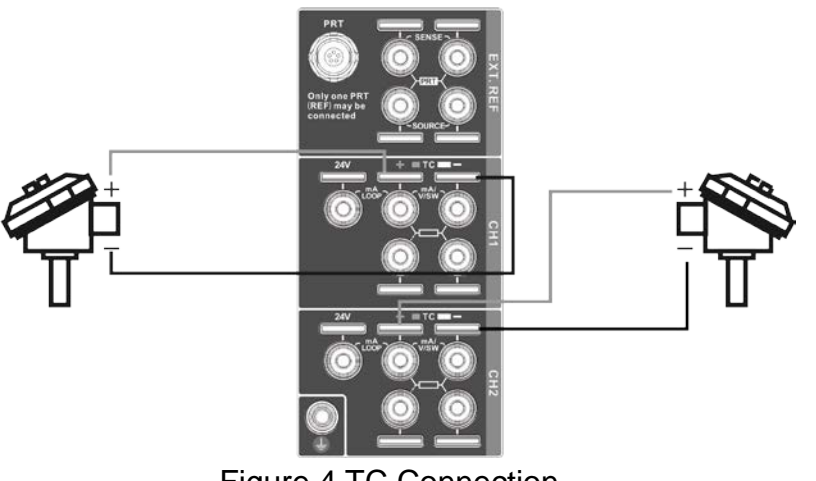

Figure 4 TC Connection

(2) Measurement Settings

Click icon  $\circledast$  on the left side of DUT channel( when CH1 is associated with the CH2) or click icon  $\circledast$  (when CH1 is independent with CH2), choose CH1, CH2 or CH1&CH2 to enter the channel settings display, click

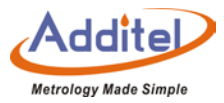

"Measurement" and choose TC, then turn to channel setting display.

# ◆ TC Type

Click sensor type selection screen.

◆ Sensor Type

System supported sensors are as follows:

Mv, S, R, B, K, N, E, J, T, C, D, G, L, U, LR, A, 10μV/℃, 1mV/℃

◆ Cold Junction Type

### Table 11 Cold Junction Type

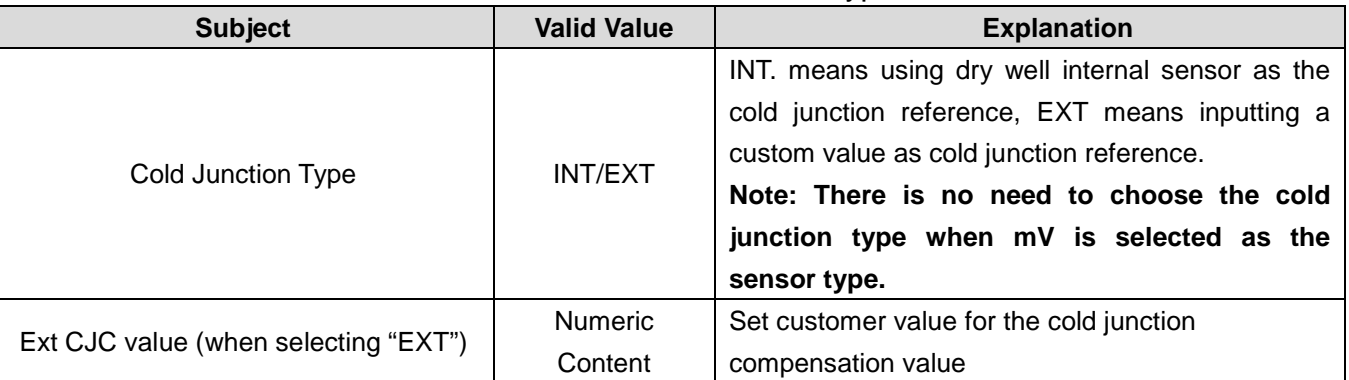

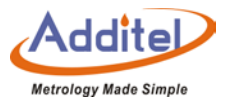

# (3) Starting a Measurement

After selecting the sensor type and the cold junction type, the system will jump back to the checked setting interface.

Continue to click the icon  $\odot$  on the lower right corner, the system will return back to the main page and wait for the measurement to start.

If the thermocouple (TC) line is connected incorrectly, the detected channel at the top of the main interface displays a red "------" icon with a prompt tone.

For the temperature output operation, please refer to Chapter 2.3.

2.4.4 Electric Current (mA) Measurement

(1) Wire Connection of Electric Current (mA) Measurement

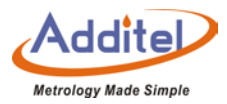

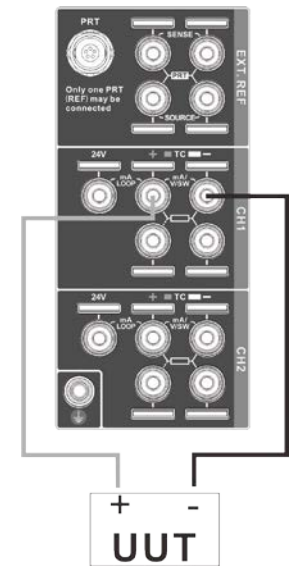

Figure 5 Connection way of Electric Current(mA) Measurement

(2) Measurement Settings

Click icon  $\circledast$  on the left side of DUT channel( when CH1 is associated with the CH2) or click icon  $\circledast$  (when CH1 is independent with CH2, choose CH1, CH2 or CH1 & CH2 to enter the channel settings display, click "Measurement" and choose mA, then return to channel settings screen.

(3) Start Measurement:

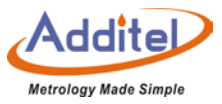

Click  $\odot$  on the lower right corner, the system will return to the main page and wait for the measurement to start:

For the temperature output operation, please refer to Chapter 2.3.

- 2.4.5 Voltage (V) Measurement
- (1) Wire Connection

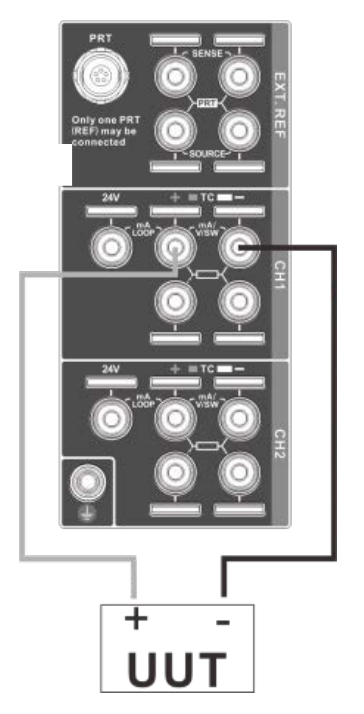

Figure 6 Connection Diagram for Voltage Measurement

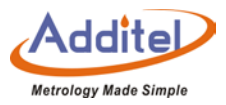

# (2) Measurement Settings:

Click icon  $\circledR$  on the left side of DUT channel( when CH1 is associated with the CH2) or click icon  $\circledR$  (when CH1 is independent with CH2) ,choose CH1, CH2 or CH1&CH2 to enter the channel settings display, click " project" and choose V, then turn to channel setting display.

#### Table 12 Voltage Measurement Range Selection

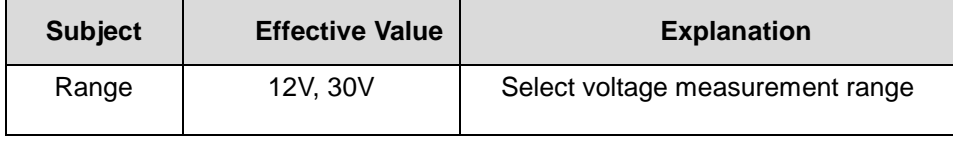

# (3) Start Measurement

Click $\odot$  on the lower right corner, the system will return back to the main screen and wait for the measurement to start:

For the temperature output operation, please refer to Chapter 2.3.

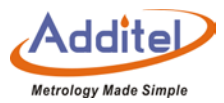

2.4.6 Switch Test

# (1) Connection

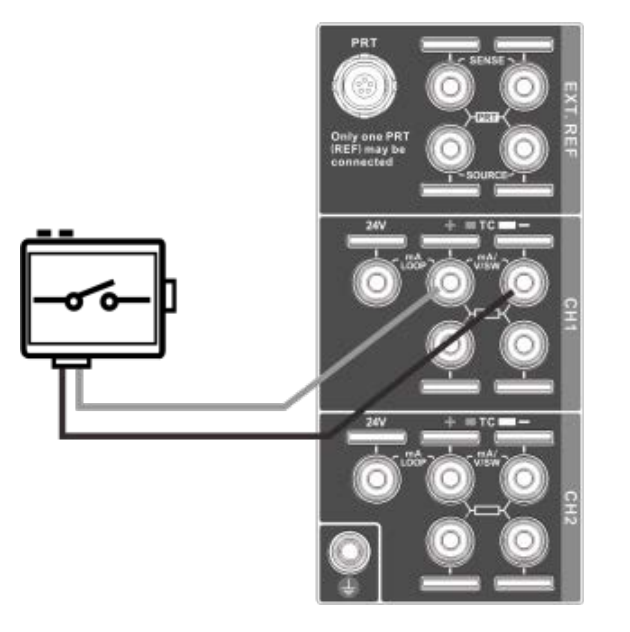

Figure 7 Connection Diagram for Switch Testing

(2) Measurement Settings:

Click icon  $\circledast$  on the left side of DUT channel( when CH1 is associated with the CH2) or click icon  $\circledast$  (when CH1 is independent with CH2) ,choose CH1, CH2 or CH1 & CH2 to enter the channel settings display, click

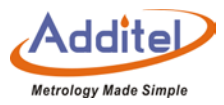

"Measurement" and choose V, then turn to channel setting display.

Table 13 Switch Type Selection

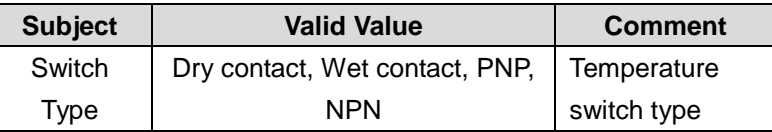

(3) Start Measurement

Press  $\odot$  on the lower right and the unit will return to the main screen and wait for the measurements to start;

Please see section 2.3 for more information regarding the temperature output.

2.4.6 HART Transmitter Measurement

(1) Cable connection

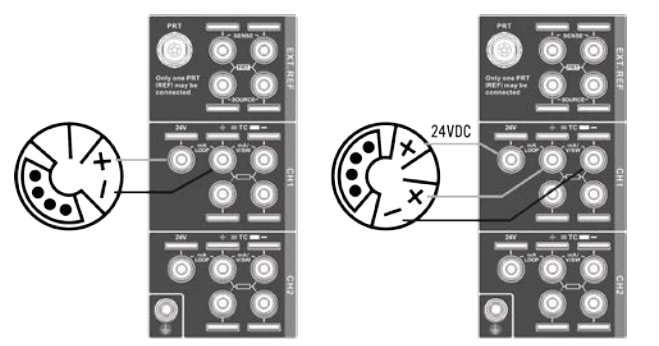

Figure 8 HART Transmitter Connection Diagram

◆Only CH1 supports HART Transmitters

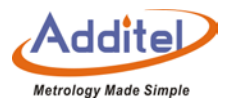

# (2) Transmitter Settings:

Click icon  $\circledast$  on the left side of DUT channel (when CH1 is associated with the CH2) or click icon  $\circledast$  (when CH1 is independent with CH2) ,choose CH1, CH2 or CH1&CH2 to enter the channel settings menu, click "Measurement" and choose HART, then return to channel settings screen.

(3) Search

Click the right ... of the DUT channel

Click "Search"  $\mathbb Q$ , the system will automatically search and list the transmitter, if users need to search again, please click  $\circledS$  on the right side of the screen to start searching:

After the search is complete, click on the name of the desired transmitter and click  $\heartsuit$  on the bottom right corner of the screen after checking it:

(4) Settings (some functions are HART only)

Click  $\ldots$  on the right side of DUT channel and select "  $\ddot{\bullet}$ " to enter the transmitter setting page: ◆Device Information:

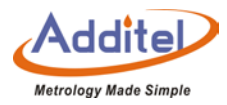

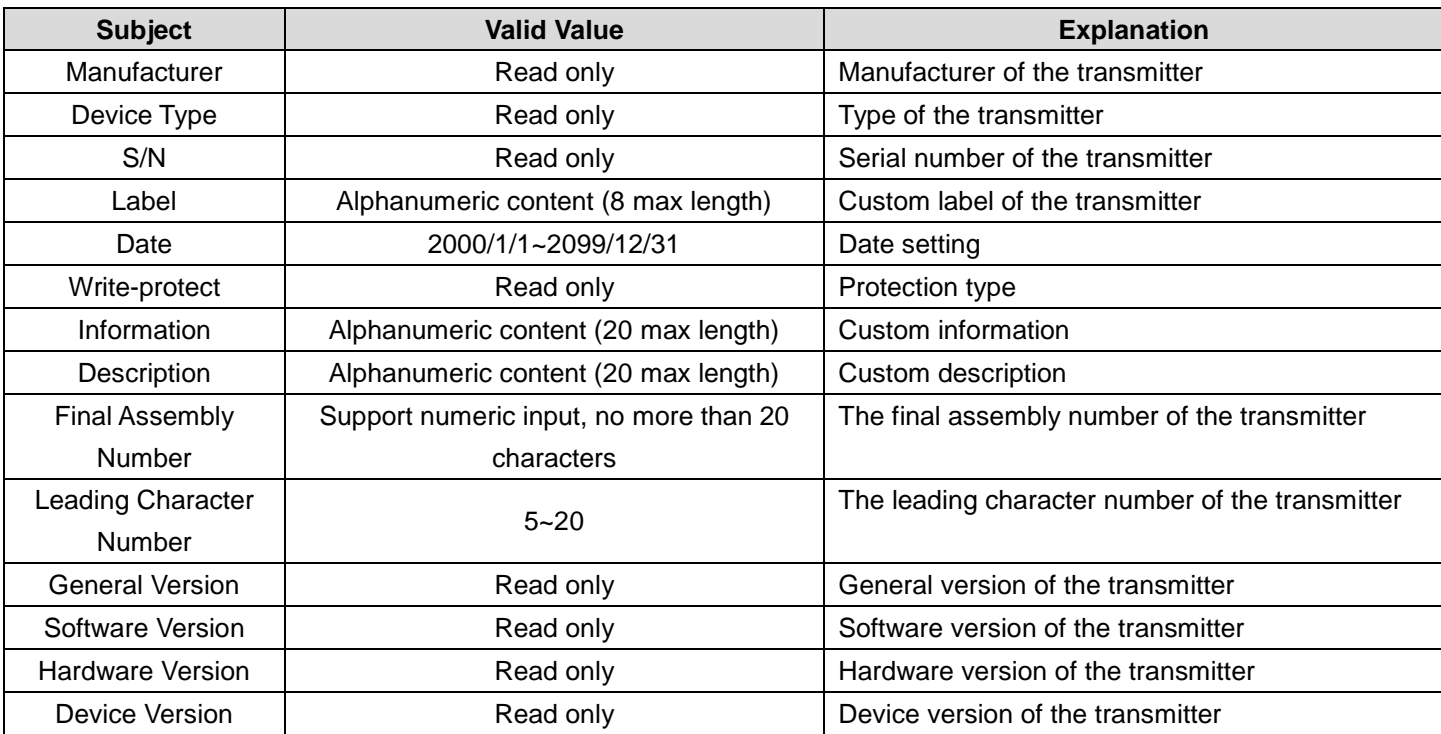

### Table 14 HART Device Information

# ◆Sensor

Check the information on sensor, upper-lower limits, and the minimum range.

◆Device Output:

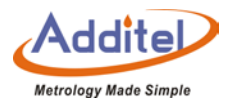

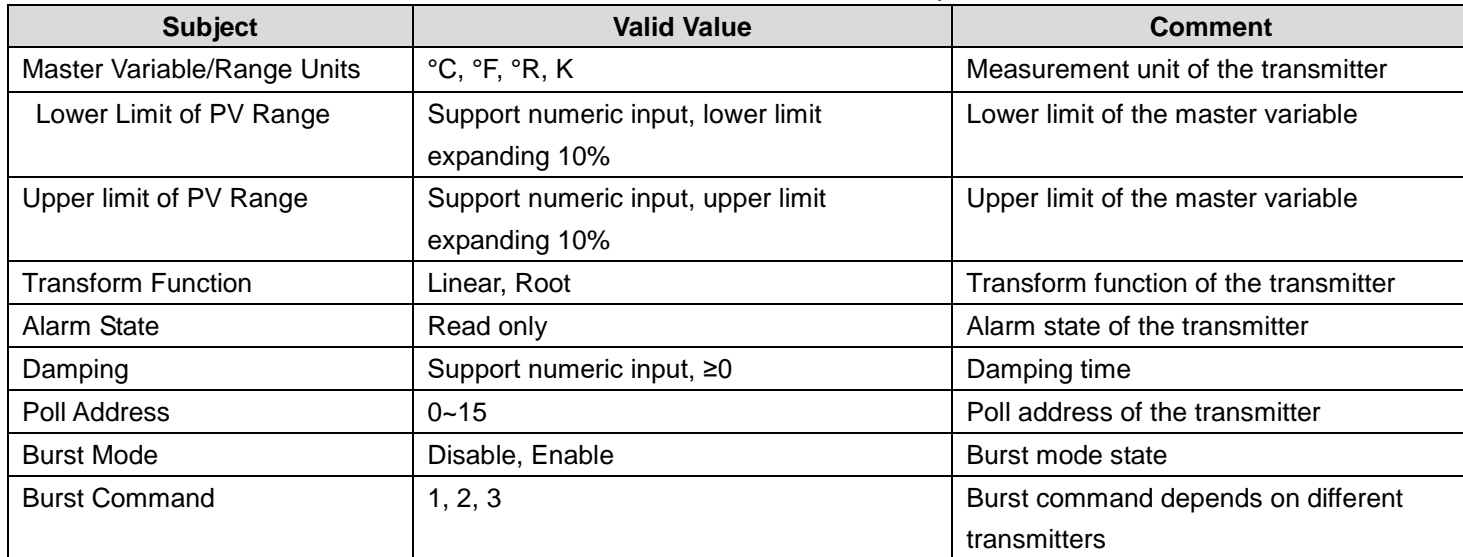

#### Table 15 HART Device Output

(5)Diagnose / Service:

Press the icon on the right of DUT measurement channel screen, select  $\circledast$  "Diagnose/Service" to enter the transmitter setting screen.

A: Current loop test:

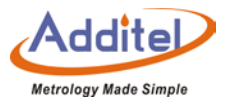

- This function is enabled if and only if the transmitter polling address is 0.
- The current loop test allows the user to compare and calibrate the transmitter current output signal and the calibrator calibrator current measurement signal. If the difference between the two is greater than the tolerance, it is recommended to adjust.
- ◆ Input through the numeric keyboard or click the "Fetch" button to intercept the current measurement signal of the calibrator calibrator.
- After pressing the Enter or Confirm button, the calibrator calibrator will output the current value and current measurement value to the transmitter.
- B: D/A Adjustment:
	- This function will be enabled only when the search address of the transmitter is 0.
	- Customers can adjust the current output of the transmitter at zero and full scale through D/A adjustment.

D/A Zero

1) Intercept the current measurement signal (4mA as the typical value) through the numeric keyboard or

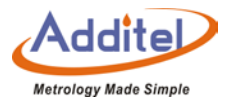

press the button "Fetch".

- 2) Press enter or pressing the confirm button, the calibrator will send instruction to the transmitter to adjust the current output at zero.
- D/A Gain
	- 1) Intercept the current measurement signal (20mA as the typical value) through the numeric keyboard or press the button "Fetch".
	- 2) Press enter or pressing the confirm button, the calibrator will send instruction to the transmitter to adjust the current output at full scale.
- (6) Process

Press ... on the right of DUT measurement channel screen and select "Process Quantity" to enter the transmitter setting screen, which allows the customers to select the process variable of the transmitter:.

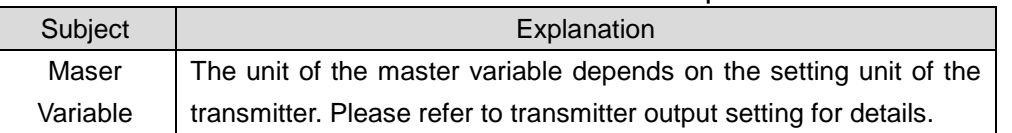

#### Table 16 HART Device Process Explanation

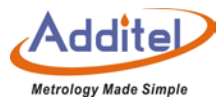

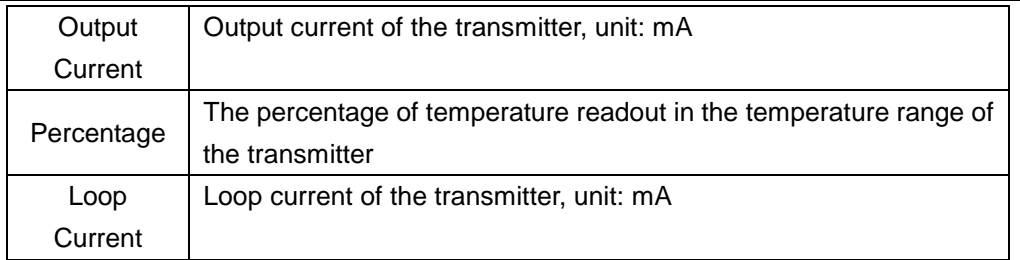

### **2.5 Hart Communicator**

The Calibration Calibrator provides full HART communicator functions. Using the original HART DD file, it can be used to complete the maintenance and debugging of all HART pressure equipment, including parameter modification, fault diagnosis, daily maintenance and calibration etc, Because the operation of the Communicator on the HART device depends on the DD file, the operation methods of different HART devices are quite different, so please refer to the instruction manual of the HART device before using the Communicator function.

**Note: The Calibration Calibrator always acts as the master during communication with the HART device, so in order to avoid harm to the control system, the HART device must be detached from the control** 

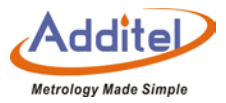

### **system before using the calibrator to connect the HART device.**

- 2.5.1 HART Connection and Search
	- Click DUT testing channel left icon  $\text{ch}$  in the main operation interface, select the mode  $\text{B}$  to start the HART function, the calibrator will automatically switch to the power supply configuration selected by the last HART (the default is the internal power supply internal resistance connection), and set "0" Search by address. After searching for the HART device, it will automatically connect and display its indication.
	- ◆ Press ••• to select search to enter HART device search screen, type "0-15" for searching.
- 2.5.2 HART Communicator Operations
	- $\triangle$  Read the parameters in HART and modify them. The root directory options are 1  $\sim$  4 items, depending on the HART device,the parameters that have been modified but not written to HART are highlighted in yellow in the list, and you can click  $\bigcirc$  to complete the writing to HART operation;
	- Provide real-time display of temperature value and loop current value of dry well at the bottom of the interface of hand operator;

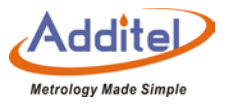

- $\blacklozenge$  Click  $\rightsquigarrow$  and  $\binom{6}{7}$  on the right side of the screen to view the communication status and device status respectively. After entering, the hollow circle on the right side of the list indicates that there is no abnormality, otherwise it indicates that the item is abnormal.
- $\blacklozenge$  Click  $\widehat{I_{\mathbb{F}}}$  on the right side of the screen to return to the main interface of the device. Click  $\blacklozenge$  on the upper right corner of the screen to return to the HART Communicator again.

# **3. Settings**

Click upper right icon  $\circledR$  to enter system configuration:

# **3.1 Communication Settings**

# 3.1.1 Ethernet

Connect the calibrator to a computer through the Network port.

Table 17 Ethernet Address Acquisition methods

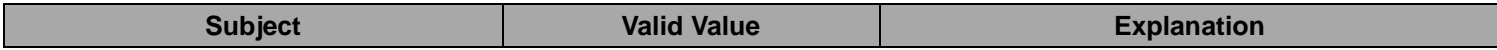

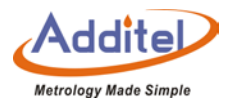

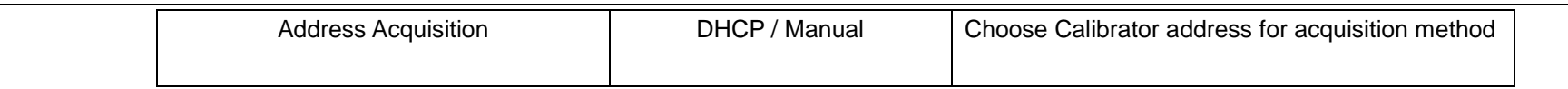

◆ Port No. and physical address are factory settings, which can not be changed;

◆ When the DHCP mode is selected, the contents in the table below are automatically assigned by the system

and become read-only items.

◆ W hen the manual method is selected, the following table needs to be filled in manually.

Table 18 Ethernet Address Manually Settings

| <b>Subject</b>    | <b>Valid Value</b>             | <b>Explanation</b>       |  |
|-------------------|--------------------------------|--------------------------|--|
| <b>IP Address</b> | $0.0.0.0 - 255.255.255.255$    | Calibrator IP address    |  |
| Subnet Mask       | $0.0.0.0 - 255.255.255.255$    | l Calibrator subnet mask |  |
| Gateway           | $0.0.0.0 \sim 255.255.255.255$ | Calibrator gateway       |  |

Click  $\odot$  on the lower right corner of the screen to confirm the settings.

# 3.1.2 Wi-Fi

 $\sim$ 

Connect the calibrator to a computer through Wi-Fi.

Table 19 Wi-Fi Settings

|             | <b>Valid</b><br><b>Value</b> | -v.<br>nation                         |
|-------------|------------------------------|---------------------------------------|
| <b>WLAN</b> | Off                          | Enable or disable Wi-Fi communication |
|             | On                           | tunction                              |

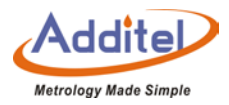

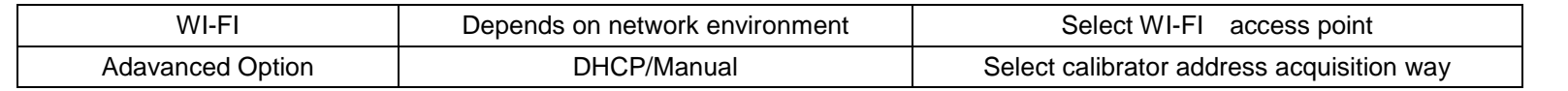

The port number and physical address are factory set and cannot be changed.

◆When the DHCP option is selected as the advanced option, the following table is automatically assigned by

the system and becomes a read-only item.

◆When selecting the manual method for advanced options, the following table needs to be filled in manually.

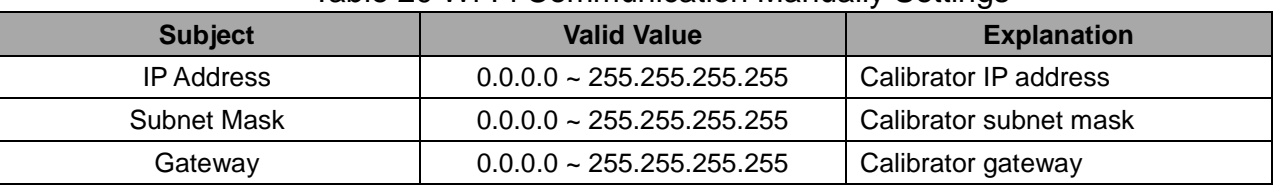

Table 20 Wi-Fi Communication Manually Settings

Click  $\odot$  on the lower right corner of the screen to confirm the settings.

The wireless communication settings take effect directly, without confirming the operation, click  $\bigodot$  on the upper right corner of the screen to return to the previous menu.

# 3.1.3 Bluetooth

Connect calibrator with computer through Bluetooth.

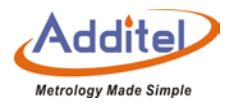

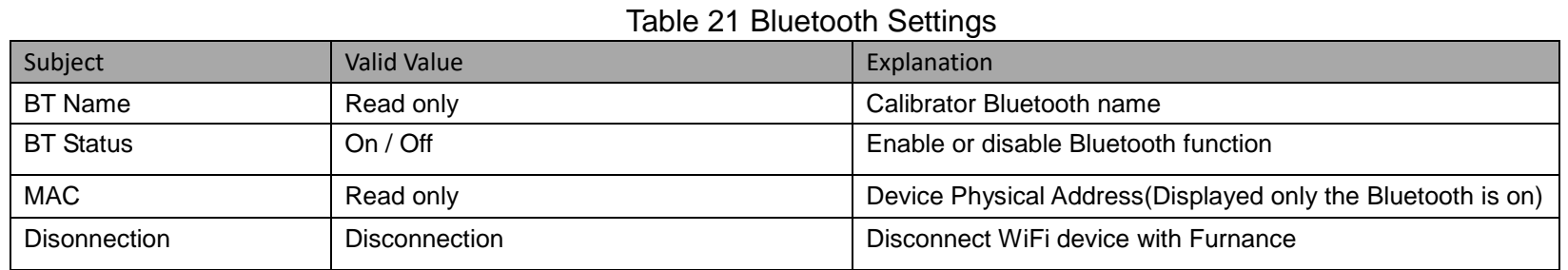

Bluetooth settings are applied immediately, press  $\bigodot$  on the top left corner for previous menu.

### **3.2 Sensor Library**

The Calibration Calibrator includes a sensor library. Sensor information can be stored in the library for future use. Sensor types are classified into six categories: smart sensors, ITS-90, standard thermocouples, CVD, RTD and NTC.

Click to enter the sensor list under the sensor type, and then click the sensor to enter the selected sensor information page.

3.2.1 Management Functions

(1) Display Settings

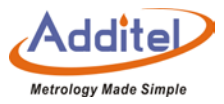

Press  $\circledast$  on the bottom right corner of the screen to view the sensor list display content.

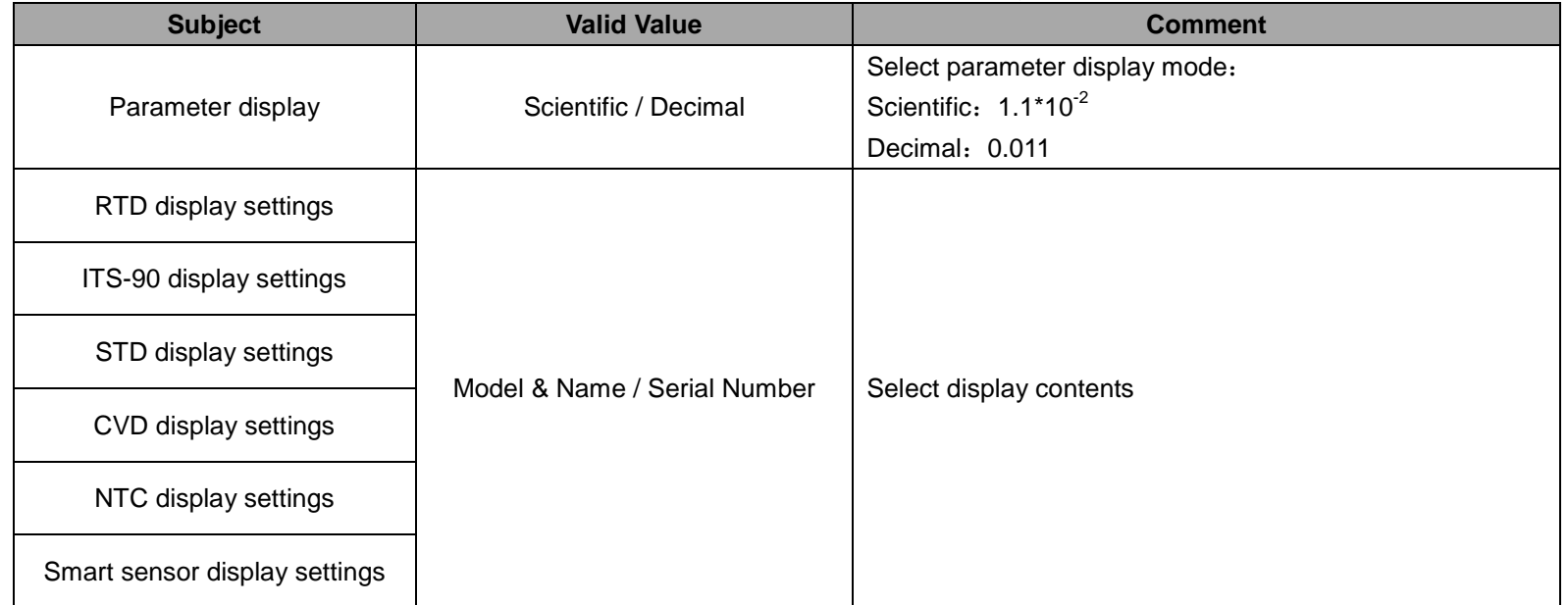

#### Table 23 Sensor Display Settings

(2) The interface of Sensor List

Management function Icons in the sub-menu are listed below:

Table 24 The interface of sensor list

| Icon | <b>Explanation</b> | <b>Intelligent</b> | <b>ITS-90</b> | <b>Standard TC</b> | <b>CVD</b> | <b>Thermal</b> | <b>Thermistor</b> |
|------|--------------------|--------------------|---------------|--------------------|------------|----------------|-------------------|
|      |                    | <b>Sensor</b>      |               |                    |            | resistor       |                   |

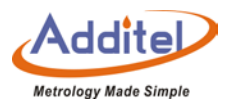

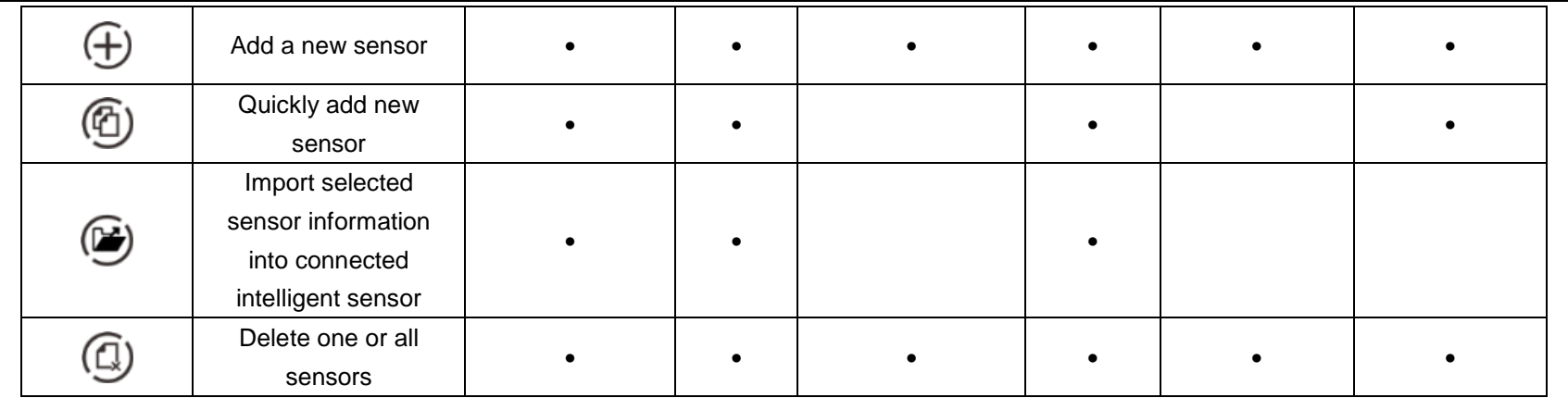

# Sensor information

### Table 25 Sensor information

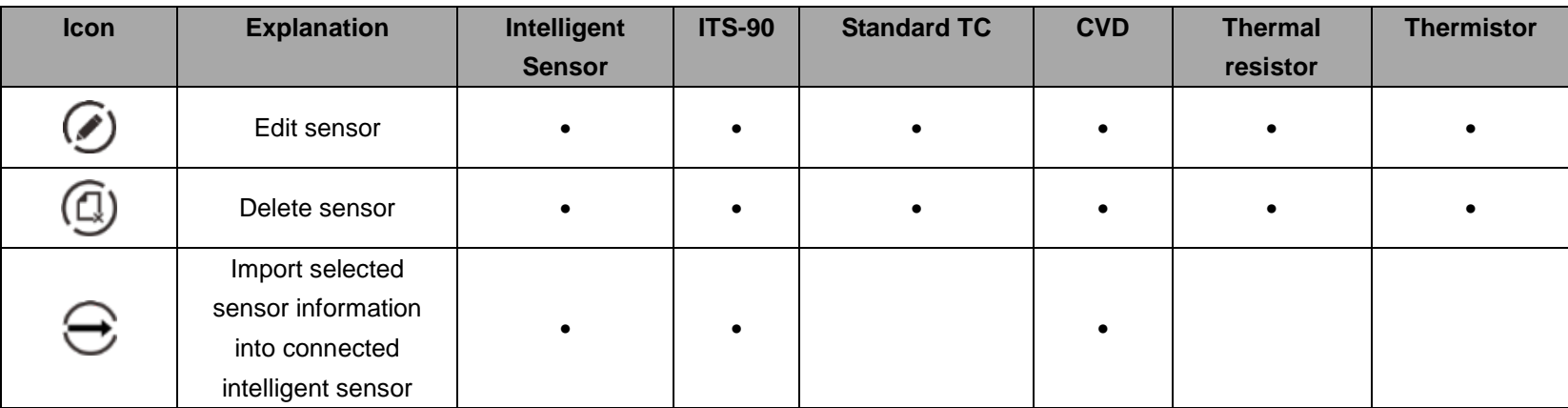

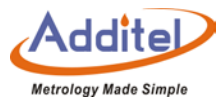

# 3.2.2 Intelligent Sensor

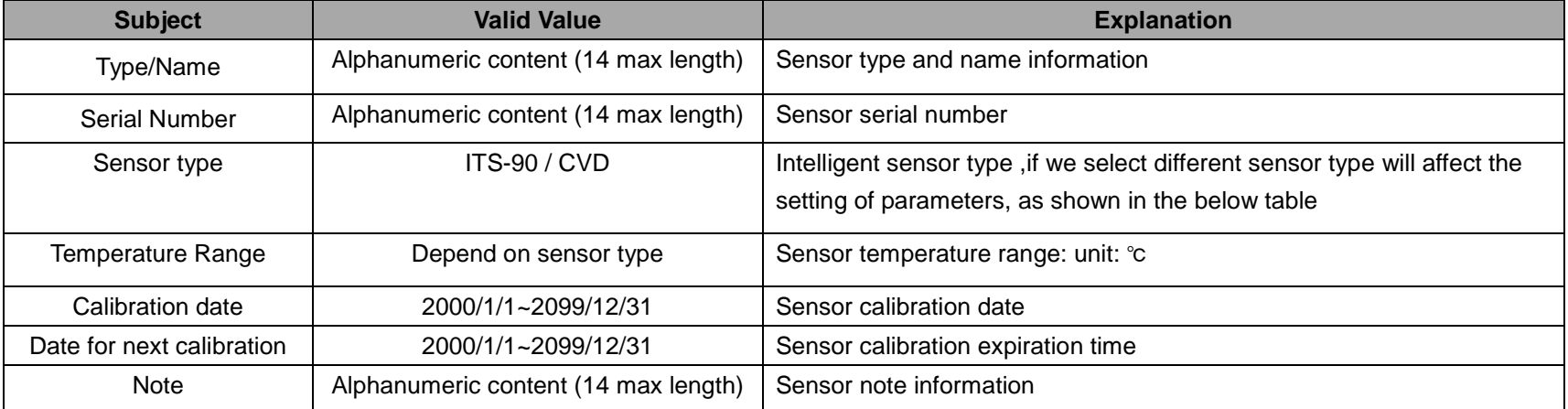

#### Table 26 Sensor basic information

The parameter setting item when choosing ITS-90 as sensor type .

#### Table 27 Sensor parameter

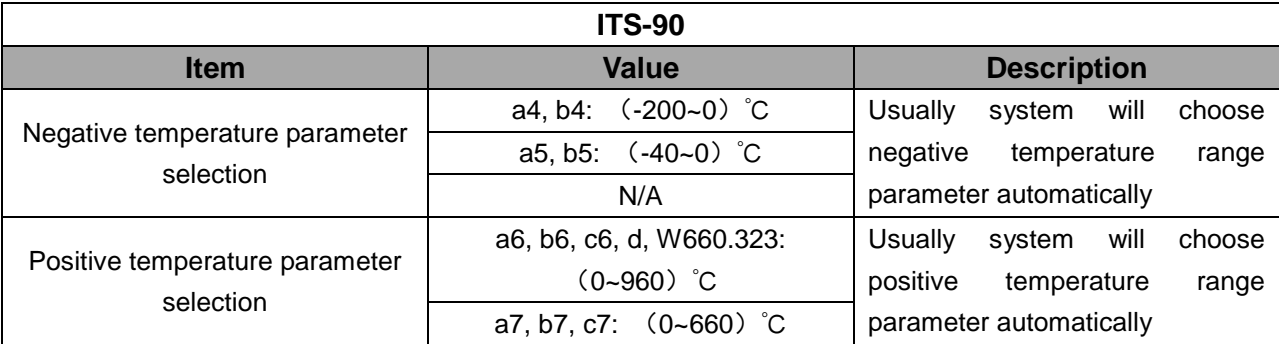

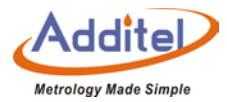

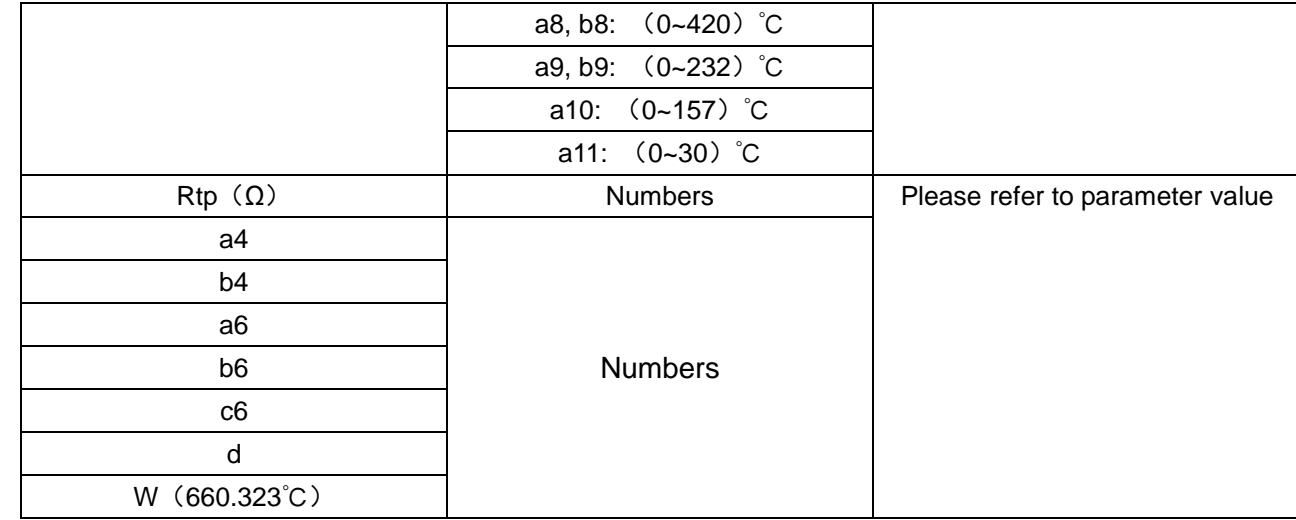

(2) The parameter setting item when choosing CVD as sensor type .

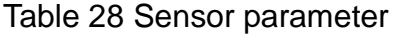

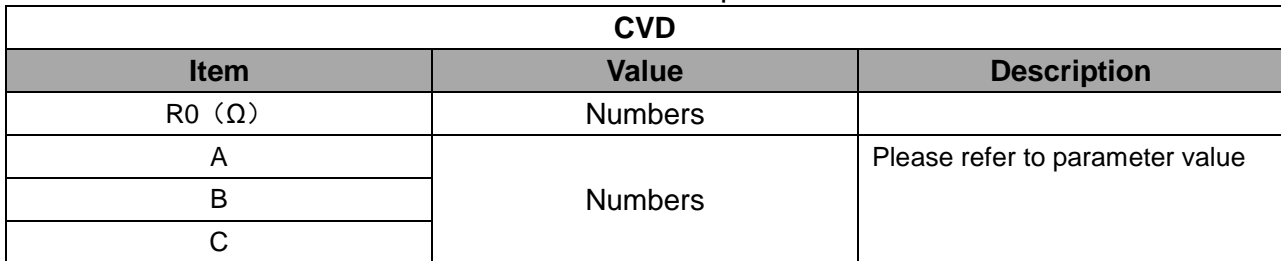

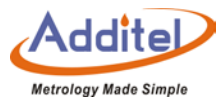

# 3.2.3 ITS-90 Sensor

Please refer to table 26 and 27 .

# 3.2.4 CVD Sensor

Please refer to table 26 and 28 .

# 3.2.5 Standard TC

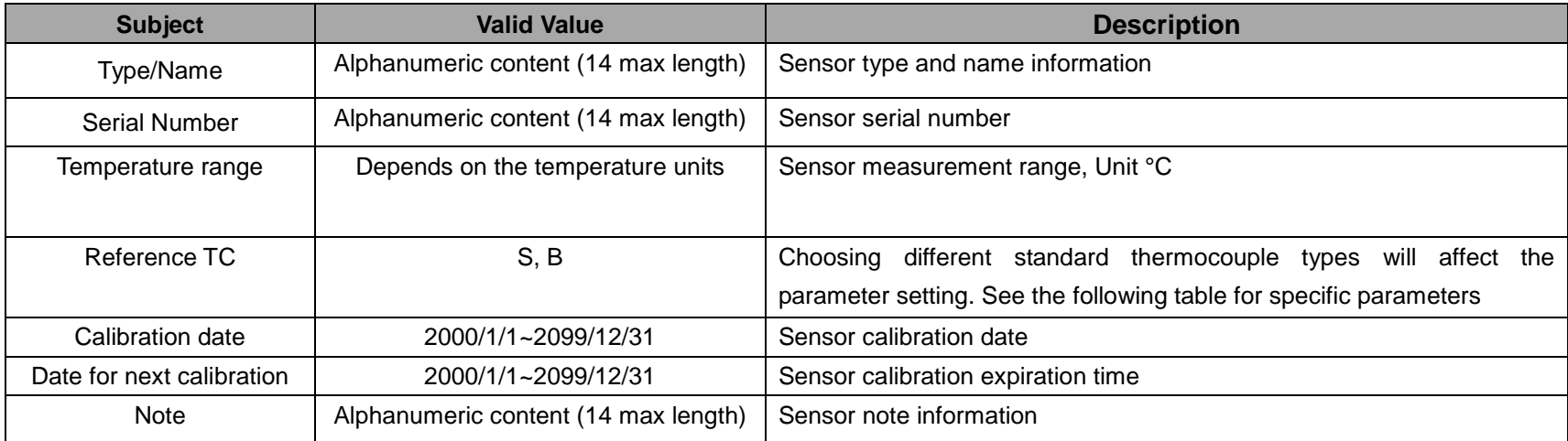

#### Table 29 Sensor Based Information

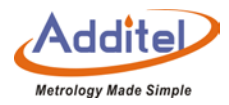

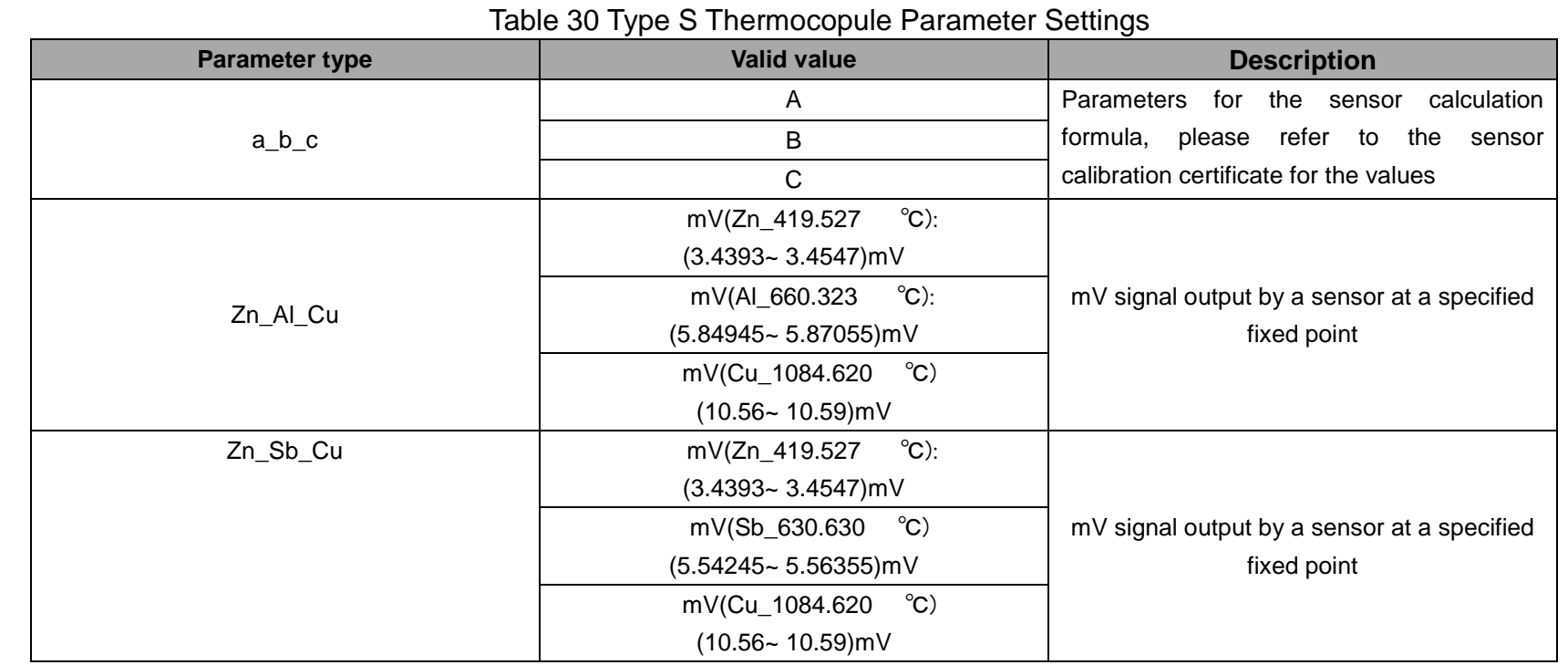

# 3.2.6 RTD

# Table 31 RTD Parameter Settings

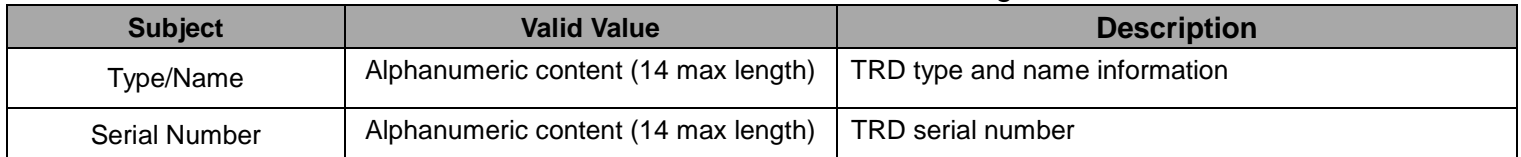

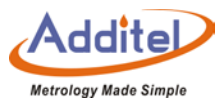

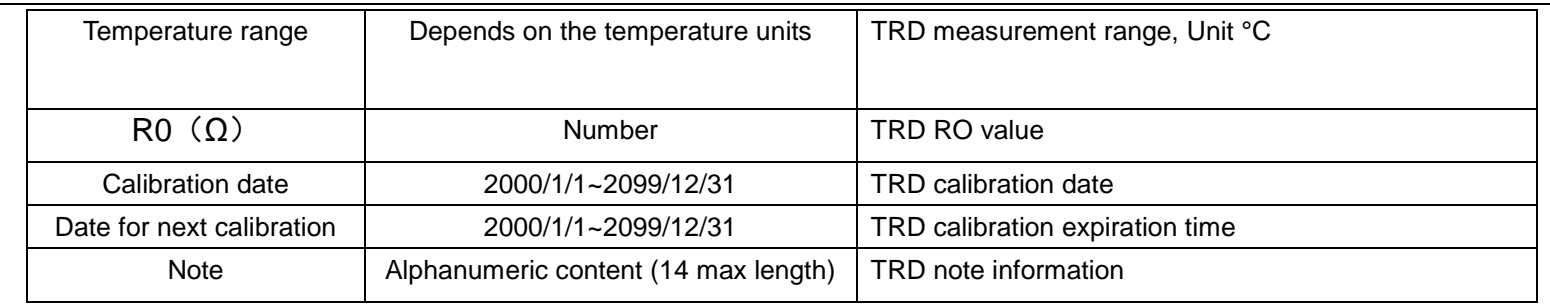

# 3.2.7 Thermistor

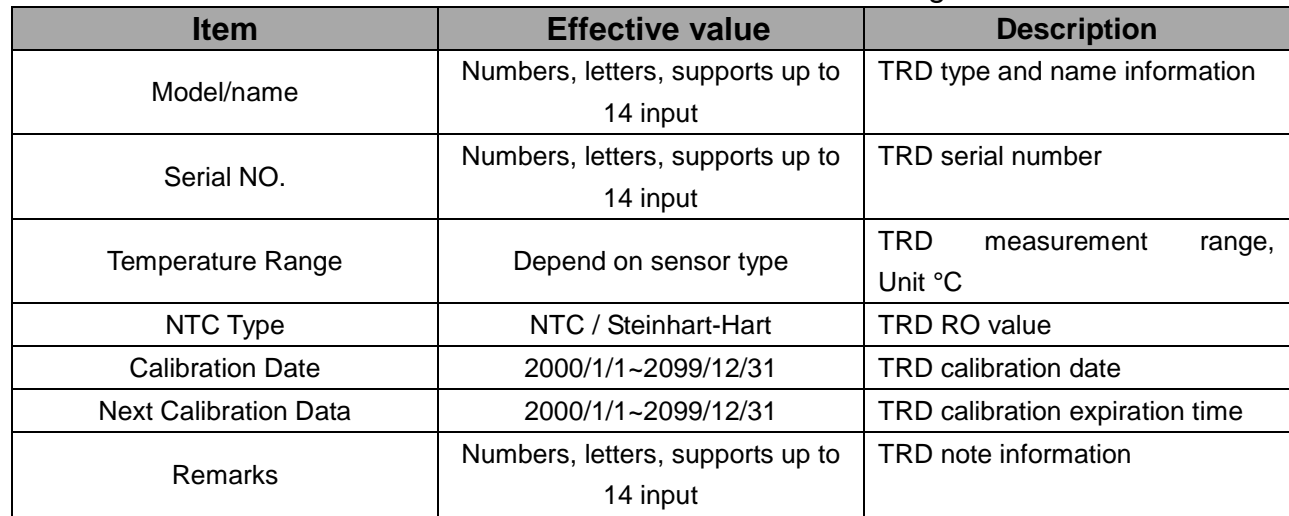

# Table 32 Thermistor Parameter Settings

Choose NTC as Thermistor

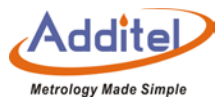

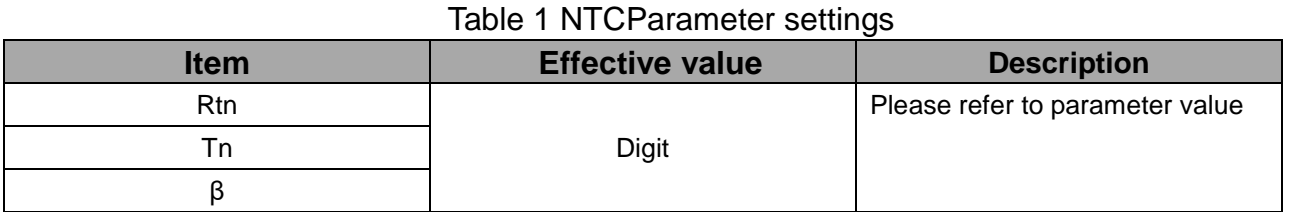

Choose Hart as parameter setting item of thermistor

#### Table 34 Stein-Hart Thermister Parameters

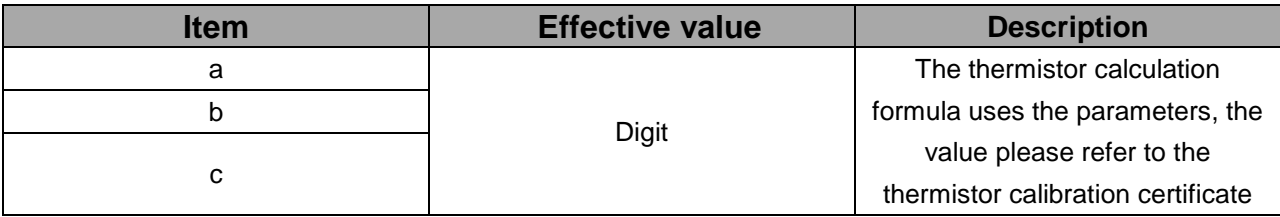

## **3.3 Data Protection**

The calibrator provides data protection function. Users can customize data protection password under this menu and set password protection enabling items.

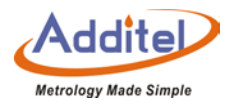

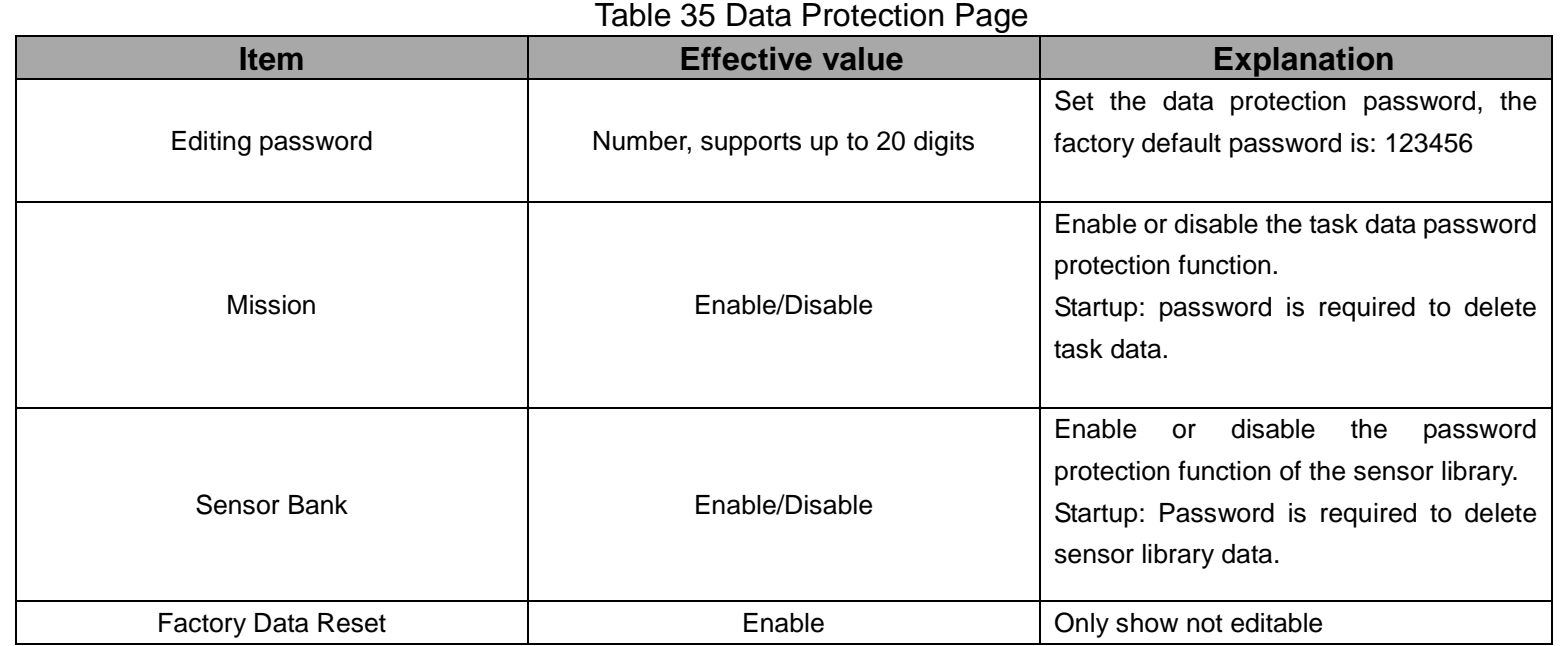

Note: Editing the password will affect the access password for power grid specifications, system calibration, and

factory reset.

# **3.4 ACloud Service**

(When opened, the status bar displays the cloud service icon)

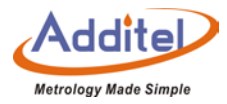

### Upload data to cloud server

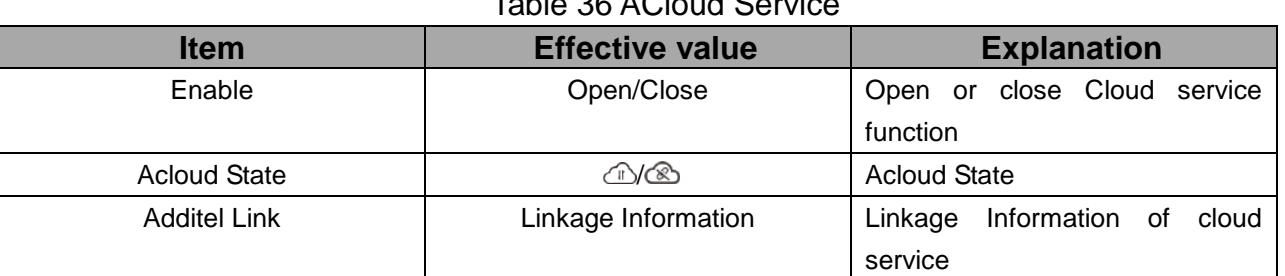

 $T_{\text{eff}}$   $\sim$  36 ACloud Osmaics

## **3.5 System Service**

### 3.5.1 System Calibration

The calibrator provides users with a calibration function. Entering the system calibration page requires a password. The password can be customized. For details, please refer to Chapter 3.4 Data Protection. The factory default password is: 123456

After entering the system calibration page, the following items can be calibrated:

(1) Self-calibration of temperature indication

Select "Temperature display value self-calibration" to enter the temperature display value self-calibration interface,

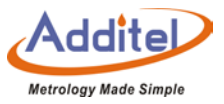

the user can perform "manual calibration" or "automatic calibration" as needed, or to check the data before and after calibration according to the left side "As found" and "As left".

- A. Manual calibration
- 1) If you need to modify the calibration point, click  $\odot$  to enter a custom calibration point;

◆ The indicating temperature and standard temperature value corresponding to each calibration point need to be obtained by the user outside the temperature indicating value self-calibration interface;

- $\blacklozenge$  The number of calibration points cannot be less than 2;
- ◆ The minimum interval between calibration point values must be greater than or equal to 10% of the total range.
- 2) Input the indicated temperature and standard value of each point one by one;

3) Click $\odot$  on the lower right corner to save the data. The calibration data is saved as user calibration data. The calibration data can be viewed in the temperature calibration history.

- B. Automatic calibration
- 1) If you need to modify the calibration point, click to enter a custom calibration point;

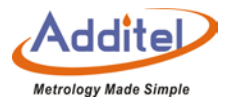

◆ The number of calibration points cannot be less than 2:

◆ The minimum interval between calibration point values must be greater than or equal to 10% of the total range.

2) Click to enter the temperature display for self-calibration interface, click Start to start the automatic calibration

wizard, the calibrator will automatically control the temperature according to the calibration point;

3) Click $\odot$  on the lower right corner to save the data. The calibration data is saved as user calibration data. The saved calibration data can be viewed in the temperature calibration history.

## (2) Electrical Calibration

The calibrator can calibrate the electrical measurement data of the standard channel, channel one and channel two.

# A: Standard Channel

Click the target external standard to enter the external standard calibration interface:

- $\triangle$  Click  $\circled{D}$  on the right to restore the factory settings of external sensors.
- The number of external sensor calibration points cannot be changed, but you can manually modify the

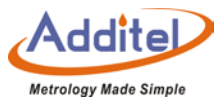

calibration points by clicking the calibration point list on the left side of the calibration list.

◆ Click **+** during the calibration process to terminate the calibration procedure, the calibration data will not be saved.

◆ The latest calibration time is displayed below the calibration list.

Calibration process:

1) Click  $\bigodot$  to start the calibration procedure, and the system will automatically collect data until manually enter the next calibration point.

2) Click  $(\widehat{N})$  to start to calibrate the next calibration point, or click  $(\widehat{N})$  to return to the previous calibration point to recalibrate.

3) After the calibration point is over, the system will automatically prompt whether to save the calibration data, or or click  $\circledB$  on the right to save the calibration data.

B: Channel One & Channel Two

±30 mA measurement
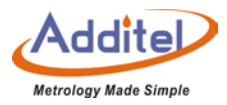

Calibrate two-channel mA measurement

◆Click ① on the right to restore the factory setting of ±30 mA measurement.

◆The number of  $\pm 30$  mA measurement calibration points cannot be changed, but you can manually modify the calibration points by clicking the calibration point list on the left side of the calibration list.

◆Click **buring the calibration process to terminate the calibration procedure**, the calibration data will not be saved.

 $\bigodot$ Click  $\mathcal{D}$  on the right to cancel reset.

Calibration process:

1) Click the calibration start button  $\bigcirc$  to start the calibration procedure, and the system will automatically collect data until you manually enter the next calibration point.

2) Click  $\bigcirc$  to start the calibration of the next calibration point, or click  $\bigcirc$  to return to the previous calibration point to recalibrate.

3) After all calibration points are over, the system will automatically prompt whether to save the calibration data, or

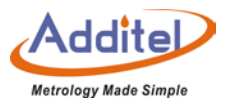

click  $\circledR$  on the right to save the calibration data.

C: TC Interface Measurement (±75 millivolts)

 $\blacklozenge$  Click  $\textcircled{1}$  on the right to restore the factory settings of TC interface measurement (±75 mV).

 $\blacklozenge$ The number of calibration points for TC interface measurement ( $\pm$ 5 mV) cannot be changed, but you can

manually modify the calibration points by clicking the calibration point list on the left side of the calibration list.

◆Click **J**during the calibration process to terminate the calibration procedure, the calibration data will not be saved.

◆Click  $\circledast$  on the right to cancel reset.

Calibration process:

1) Click the calibration start button  $\bigcirc$  to start the calibration procedure, and the system will automatically collect data until you manually enter the next calibration point.

2) Click  $\bigcirc$  to start the calibration of the next calibration point, or click  $\bigcirc$  to return to the previous calibration point to recalibrate.

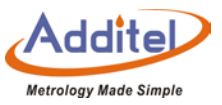

3) After all calibration points are over, the system will automatically prompt whether to save the calibration data, or

click  $\circledB$  on the right to save the calibration data.

D: ±12V & ±30V Measurement

◆Click ① on the right to restore the factory setting of ±12V or ±30V measurement.

◆The number of ±12V or ±30V calibration points cannot be changed, but you can manually modify the calibration points by clicking the calibration point list on the left side of the calibration list.

◆Click during the calibration process to terminate the calibration procedure, the calibration data will not be saved.

◆Click **to** on the right to cancel reset.

#### Calibration process:

1) Click the calibration start button to start the calibration procedure, and the system will automatically collect data until you manually enter the next calibration point.

2) Click  $\bigcirc$  to start the calibration of the next calibration point, or click  $\bigcirc$  to return to the previous calibration

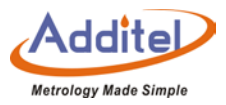

point to recalibrate.

3) After all calibration points are complete, the system will automatically prompt whether to save the calibration

data, or click  $\circledB$  on the right to save the calibration data.

E:400Ω (4W) & 4000Ω (4W) Resistance

 $\bigodot$ Click  $\bigcircled{)}$  on the right to restore the resistance calibration factory settings.

◆The number of resistance calibration points cannot be changed, but you can manually modify the calibration points by clicking the calibration point list on the left side of the calibration list.

◆Click  $\odot$  during the calibration process to terminate the calibration procedure, the calibration data will not be saved.

◆The last calibration time is displayed below the calibration list.

Calibration process:

1) Click the calibration start button to start the calibration procedure, and the system will automatically collect data until you manually enter the next calibration point.

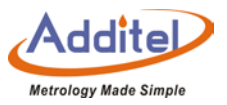

2) Click  $\bigcirc$  to start the calibration of the next calibration point, or click  $\bigcirc$  to return to the previous calibration point to recalibrate.

3) After all calibration points are over, the system will automatically prompt whether to save the calibration data, or click  $\circledB$  on the right to save the calibration data.

F:Cold Junction Calibration:

 $\bullet$  Click  $\circledcirc$  on the right to restore the resistance calibration factory settings.

 $\blacklozenge$  Click  $\blacklozenge$  during the calibration process to terminate the calibration procedure, the calibration data will not be saved.

◆ Click the sensor type to select the cold end sensor type. The cold end types available for the calibrators are:

mV, S, R, B, K, N, E, J, T, C, D, G, L, U, LR, A, 10µV/ © C, 1mV/°C

Calibration process:

1) Click the standard value display number to adjust the standard value, and enter the reference standard temperature of the environment where the cold junction is currently located;

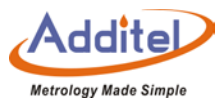

2) Click  $\textcircled{a}$  on the lower right corner to save the cold junction calibration data.

(3) Temperature Indication Calibration (Verification)

Users can calibrate the display temperature.

How to use:

◆Enter the page to display "manual calibration" mode and "automatic calibration" mode, the user can click it to enter the corresponding calibration mode.

◆Click "Manual Calibration" or "Automatic Calibration" to enter the temperature display self-calibration set point editing interface, the user can click the set point to be modified, and modify it through the numeric keyboard. Manual mode:

Follow the prompts to connect the standard device, and manually input the corresponding indication values of the calibrator and the standard device at different set points. The data of each point needs to be obtained by the user outside the temperature display value self-calibration interface. The well temperature is not provided in manual mode or automatic temperature calibration mode. On this page, the set point cannot be modified. Please exit to

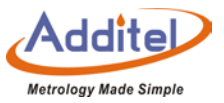

the temperature display self-calibration homepage to modify the set point and click  $\circ$  on the lower right corner to save the data.

Automatic mode:

Follow the prompts to connect the standard, click  $\odot$  on the lower right corner to start automatic calibration. Click  $\circledB$ on the lower right corner to save the data.

(4) Axial Temperature Field Calibration

Users can calibrate the axial temperature field.

How to use:

◆Enter the page to display "manual calibration" mode and "automatic calibration" mode, the user can click it to enter the corresponding calibration mode.

◆Click "Manual Calibration" or "Automatic Calibration" to enter the temperature field calibration set point editing interface. The user can click the set point to be modified and modify it through the numeric keyboard. 1) Manual mode:

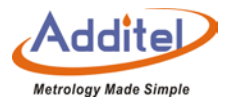

Follow the prompts to connect the standard. Manually input the corresponding indication values of the calibrator and standard device at different set points. The data of each point needs to be obtained by the user outside the temperature display value self-calibration interface. The calibrator does not provide automatic temperature control in manual mode. On this page, the set point cannot be modified, please exit to the temperature field calibration homepage to modify the set point. During operation, please adjust the height of the sensor according to the test procedure. Click  $\circledB$  on the lower right corner to save the data.

2) Automatic mode:

Follow the prompts to connect the standard. In the temperature field calibration setting interface, the length of the temperature sensing section of the standard sensor and the axial temperature field test sensor can be set. In the standard setting interface, you can view and set the parameters of the standard. Click  $\heartsuit$  on the lower right corner to start automatic calibration. Click  $\textcircled{b}$  on the bottom right corner to save the data.

(5) Input Verification Certificate Data

Users can manually input the verification certificate data.

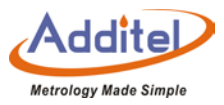

How to use:

Enter the interface to display temperature indication calibration (verification), axial temperature field calibration, and all three items.

Temperature display calibration (verification) and axial temperature field calibration

◆Click "temperature indication calibration (verification)" or "axial temperature field calibration" to enter the temperature set point editing interface.

◆Click the set point that needs to be modified, and it can be modified through the numeric keyboard.

◆Click on the lower right corner to input the detailed data, and click (b) on the lower right corner to save the data after the input is complete.

◆You can input the name, operator, remarks, temperature indication calibration (verification) and detailed data of axial temperature field calibration;

◆After finishing, click (b) the lower right corner to save the data.

(6) Temperature Calibration History Record

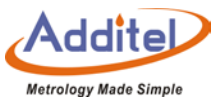

The user can click to view all the temperature calibration history records, and select the historical calibration data

to apply to the calibrator according to the needs.

The temperature calibration history record has 3 parts: manufacturer calibration data, user calibration data and

verification data. The differences are as follows:

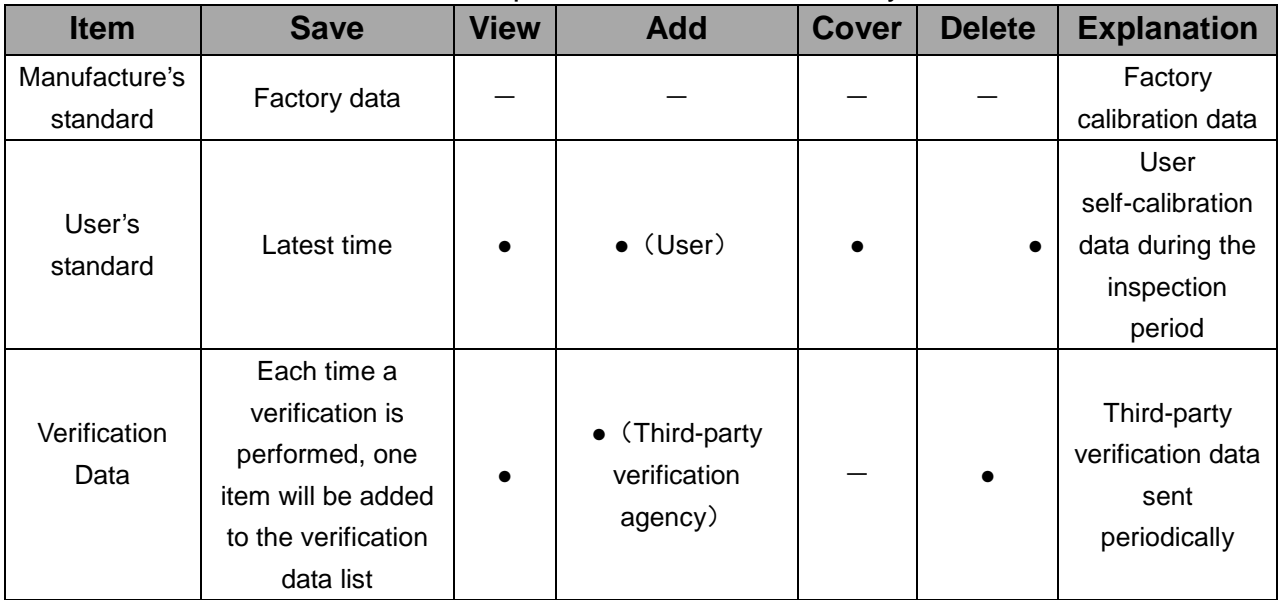

Table 37 Temperature Calibration History Record

Tip: If the user chooses to apply non-latest verification data as the calibrator system data, the verification data

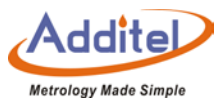

after the selected data will become invalid data (invalid data can be activated again by clicking to reapply as calibrator system data), the font is grayed out, and all invalid data will be deleted automatically when the verification mode is re-calibrated.

The following information needs to be filled in when storing the verification data:

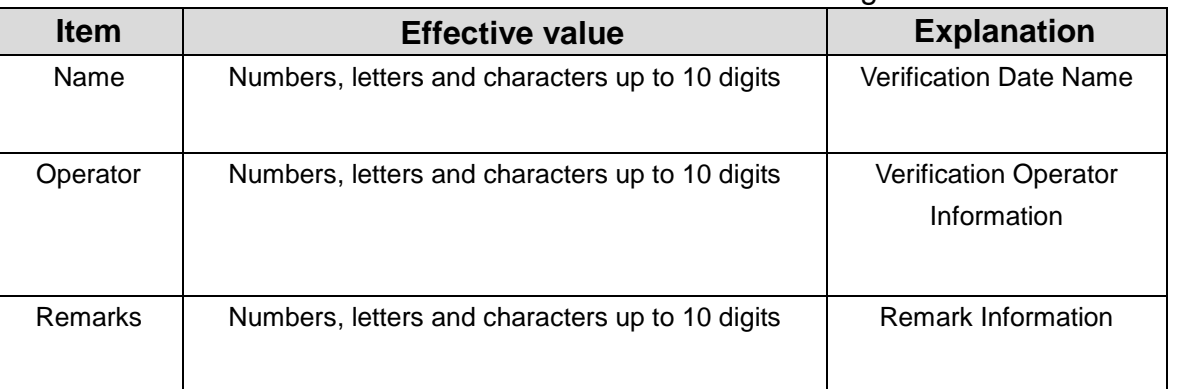

Table 38 Verification Date Save Settings

How to use:

◆Click and select the required historical data to enter the view page.

◆After confirming that the calibration data of the axial temperature field and temperature indication are correct,

click  $\odot$  at the bottom right corner of the screen (except for the restoration of the manufacturer calibration data,

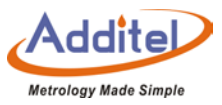

directly select the manufacturer calibration data,the data will immediately prompt whether to switch to the factory calibration data).

(7) Due Date Reminder

Users can turn on the due date reminder to set the calibration due date

How to use:

◆Click the calibration expiration date to edit the detailed expiration reminder time;

 $\blacklozenge$  The expiration date setting time range is 2000/1/1  $\sim$  2099/12/31.

◆Click to select the status "enabled" or "disabled".

#### 3.5.2 Factory Reset

The calibrator provides the function of restoring factory settings. To enable this function, you need to enter a password. The password can be customized. For details, please refer to chapter 3.3 Data Protection. The factory default password is: 123456

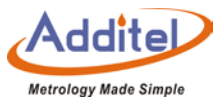

◆Restore factory settings will not restore all the system calibration data. To restore the system calibration data, please refer to section 3.5.1.

◆Restore factory settings will not delete user data, including task data, sensor library data, etc.

◆After restoring the factory settings and restarting, the user needs to set the time. For details, refer to chapter

#### 3.5.3 Maintenance

The calibrator provides maintenance function. To enable this function, you need to enter a password. The password can be customized. For details, please refer to Chapter 3.3 Data Protection. The factory default password is:

#### 123456

- ◆Click the right side of the maintenance record page to add maintenance information.
- ◆Click "maintenance brief information", "maintenance person" and "maintenance content" to add content.
- ◆Click "Maintenance Date" to modify.
- $\blacklozenge$  The expiration date setting time range is 2000/1/1 $\sim$ 2099/12/31.

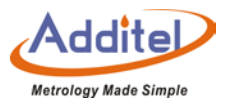

# 3.5.4 System Updated

The calibration provides a firmware upgrade function. System upgrades can applied via local U disk or by network .

◆The local U disk upgrade operation needs to use a U disk, and the format of the U disk needs to be FAT16 or FAT32.

Upgrade operation:

# A: U disk upgrade

Copy the upgrade file to the root directory of the U disk, then insert the U disk into the USB port on the right side of the calibrator, select "U disk upgrade" on the calibrator upgrade interface, and click  $\heartsuit$  to start the automatic upgrade. After a few minutes, the upgrade process is completed, the system will display the upgrade completion message, and automatically restart after confirmation.

B: Remote upgrade

The remote upgrade needs to connect the calibrator to the Internet first, which can be completed by automatic or

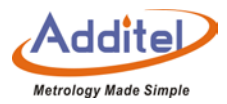

manual update.

# **3.6 Personalization**

#### 3.6.1 Temperature Unit

The calibrator provides three temperature units: C, F and K.

After the temperature unit is changed, the other temperature-related parameters will change except for the data in

the sensor library and the mission center.

3.6.2 Date and Time

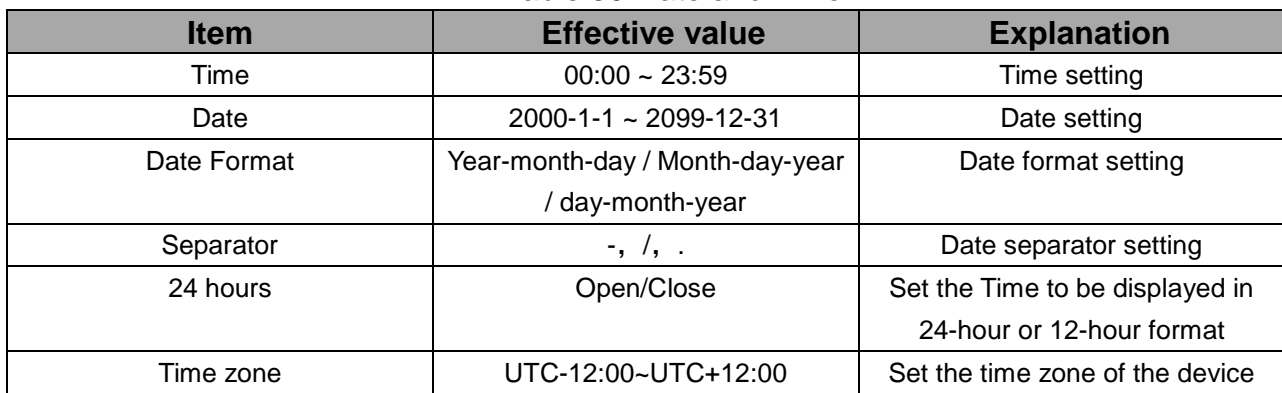

Table 39 Date and Time

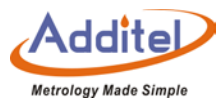

### 3.6.3 Language

The calibrator provides multi-language interface, you can select the available language interface through this menu.

◆After the language interface is selected, the calibrator needs to be restarted to take effect.

### 3.6.4 Sound

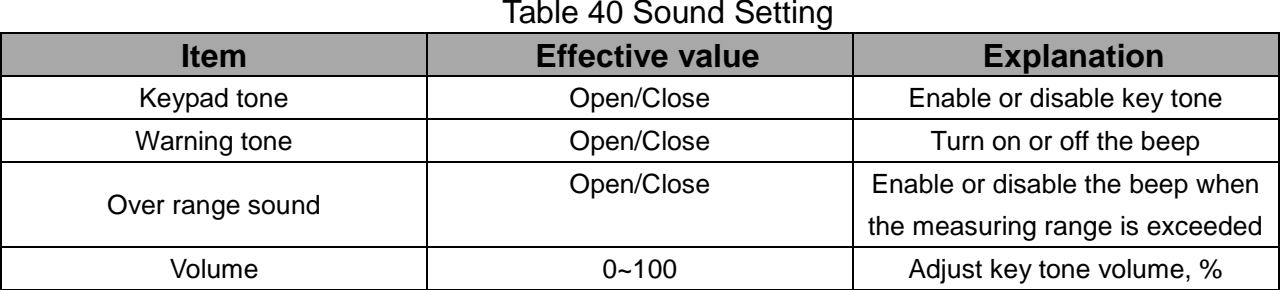

# 3.6.5 Screen Brightness

Tap the progress bar to adjust the screen brightness.

# 3.6.6 Screen Protector

The calibrator provides a screen protection function. If there is no operation within the set time, the calibrator will

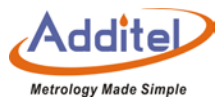

automatically turn off the touch screen to save energy, and touch it again to activate the screen.

The optional range of setting time is: 1 minute, 5 minutes, 10 minutes, 30 minutes, 60 minutes and never.

#### 3.6.7 Display Mode

The calibrator provides two display modes: highlight and normal.

◆After the display mode is selected, the calibrator needs to be restarted to take effect.

#### **3.7 Product Information**

Product information is read-only information, divided into two parts: basic information and version information:

(1) Basic information: including model, serial number and range information.

(2) Version information: including the main program, system version, control board, electrical test board, WiFi and Bluetooth version information.

◆The firmware version information usually refers to the main program version information. If necessary, please provide the main program version information when contacting customer service.

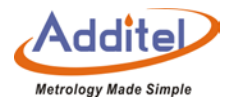

# **4. Task**

The calibrator provides a task function, users can set up calibration tasks according to their needs to realize automatic calibration. In the task function, the user can create or select an existing tested device as the first step of the task start, or create or select an existing test configuration as the first step of the task.

◆Under the task menu, you can set the object of the stability judgment condition by clicking the setting button in the lower right corner:

(1) Standard

(2) DUTs

(3) All

#### **4.1 Device Center**

Users can manage all inspected equipment in the equipment center.

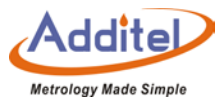

### 4.1.1 Device Management

 $\blacklozenge$  Click  $\oplus$  on the desired device to read the information about the device. Please refer to chapters 4.1.2 to 4.1.9.

- ◆Click  $\circledcirc$  on the right to delete the added test task. The user can select the task to be deleted as needed, and delete it by clicking  $\circled{4}$ , or delete all test tasks by clicking  $\circled{4}$ .
- $\blacklozenge$  Click  $\mathbb Q$  on the right to search for the added device to be inspected. The search conditions are as follows:

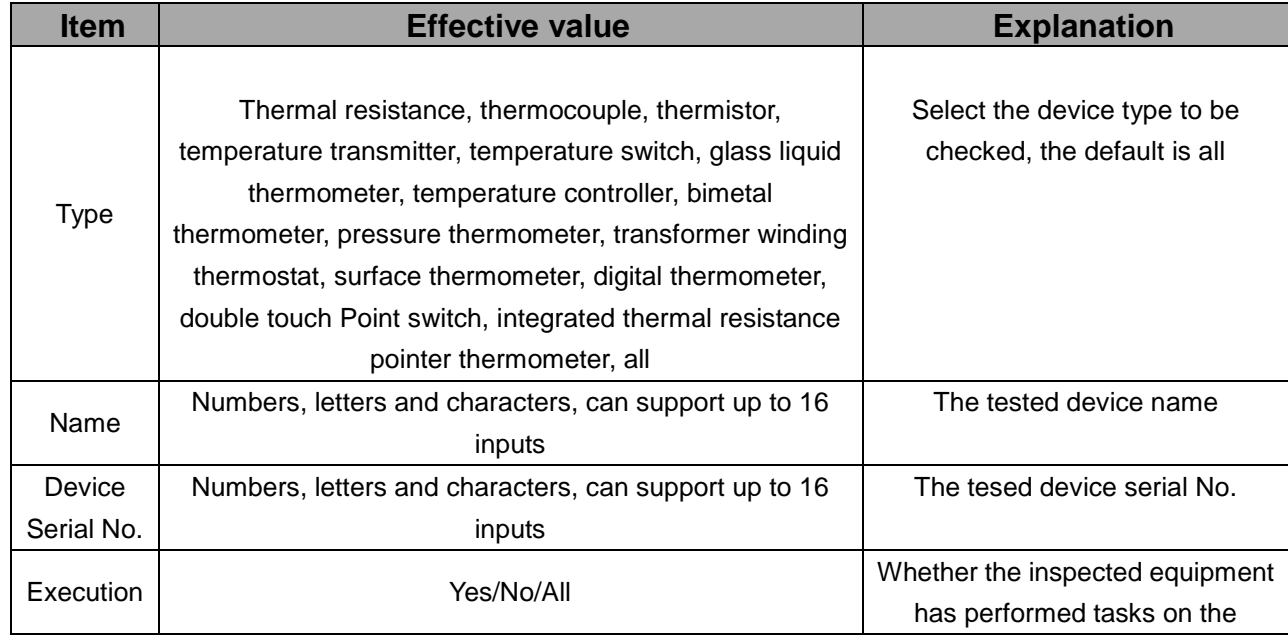

Table 41 The Test Device Search and Find Condition in Task Center

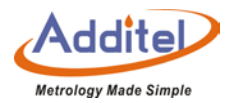

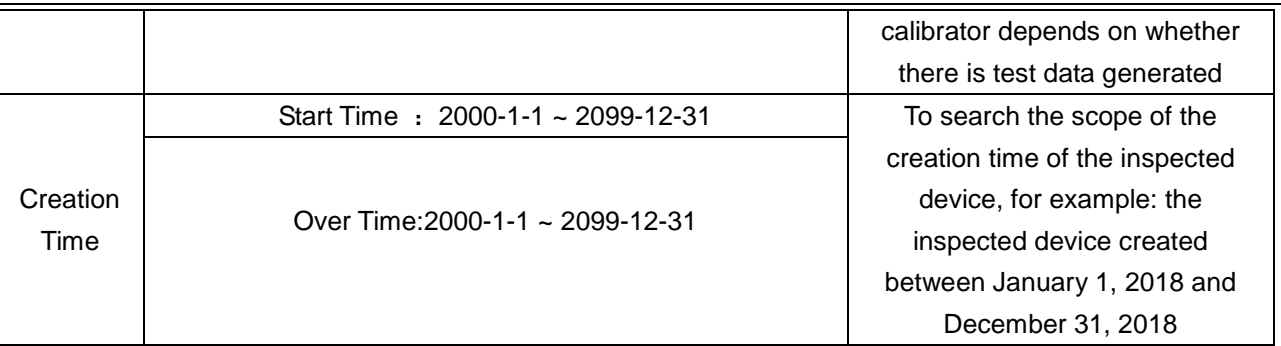

◆Click ⊙ on the lower right corner to apply the search and finding criteria and the matched devices will appear in the list. Click  $\circledS$  on the right to clear the entire search and search criteria that have been entered.

# 4.1.2 Thermal Resistance

Click  $\bullet$  on the right to use the sensor information in the sensor library as a template to quickly add thermal resistance parameters.

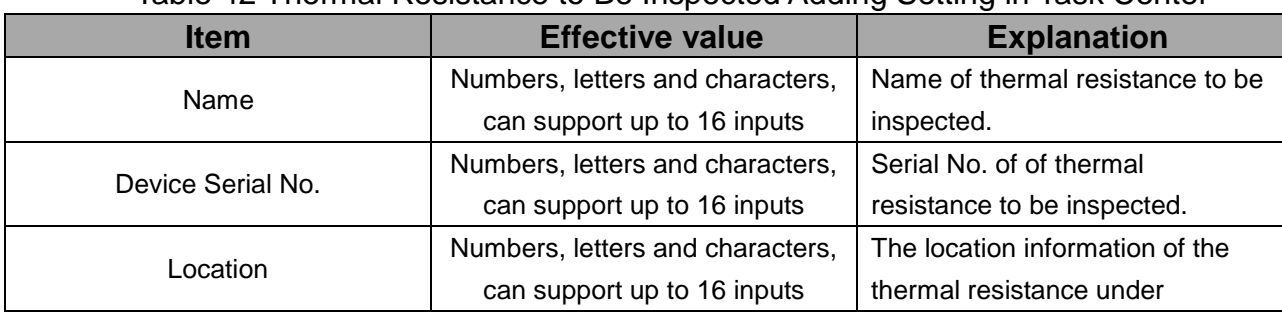

Table 42 Thermal Resistance to Be Inspected Adding Setting in Task Center

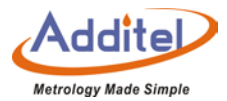

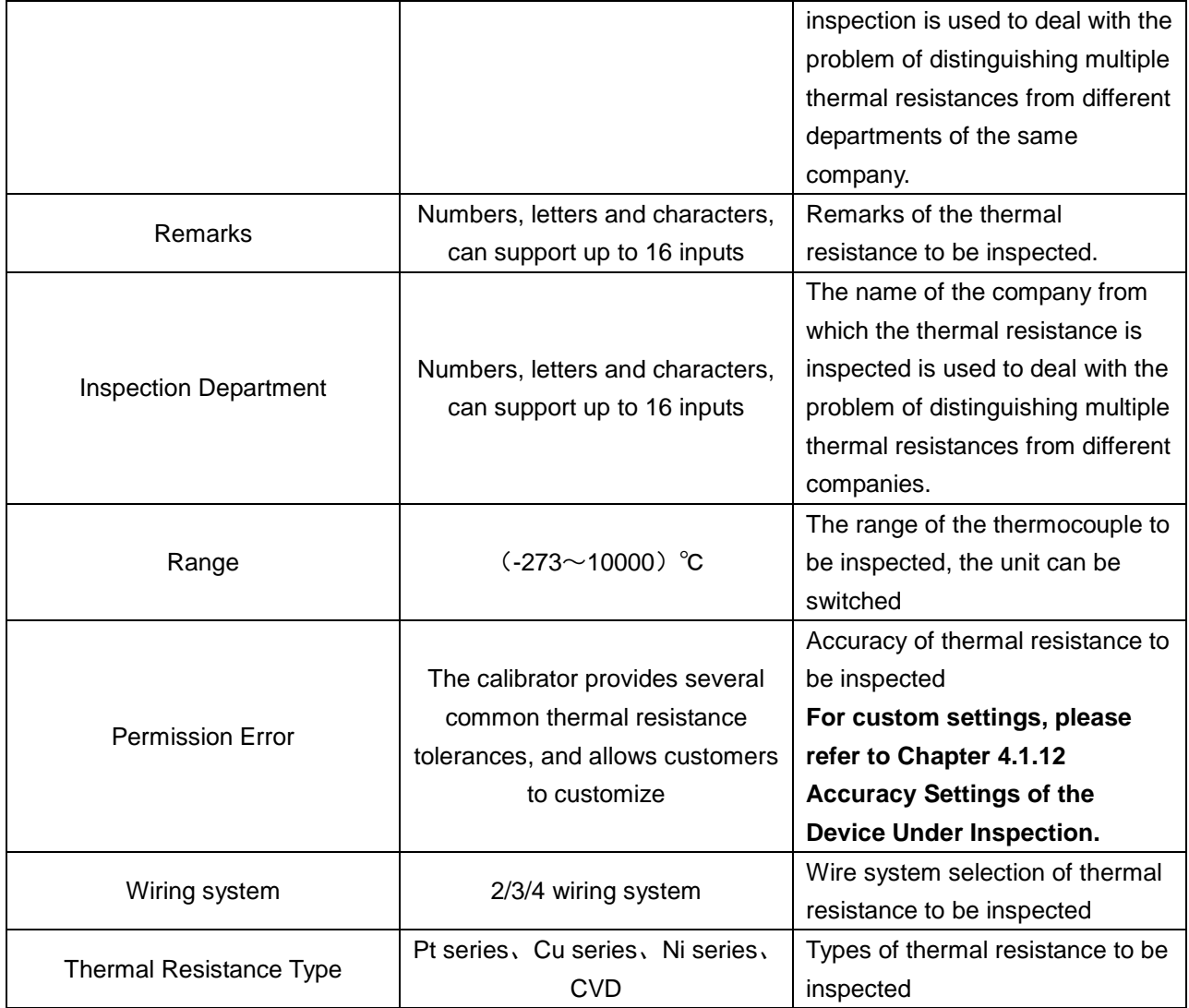

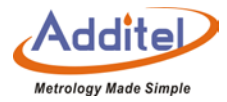

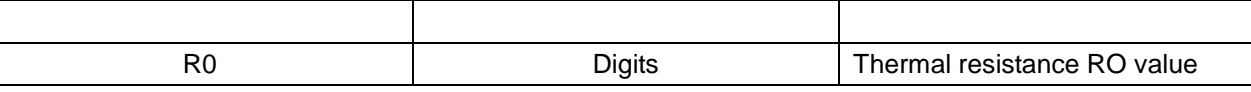

Click  $\odot$  on the lower right corner to save and end the operation of adding thermal resistance.

# 4.1.3 Thermocouple

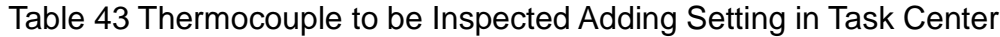

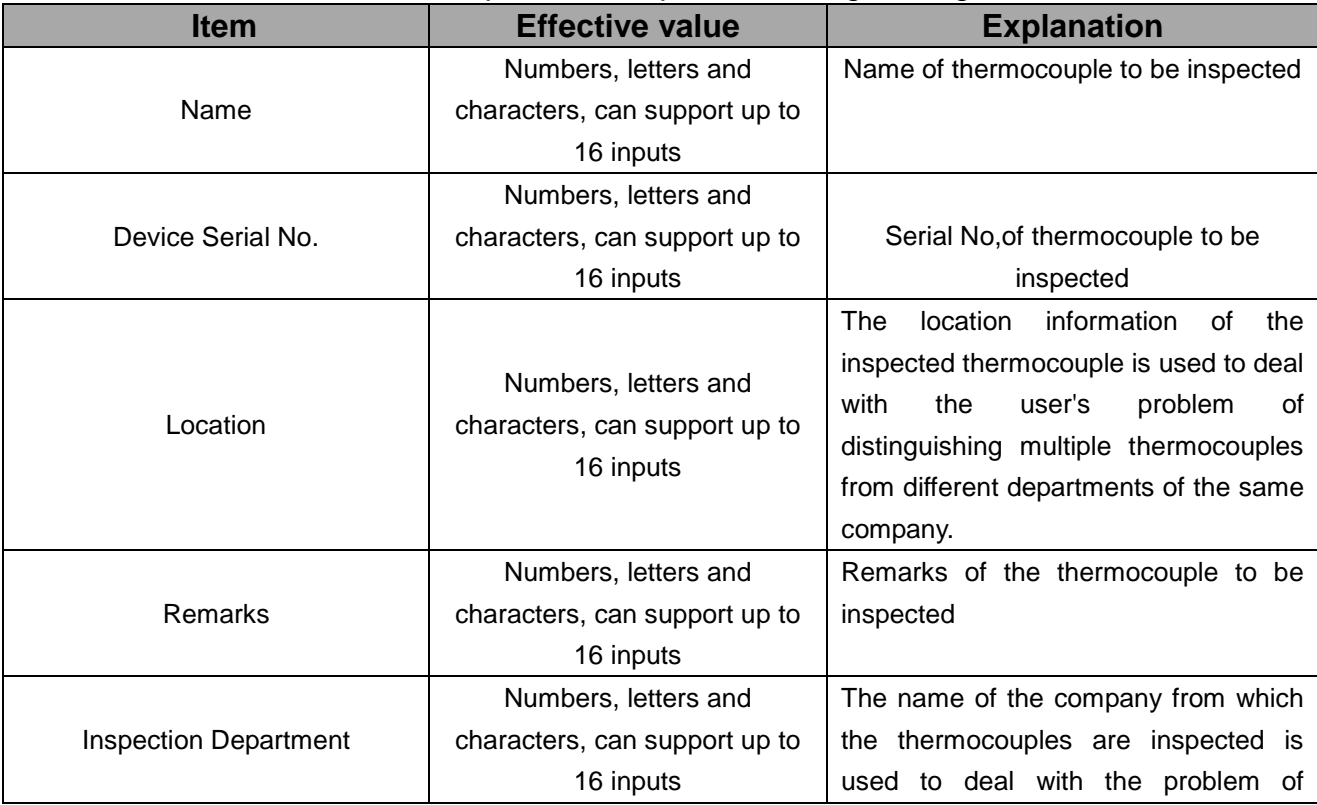

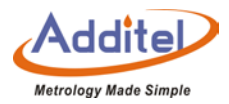

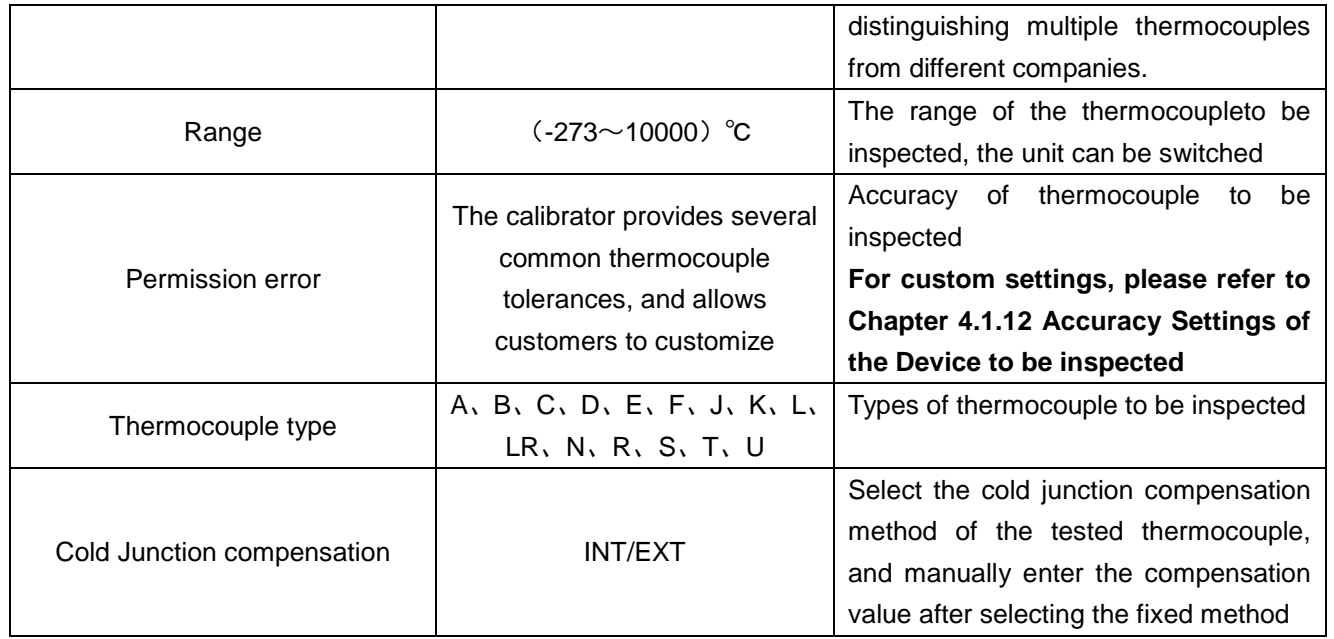

Click  $\odot$  on the lower right corner to save and end the thermocouple adding operation.

# 4.1.4 Thermistor

Click  $\circledast$  on the right to use the sensor information in the sensor library as a template to quickly add thermal resistance parameters

Table 44 Thermistor to be Inspected Adding Setting in Task Center

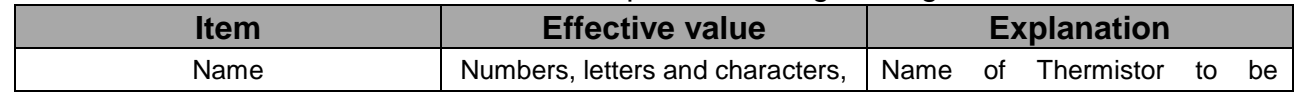

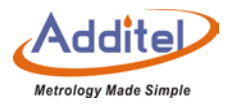

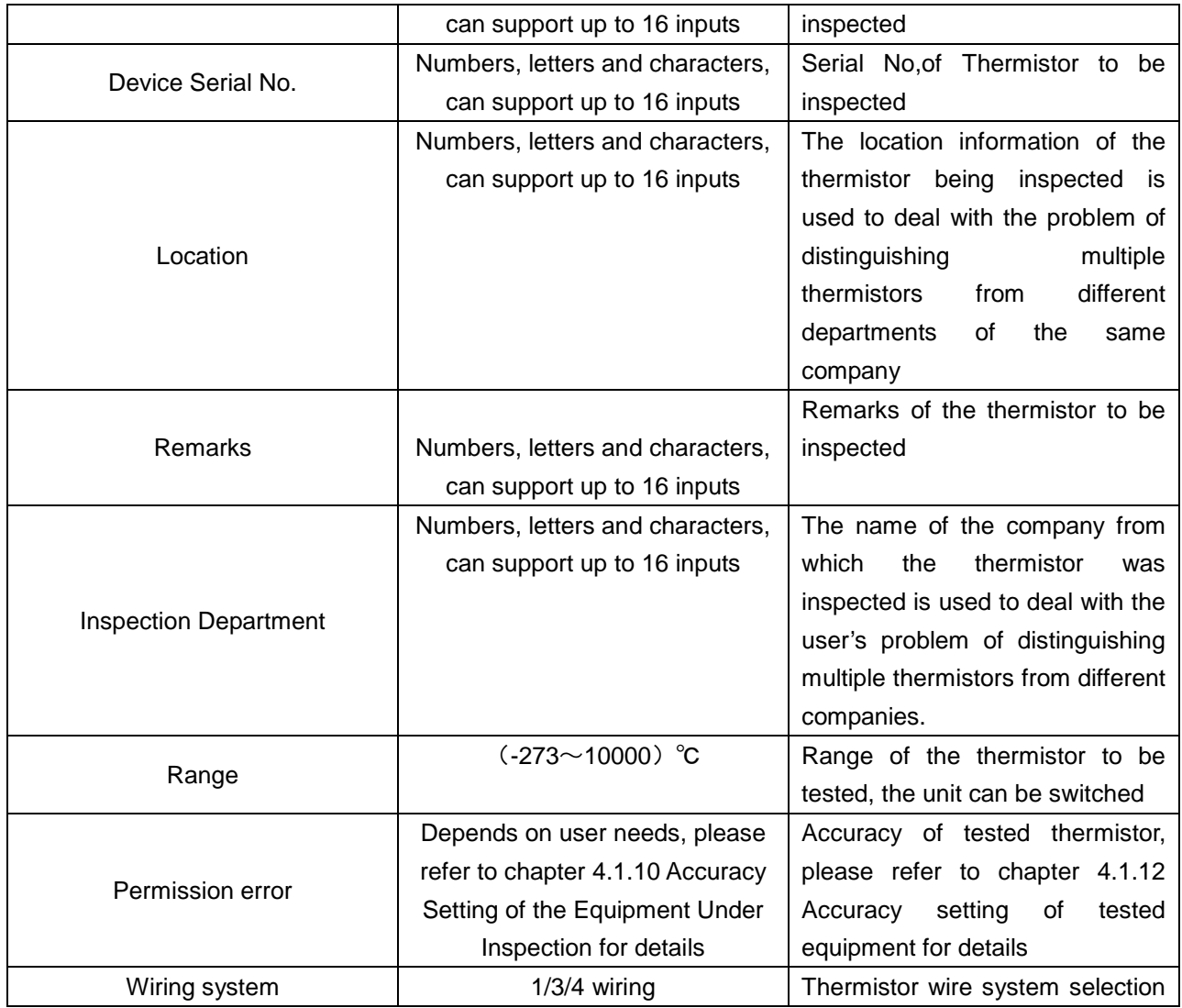

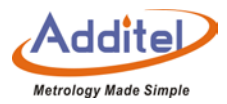

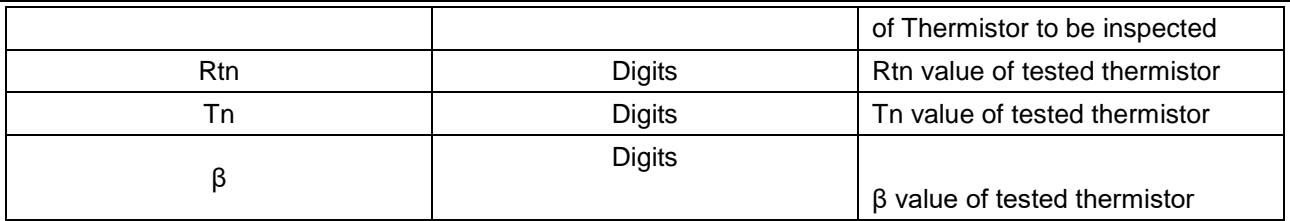

Click  $\odot$  on the lower right corner to save and end the thermistor adding operation.

# 4.1.5 TemperatureTransmitter

Click  $\circledast$  on the right to use the existing sensor information in the sensor library as a template to quickly add

# temperature transmitter parameters

#### Table 45 Temperature Transmitter to Be Inspected Adding Setting in Task Center

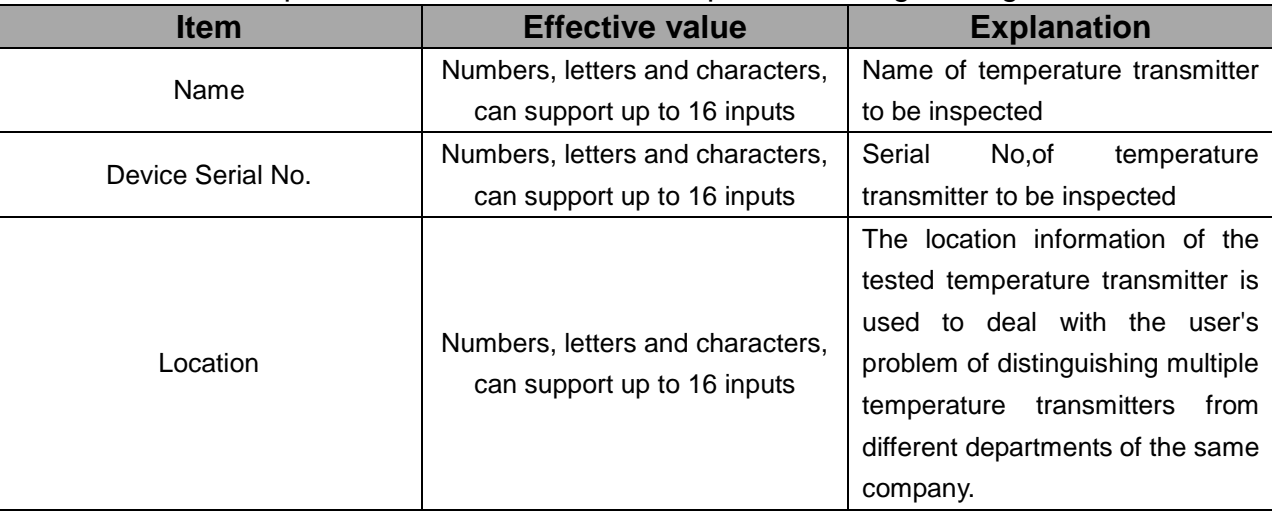

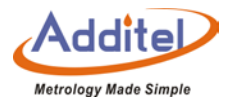

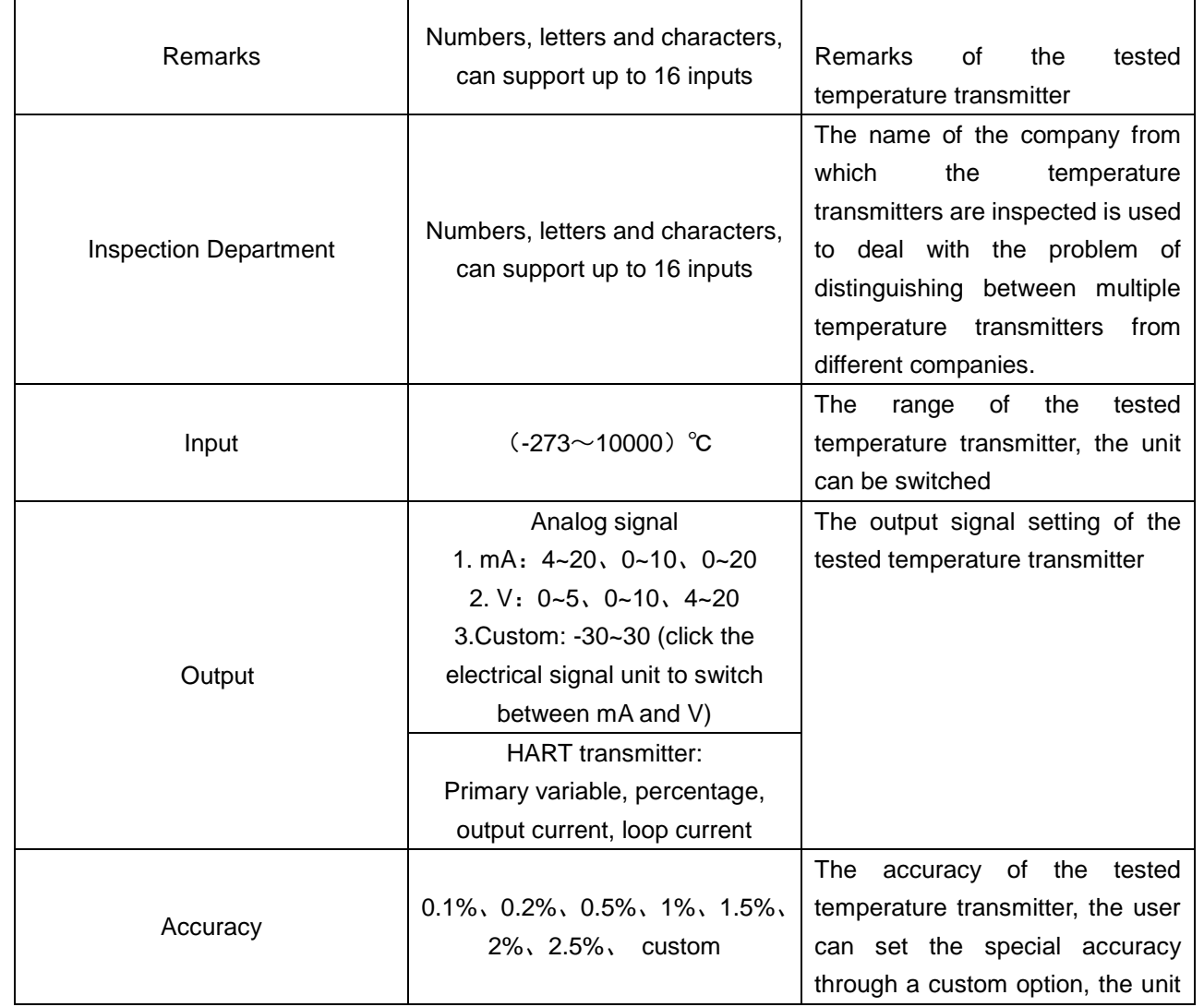

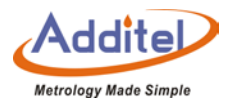

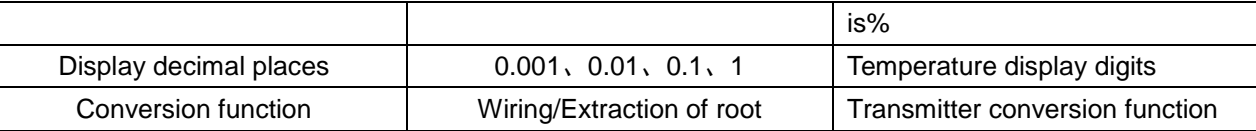

Click  $\odot$  on the lower right corner to save and end the temperature transmitter adding operation.

# 4.1.6 Temperature Switch

Click on the right to use the sensor information in the sensor library as a template to quickly add temperature switch parameters.

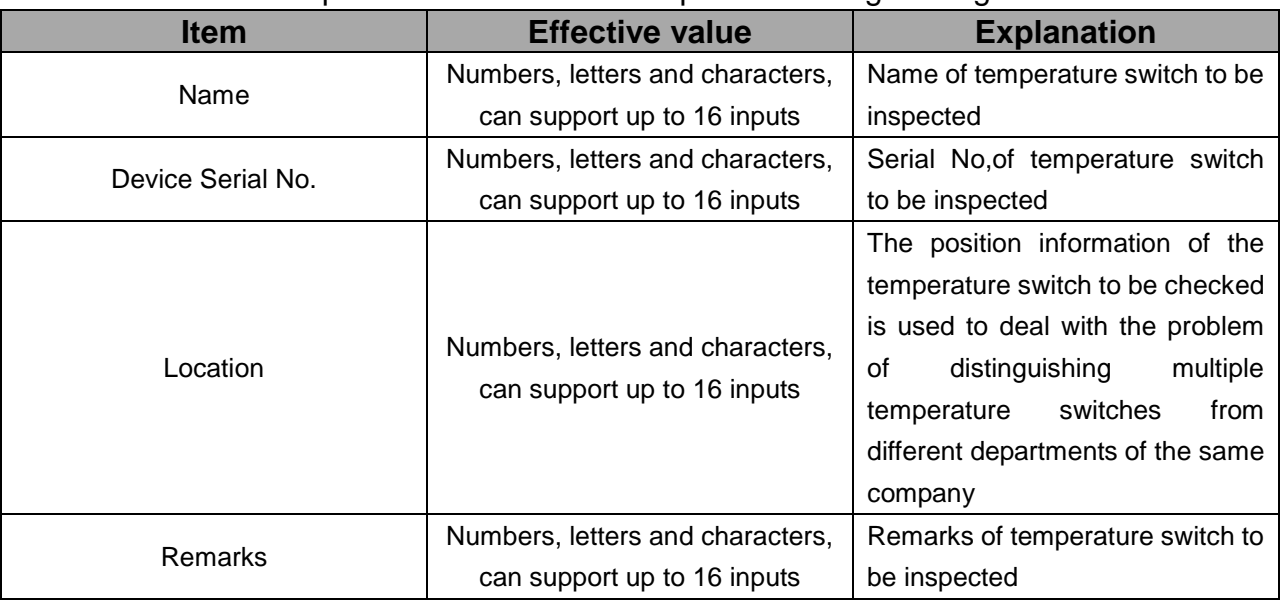

Table 46 Temperature Switch to Be Inspected Adding Setting in Task Center

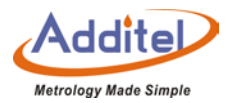

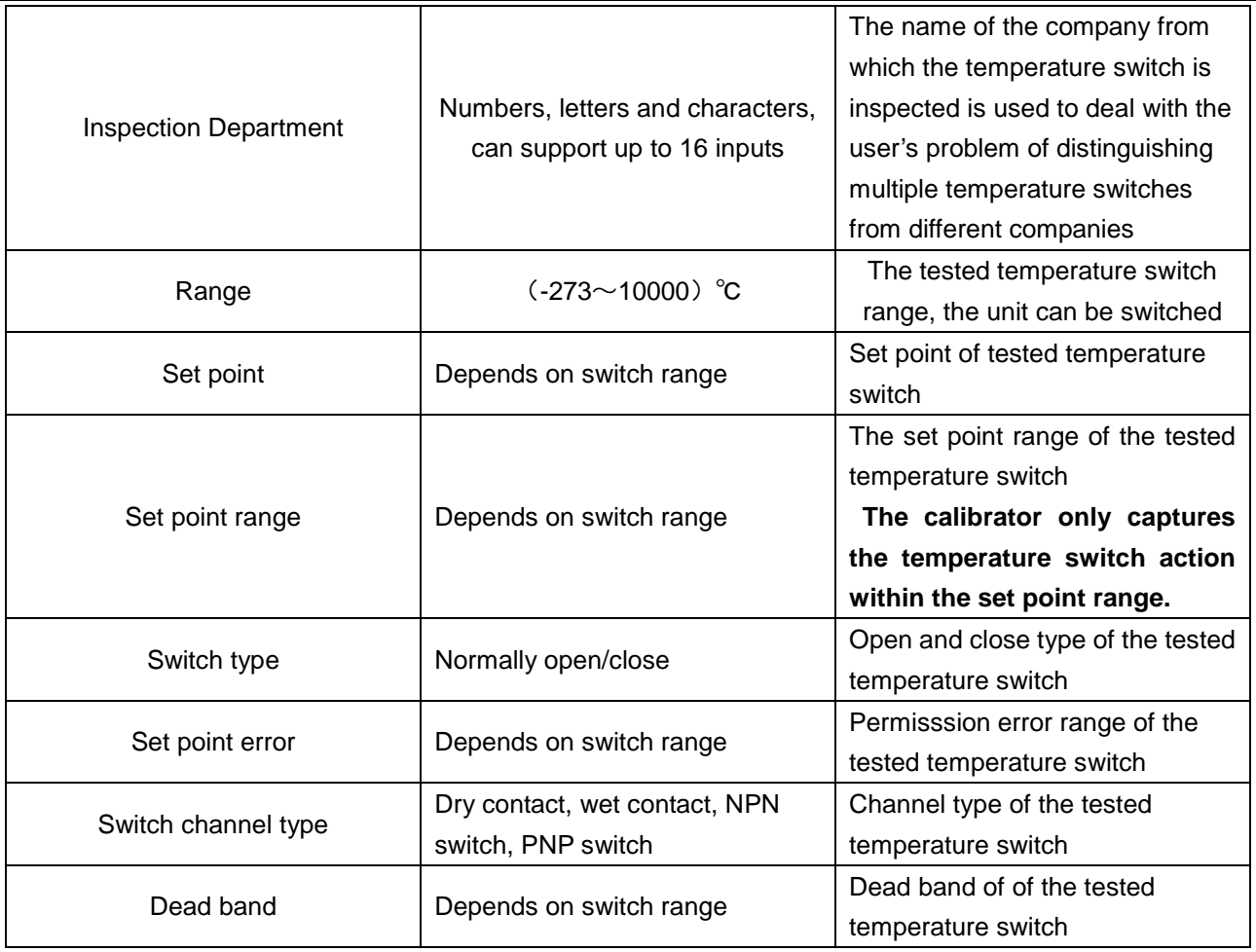

Click  $\odot$  on the lower right corner to save and end the temperature switch adding operation.

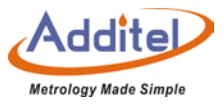

4.1.7 Glass Liquid Thermometer, Surface Thermometer

Click  $\circledast$  on the right to use the existing sensor information in the sensor library as a template to quickly add glass

liquid thermometer and surface thermometer parameters.

Table 47 Glass Liquid Thermometers, Surface Thermometer to Be Inspected Adding Settings in Task Center

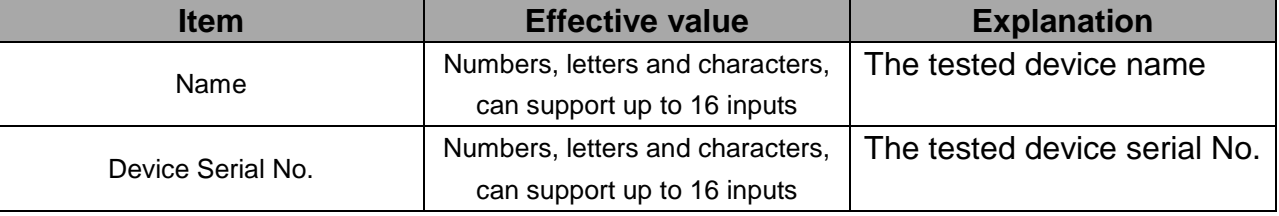

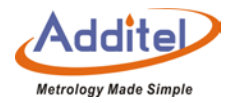

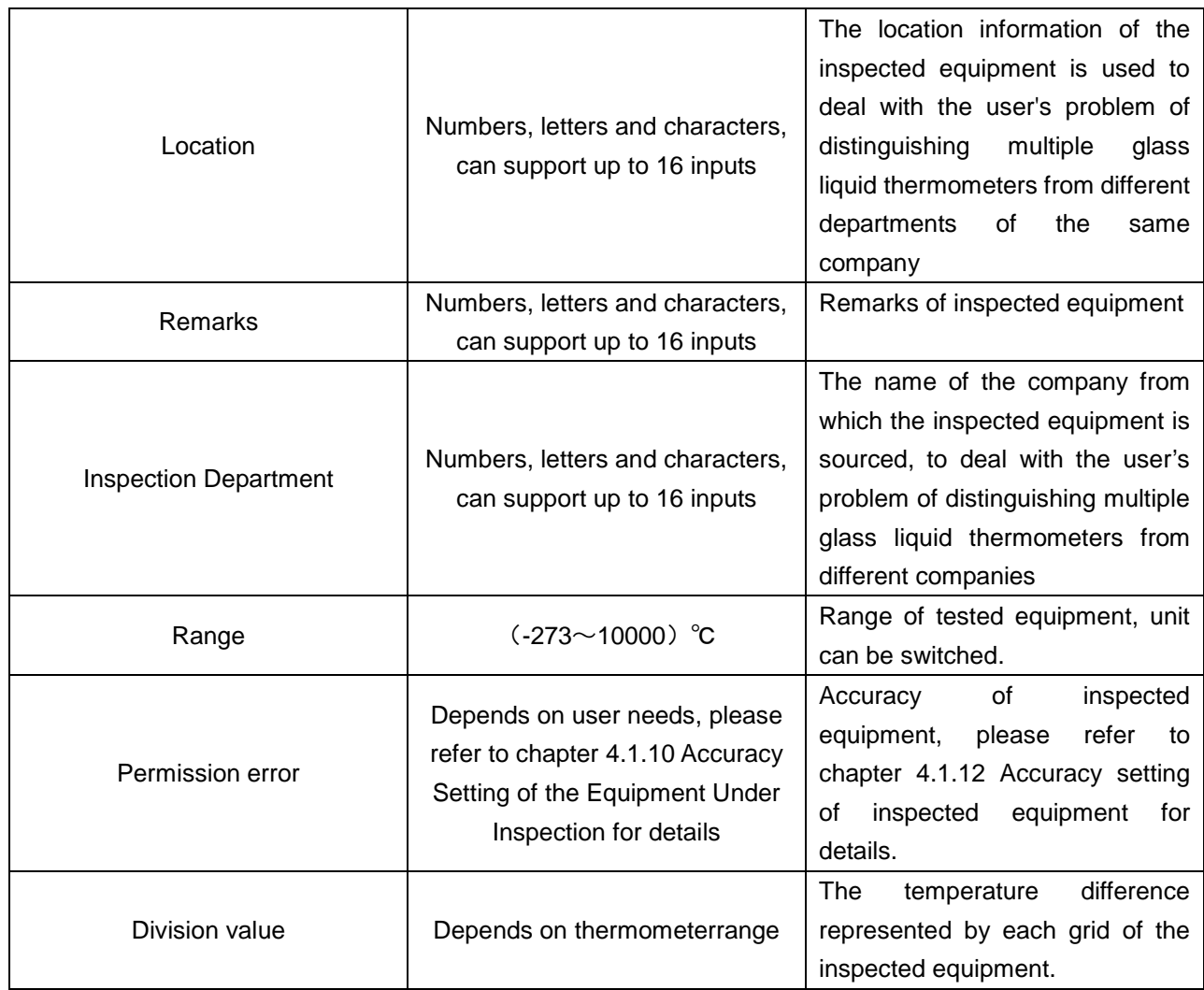

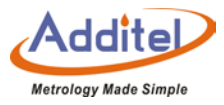

Click  $\odot$  in the lower right corner to save and end the adding operation.

4.1.8 Temperature Controller, Bimetal Thermometer, Pressure Thermometer, Transformer Winding Thermostat

Click  $\circledast$  on the right to use the existing sensor information in the sensor library as a template to quickly add

parameters for bimetal thermometers, pressure thermometers, and transformer winding thermostats.

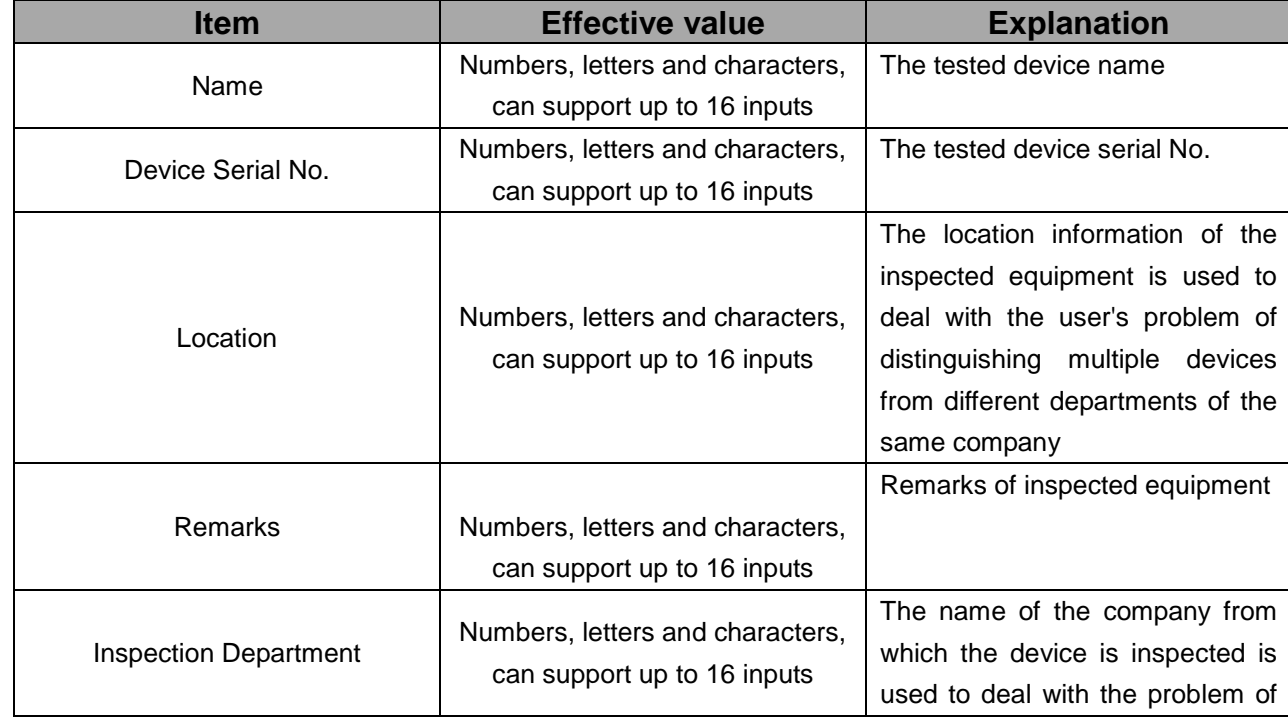

Table 48 Added Settings in Task Center

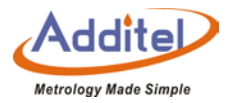

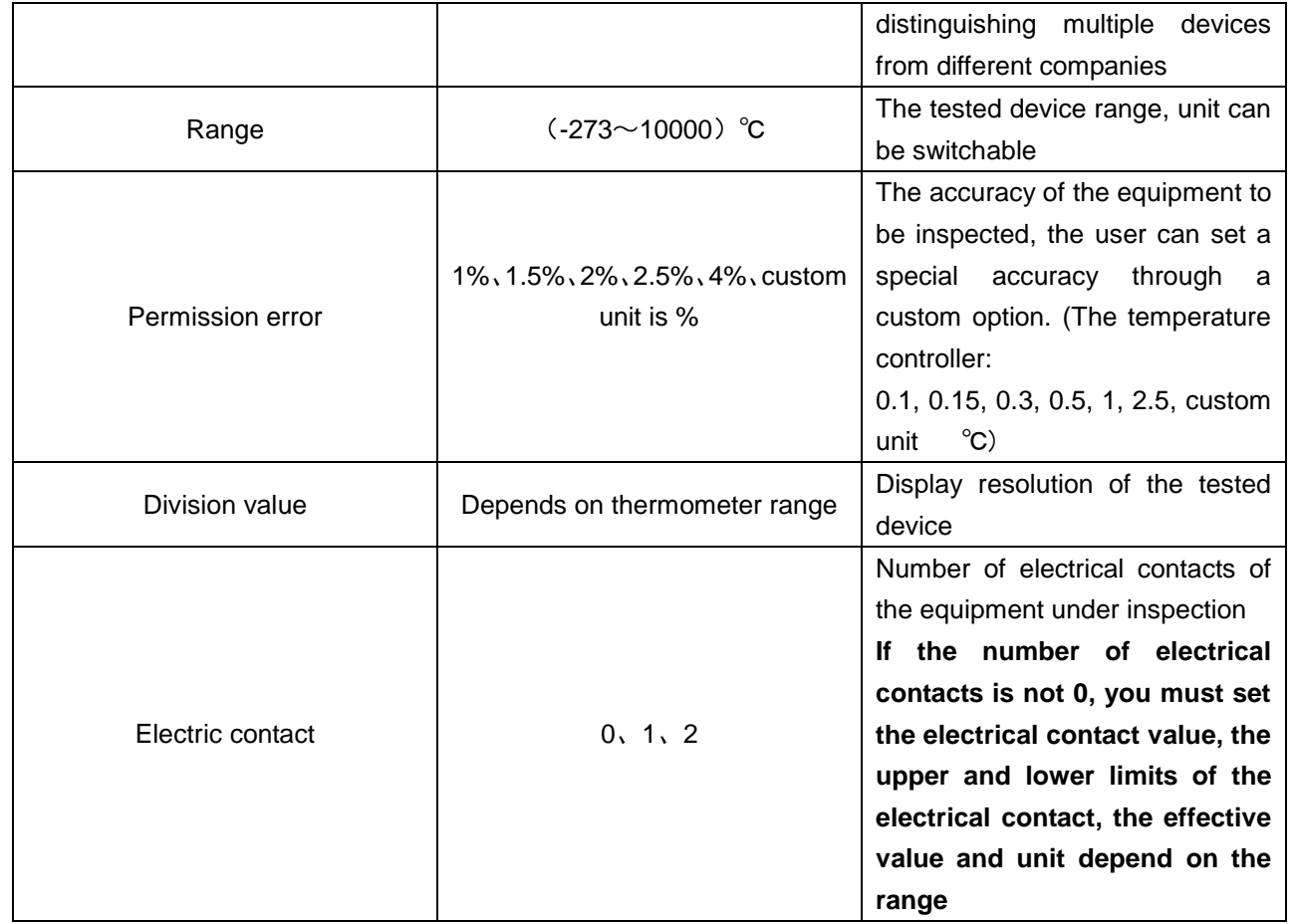

Click  $\odot$  on the lower right corner to save and end the adding operation.

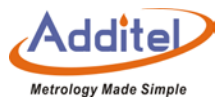

# 4.1.9 Digital Thermometer

Click  $\circledast$  on the right to use the existing sensor information in the sensor library as a template to quickly add

digital thermometer parameters.

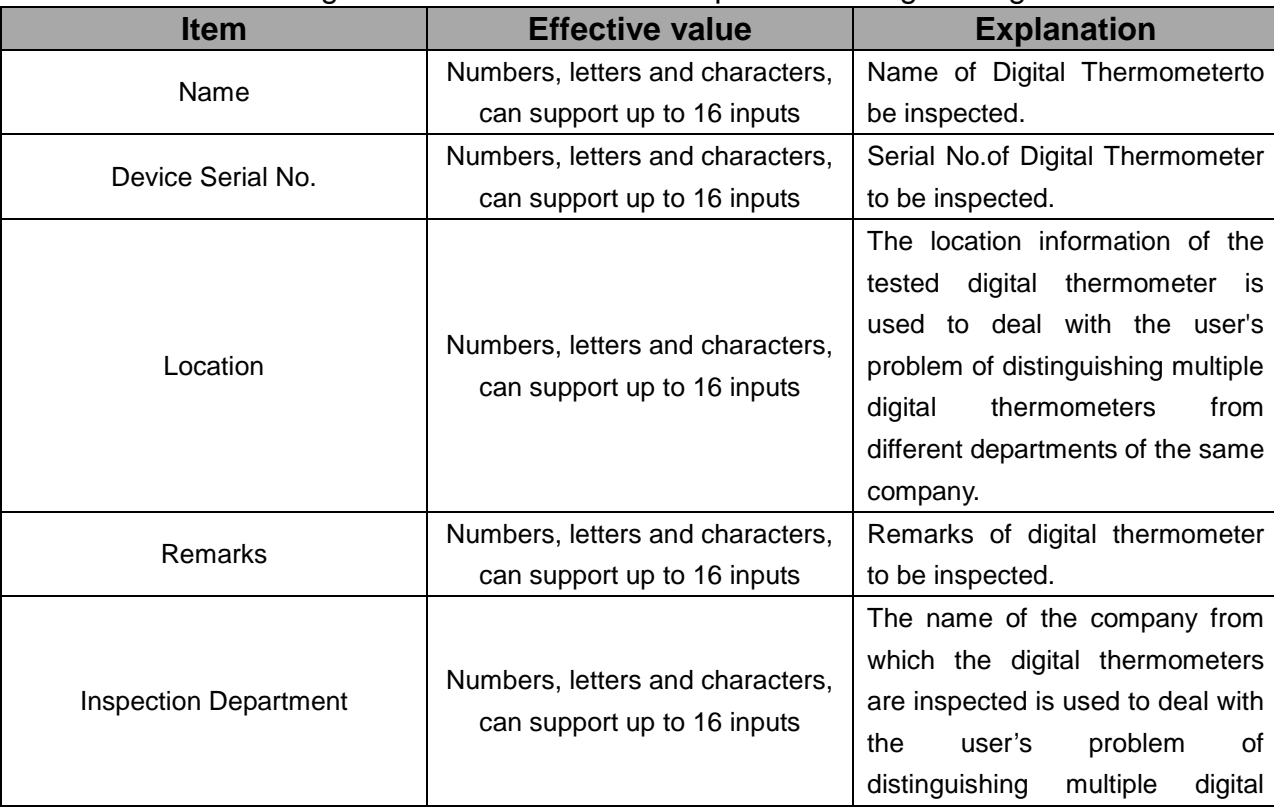

Table 49 The Digital Thermometer to Be Inspected Adding Setting in Task Center

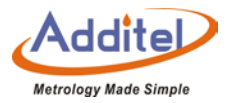

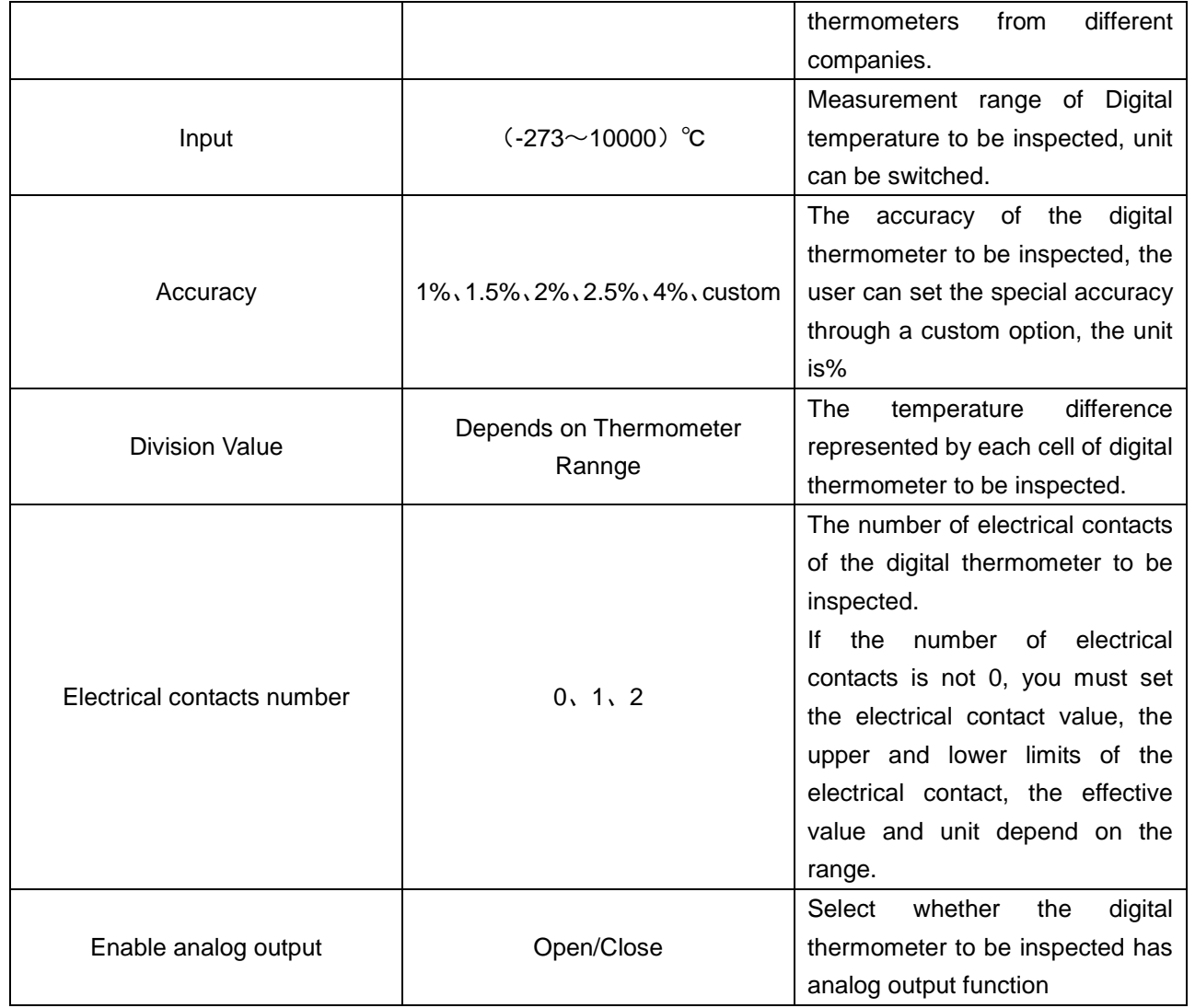

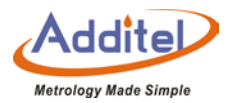

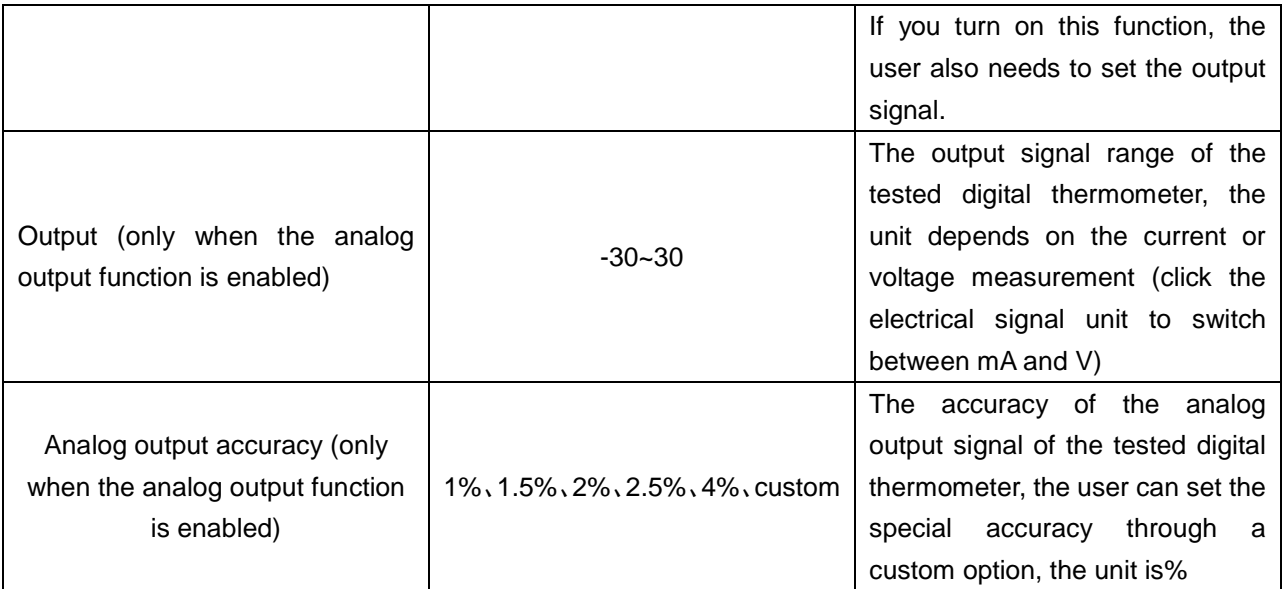

Click  $\odot$  on the lower right corner to save and end the digital thermometer adding operation.

4.1.10 Double Contact Switch

Click $\circledast$  on the right to use the existing sensor information in the sensor library as a template to quickly add dual-contact switch parameters.

Table 50 The Tested Double Contact Switch Adding Setting in Task Center

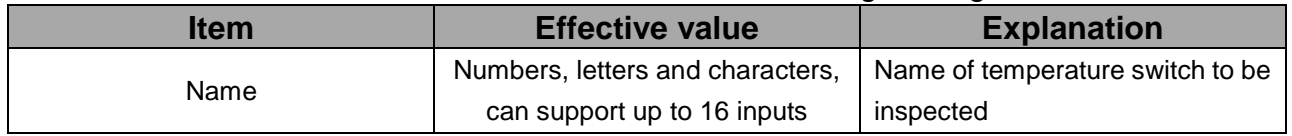

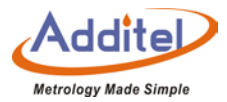

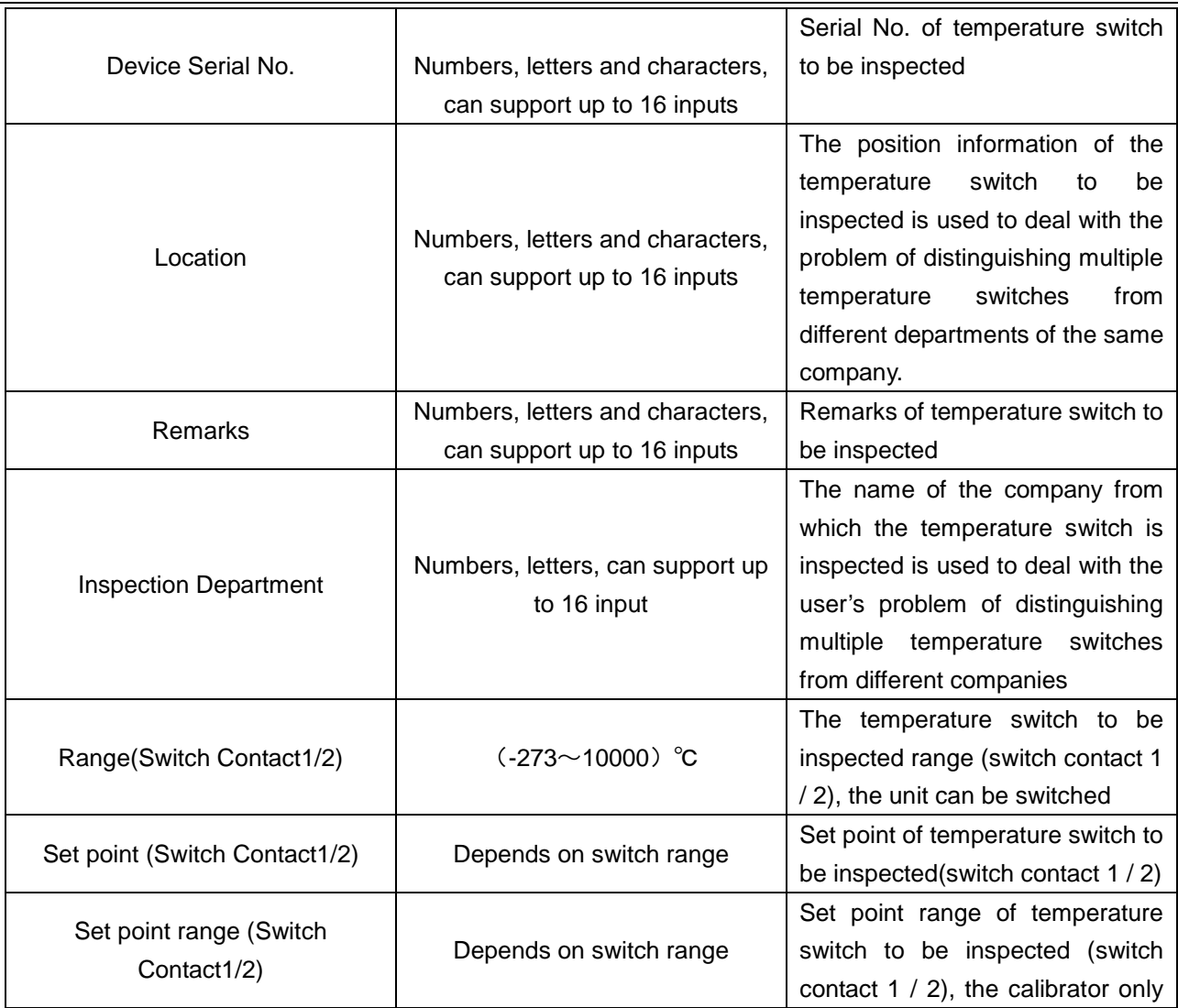
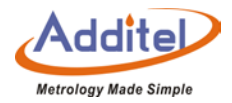

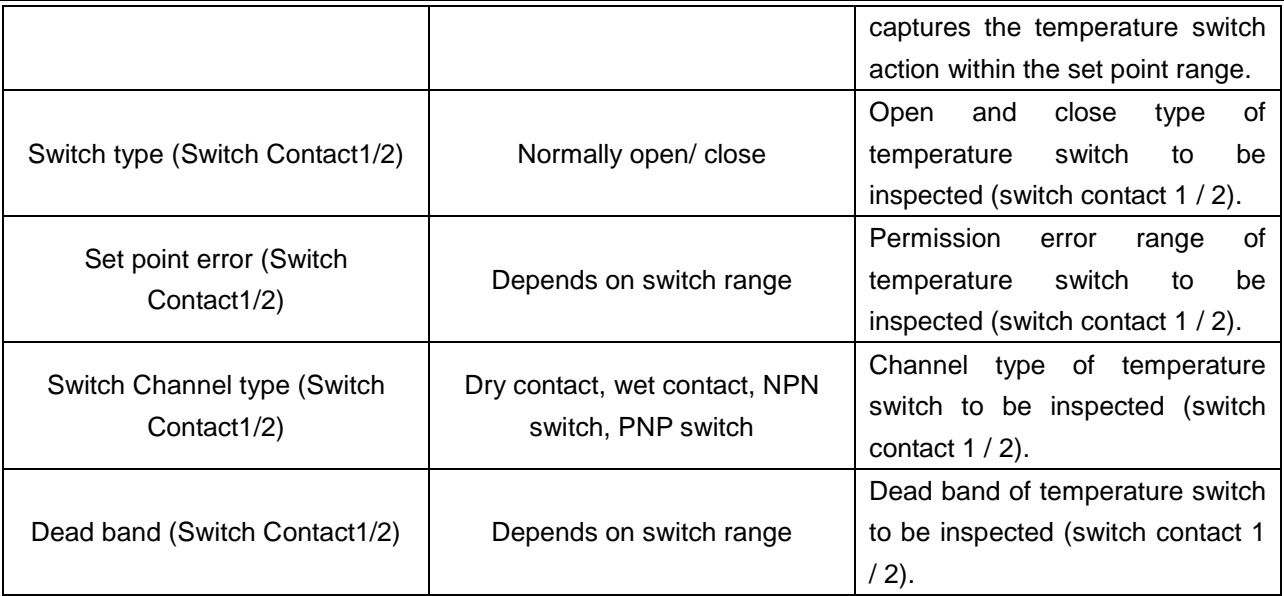

Click  $\odot$  on the lower right corner to save and end the digital thermometer adding operation.

4.1.11 Integrated Thermal Resistance Indicator Thermometer

Table 51 The Inspected Integrated Thermal Resistance Indicator Thermometer Adding Setting in Task Center

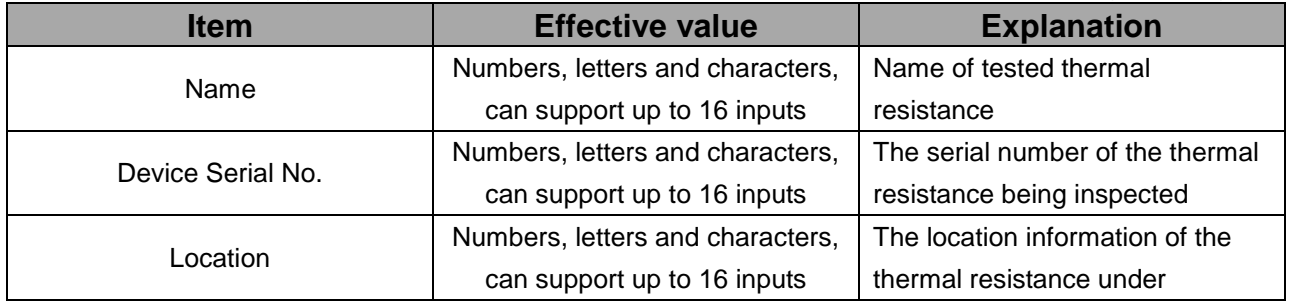

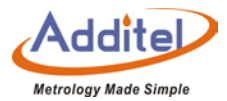

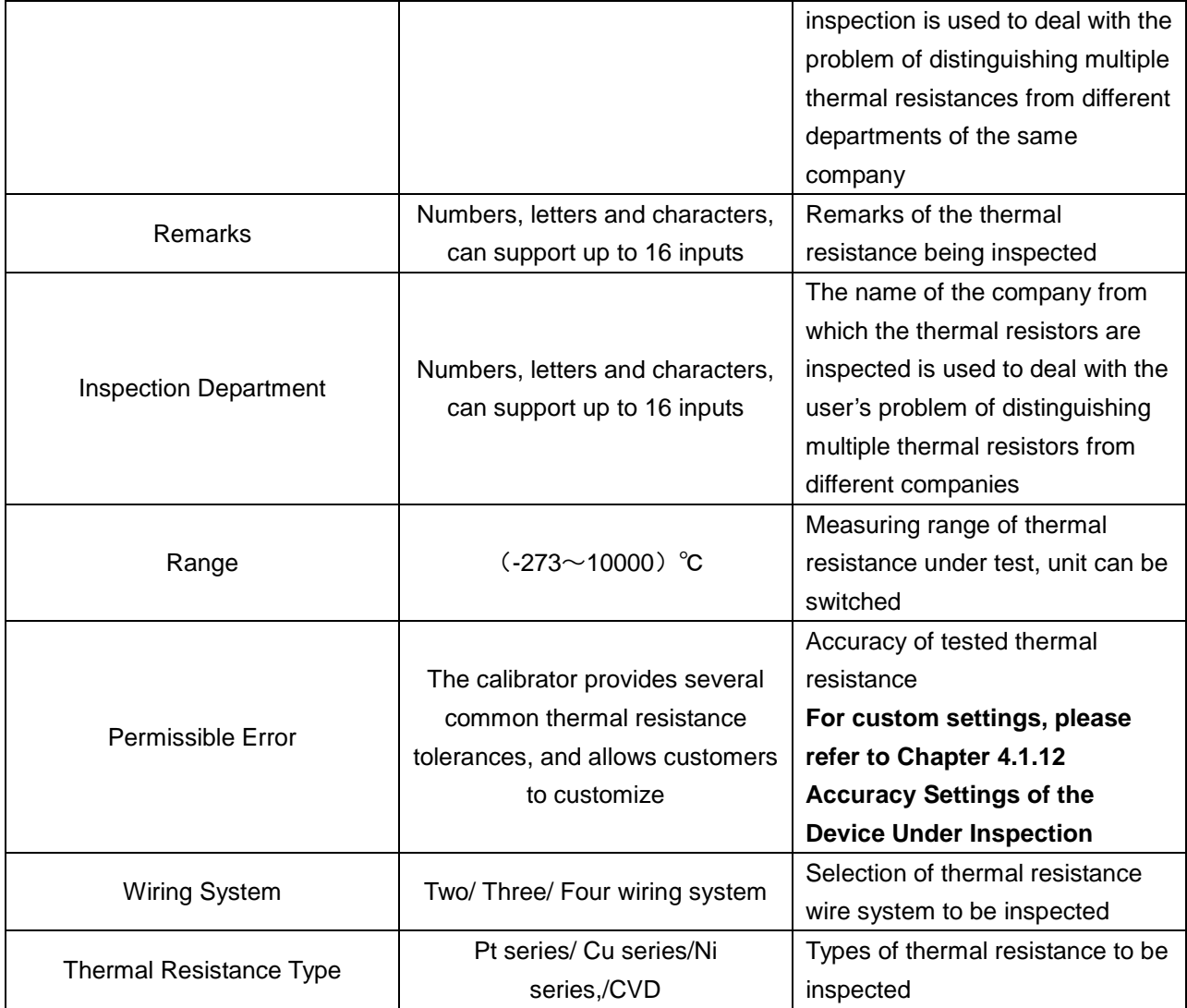

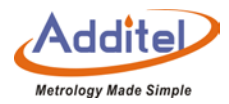

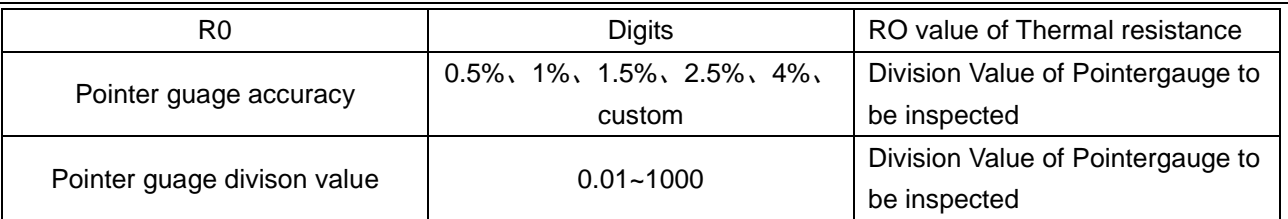

Click  $\odot$  on the lower right corner to save and end the digital thermometer adding operation.

## 4.1.12 Accuracy Settings of Inspected Equipment

The calibrator provides a powerful function of setting the accuracy of the inspected equipment. In addition to the conventional accuracy setting, it also supports up to three segments of the accuracy setting of the inspected equipment. In the setting interface, all the highlighted values can be modified.

The calibrator provides two types of accuracy settings:

### (1) Fixed accuracy

The types of inspections that can be applied with a fixed accuracy setting are: glass liquid thermometer

Example:  $(0 \sim 100)\% \pm (0.2 \degree \degree C)$ 

How to set a fixed accuracy value:

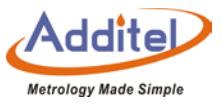

◆ Click the fixed accuracy value (highlight the value, such as the value 0.2 in the example) to enter the selection page. The system default precision is: 0.1, 0.15, 0.3, 0.5, 1, 2.5 and custom.

◆After selecting custom, the user can input custom values through the keyboard. The unit depends on the range unit setting of the tested equipment.

(2) Fixed accuracy + reading accuracy

The types of inspections that can be applied with a fixed accuracy setting are: thermal resistance, thermocouple, thermistor, surface thermometer.

Example:  $(0 \sim 100)\% \pm (0.1$  °C + 0.002 \*I t I)

How to set a fixed accuracy value:

Set fixed accuracy: click on the fixed accuracy value (highlight the value, such as the value 0.1 in the example),

◆Enter the selection page, the system default precision: 0.1, 0.15, 0.3, 0.5, 1, 2.5 and custom.

Set the reading accuracy: click on the fixed accuracy value (highlight the value, such as 0.002 in the example),

◆Enter the selection page, the system default accuracy: 0.001, 0.002, 0.004, 0.005, 0.008, 0.01 and custom.

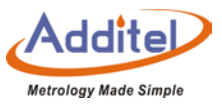

◆After selecting custom, the user can input custom values through the keyboard, and the unit depends on the range unit setting of the tested equipment.

## (3) Segmentation Setting

The calibrator allows users to list the accuracy in sections, and each section is set separately to meet different needs,how to set the segmentation accuracy:

Click  $\wedge/\vee$  on the right side of the screen to increase or decrease the number of segments, or click the number on the right to input the number of segments through the keyboard. Currently, the calibrator supports up to 3 segments of accuracy, refer to chapter 4.1.10.1 Accuracy Setting to set the accuracy of each segment.

#### **4.2 Test Center**

Users can manage all test tasks in the test center.

### 4.2.1 Task Management

Click the task added in the test center to quickly read the test information.

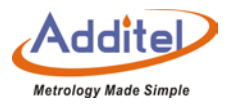

On the task information page, users can:

Click  $\odot$  to directly enter the task start interface. The calibrator will perform a calibration test again according to the previous spare parts equipment and task settings. For task execution operations, please refer to Chapter 4.3 Task Execution.

◆Click  $\textcircled{4}$  to use the current test settings as a template to quickly add new tasks. The tested device cannot be modified for new tasks added quickly. Please refer to the following for the configuration editing operations of test tasks.

 $\triangle$ On the task setting information page, the content with  $\triangleright$  the mark can be modified. For the task setting operation, please refer to chapter 4.2.2 task setting.

 $\blacklozenge$  Click  $\oplus$  on the right to add a task, click  $\oplus$  in the center of the screen, select the equipment to be inspected from the equipment center, the calibrator will display the basic information of the equipment to be inspected, and will automatically list the corresponding equipment according to the type of equipment to be inspected Task setting menu.

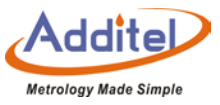

 $\blacklozenge$ Click $^{(n)}$  on the right to delete the added tasks. Users can select the tasks to be deleted according to their needs and click  $\bigcircled{1}$ to delete them, or click  $\circled{1}$ to delete all tasks.

 $\blacklozenge$  Click  $\textcircled{Q}$  on the right to search for the added tasks, the search conditions are as follows:

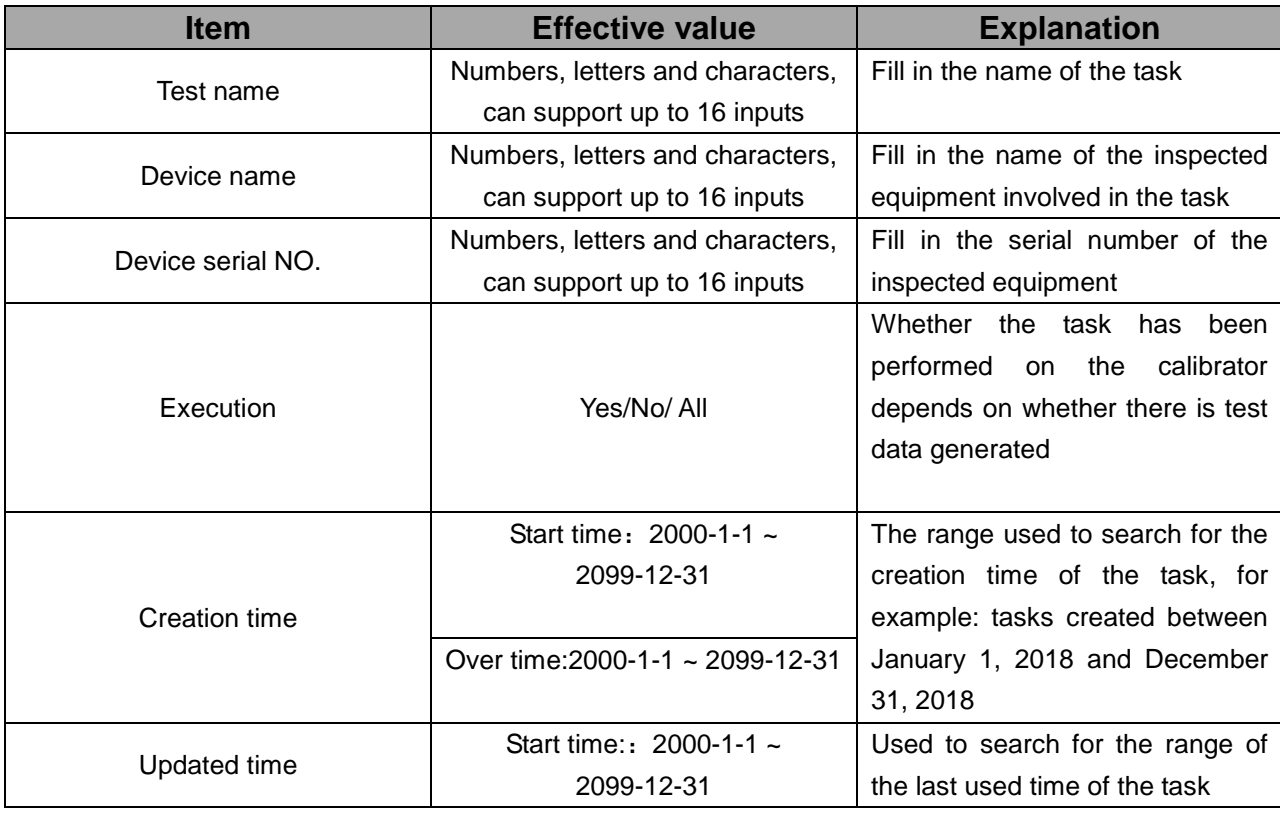

Table 52 Task Search and Find Condition of Task Center

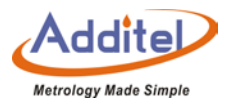

Over time: 2000-1-1 ~

2099-12-31

Click  $\odot$  on the lower right corner to apply the search search criteria, and the matching tasks will appear in the list.

Click  $\mathbb O$  on the right to clear all the search search criteria that have been entered.

4.2.2 Task Settings

Click the task to enter the task setting interface, which is divided into basic information, control settings,

equipment settings, set point list, indication error test, etc.

(1) Dual Channel Test

The tested types that support dual-channel testing are as follows:

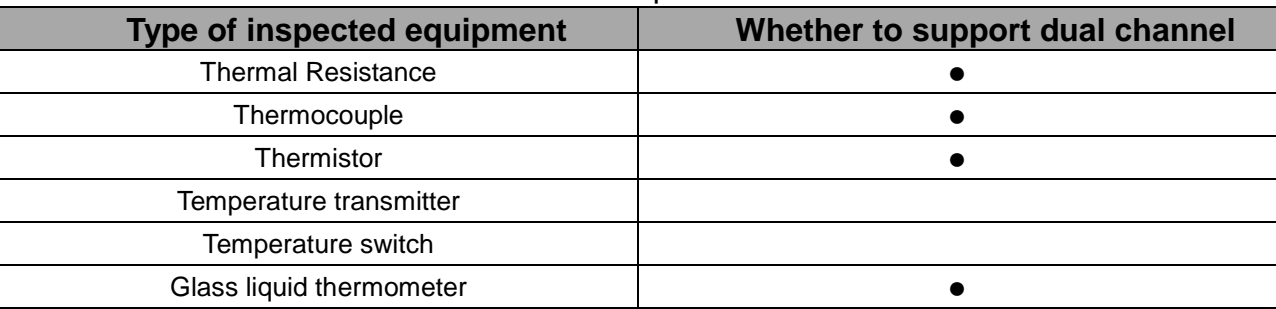

Table 53 Dual Channel Test Compatible information of Task Ceneter

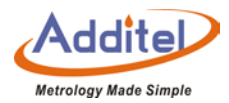

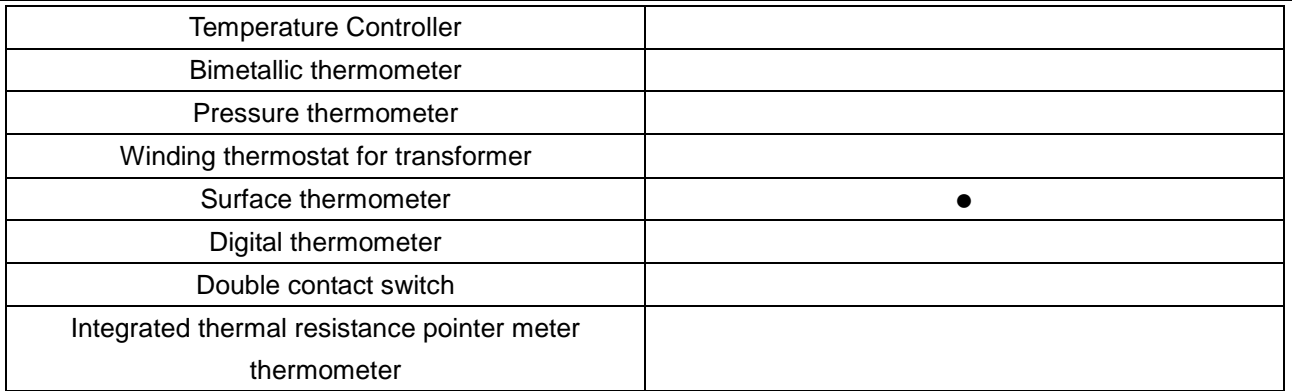

For the tested device type that supports dual-channel testing, after adding a tested device, you can click  $\bigoplus$ to add

the next tested device.

## (2) Basic Information settings

The types of inspections that support basic information settings are as follows:

| <b>DUTs type</b> | <b>Basic</b><br><b>Information</b> |                | <b>Operation Settings</b> |       |                      |                            |                             |
|------------------|------------------------------------|----------------|---------------------------|-------|----------------------|----------------------------|-----------------------------|
|                  | <b>Name</b>                        | <b>Remarks</b> | <b>Cycle</b><br>index     | Range | <b>Dwell</b><br>time | <b>Readings</b><br>numbers | <b>Readings</b><br>intervas |
| Thermal          |                                    |                |                           |       |                      |                            |                             |
| Resistance       |                                    |                |                           |       |                      |                            |                             |
| Thermocouple     |                                    |                |                           |       |                      | $\bullet$                  |                             |
| Thermistor       |                                    |                |                           |       |                      |                            |                             |

Table 54 Task Basic Information Setting Compatibility Table

![](_page_117_Picture_0.jpeg)

![](_page_117_Picture_292.jpeg)

![](_page_118_Picture_0.jpeg)

# The basic information setting affects the basic process of the task; each item is introduced as follows:

![](_page_118_Picture_121.jpeg)

Table 55 Task Basic Information Settings

Click  $\odot$  on the right corner to apply basic information settings.

![](_page_119_Picture_0.jpeg)

## (3) Control Settings

The temperature control setting affects the temperature stability judgment conditions of the calibrator, and each

item is introduced as follows:

![](_page_119_Picture_99.jpeg)

#### Table 56 Task Temperature Control Settings

When the three items of volatility, stabilization time and target deviation are met at the same time, the temperature

is considered stable.

(4) Device Settings

![](_page_120_Picture_0.jpeg)

The detected types that support device settings are as follows:

![](_page_120_Picture_185.jpeg)

Table 57 Task equipment setting compatibility

![](_page_121_Picture_0.jpeg)

![](_page_121_Picture_139.jpeg)

Equipment settings affect the application of the inspected equipment, and each item is introduced as follows:

| <b>Item</b>         | <b>Effective value</b>      | <b>Explanation</b>                                    |  |  |  |  |
|---------------------|-----------------------------|-------------------------------------------------------|--|--|--|--|
|                     | Depends on the selected     | The information of the inspected equipment can        |  |  |  |  |
| Device1&2           | equipment to be inspected,  | be edited, and the updated information will           |  |  |  |  |
|                     | please refer to 4.1         | overwrite the information in the equipment center.    |  |  |  |  |
|                     | <b>Equipment Center for</b> |                                                       |  |  |  |  |
|                     | details                     |                                                       |  |  |  |  |
|                     | Fluctuation: 0.01~10        | The user can set here the special fluctuation         |  |  |  |  |
| <b>Fluctuation</b>  |                             | setting for the tested equipment, the unit depends    |  |  |  |  |
|                     |                             | on the range unit of the tested equipment.            |  |  |  |  |
|                     | Stabilization time: 1~60    | The user can set here the dedicated stabilization     |  |  |  |  |
| Stabilization time  |                             | time setting for the tested equipment, the unit is    |  |  |  |  |
|                     |                             | minute                                                |  |  |  |  |
| Temperature control | $0 - 30$                    | The temperature control rate of the calibrator, unit: |  |  |  |  |
| rate                |                             | temperature unit/minute                               |  |  |  |  |

Table 58 Task equipment setting compatibility Explanation

![](_page_122_Picture_0.jpeg)

![](_page_122_Picture_78.jpeg)

## (5) Setpoint List

The types of inspections that support control settings are as follows:

All tested device types support the set point list function

◆The calibrator supports 1 to 17 set point settings. The user can increase or decrease the set point by using the up and down keys on the right, or click the number of set points on the right, and enter the number of set points through the keyboard

◆The number of set points is one-way quantity. For example: if the route is set to round-trip in the basic task setting and the number of set points is 3 (0, 50, 100), the actual number of set points is 6 (0, 50, 100, 100, 50, 0). (6) Indication Error Test

![](_page_123_Picture_0.jpeg)

The calibrator provides the error test function of the indication. This function only supports liquid glass thermometers, bimetal thermometers, temperature controllers, and pressure thermometers.

### (7) Electric Contact Test

The calibrator provides an electrical contact test function, this function only supports bimetal thermometers and temperature controllers with non-zero electric contacts.

When checking the electric contact test, the settings are as follows:

![](_page_123_Picture_99.jpeg)

![](_page_123_Picture_100.jpeg)

You must select one or both of the electrical contact test and the indication error test. The system defaults to

![](_page_124_Picture_0.jpeg)

select the indication error test.

## **4.3 Task Execution**

4.3.1 Selection of Tested Equipment and Test Settings

After the tested device and task test configuration are added, the user needs to enter the task execution stage through the existing test tasks in the test center.

How to operate:

1) Select the added task settings and enter the task setting interface, where the user can modify the task settings.

2) After adjusting the task settings, click  $\odot$  on the lower right corner to enter the task execution interface. For details, refer to chapter 4.3.2 Task execution.

◆All setting changes made by the user will overwrite the original settings and take effect immediately after clicking the confirm button.

4.3.2 Task Operation Interface

On the task execution page, the calibrator will display a connection diagram to prompt the user the correct

![](_page_125_Picture_0.jpeg)

connection method.

◆Only CH1 supports HART transmitter

Note: Please carefully check the connection method of the tested equipment. The wrong connection method may cause damage to the calibrator or the tested equipment. If you have special connection requirements, please consult the equipment seller for help.

(1) Typical Task Interface

The typical task interface of calibrator is as follows (except temperature switch and double contact switch):

![](_page_125_Picture_6.jpeg)

Figure 9 Typical Task Operation Interface

![](_page_126_Picture_0.jpeg)

1) In the interface, the temperature output of the calibrator is displayed at the bottom, and the return value of the tested equipment is displayed at the top.

◆For equipment that can automatically collect data in calibrator, such as thermal resistance, thermocouple, etc., the return value is automatically collected data, and the user is not allowed to change it.

◆For equipment that cannot automatically collect numbers in calibrator, such as glass liquid thermometers, bimetal thermometers, etc., users need to manually click the returned value of the tested equipment after the calibrator has a stable temperature control and meet the requirements of the residence time, and use the numeric keyboard Enter the current value of the device under inspection.

2) In the top column of the interface, the current temperature set point and current cycle times are displayed

3) On the right side of the interface are standard buttons, the button description is as follows:

![](_page_126_Picture_69.jpeg)

![](_page_126_Picture_70.jpeg)

![](_page_127_Picture_0.jpeg)

![](_page_127_Picture_114.jpeg)

![](_page_128_Picture_0.jpeg)

![](_page_128_Picture_73.jpeg)

## (2) Temperature switch operation interface

In the operation interface of the task temperature switch in Figure 11, the lower part displays the temperature output change of the calibrator in the form of a curve, and the upper part displays the switch status of the tested equipment and the corresponding temperature value during the last on and off action.

◆ The operating interface of the double contact switch is similar to that of the temperature switch.

◆ The upper part of the operating interface of the double contact switch displays the on-off status of the two temperature switches, and does not display the temperature value corresponding to the last open and close action value.

![](_page_129_Picture_0.jpeg)

![](_page_129_Figure_1.jpeg)

Figure 10 Task Temperature Swich Operation Interface

(3) Thermal resistance, thermocouple, thermistor, temperature transmitter, integrated thermal resistance pointer meter thermometer

◆ Only CH1 supports HART transmitter

The calibrator provides manual and automatic execution modes for the above types of equipment to be inspected.

![](_page_130_Picture_0.jpeg)

### Manual Performace:

Click the lower right corner of the screen to start the task, the calibrator will automatically control the temperature to the first set point.

After the temperature of the calibrator is stable, the temperature output value of the calibrator will turn green, and the user will be prompted for the residence time next to it.

When the residence time meets the requirements, the calibrator will display the residence time as green. Click $\bigcirc$  to enter the next set point measurement, the calibrator will automatically record the instantaneous temperature output value and the instantaneous return value of the tested equipment to the report After all the set point tests are completed, click  $\bigcirc$  to enter the task report page, where the user can save the test data for this time. For details, refer to chapter 4.4 task termination.

Automatic Performance:

Click  $\mathbb{C}$  on the lower right corner of the screen to start the task, and the calibrator will automatically start temperature control. After all the set point tests are completed, click  $\bigoplus$  to enter the task end page, where the

![](_page_131_Picture_0.jpeg)

user can redo the test or save the test data. For details, refer to chapter 4.4 task termination.

(4) Temperature switch, double contact switch

The calibrator only provides automatic execution mode for temperature switch task.

Automatic Performance:

Click on the lower right corner of the screen to start the task, the calibrator will automatically start temperature control.

After all the set point tests are completed, click  $\Box$ ) to enter the task end page, where the user can redo the test or save the test data. For details, refer to chapter 4.4 task termination.

(5) Liquid glass thermometer, temperature controller, bimetal thermometer, pressure thermometer, transformer winding thermostat, surface thermometer, digital thermometer.

ManualPerformace:

Click  $\circledR$  on the lower right corner of the screen to start the task, and the calibrator will automatically control the temperature to the first set point.

![](_page_132_Picture_0.jpeg)

After the temperature of the calibrator is stable, the temperature output value of the calibrator will turn green, and the user will be prompted for the residence time.

When the residence time meets the requirements, the calibrator will display the residence time in green.

The user needs to click the return value of the tested equipment at the top of the screen, and input the current displayed value of the tested equipment through the keyboard. After the input is completed, click Enter to apply the value, and the calibrator will automatically control the temperature to the next set point.

After all the set point tests are completed, click  $\bigcirc$  to enter the task end page, where the user can redo the test or save the test data. For details, refer to chapter 4.4 task termination.

## ManualPerformace:

◆ Click  $@$  on the lower right corner of the screen to start the task, and the calibrator will automatically start temperature control.

◆ When the temperature reaches the set point, the system will automatically take the standard value as the reading of the inspected device. At this time, the user can manually click and modify the reading of the inspected

![](_page_133_Picture_0.jpeg)

#### device.

◆ When the temperature reaches the set point, the user needs to modify the reading of the tested equipment within the dwell time.

◆ If the residence time requirement is met, the calibrator will automatically advance to the next set point, and the reading of the tested equipment at this set point cannot be modified again.

 $\blacklozenge$  After all the set point tests are completed, click  $\blacklozenge$  to enter the task end page, where the user can redo the test or save the test data. For details, refer to chapter 4.4 task termination.

## **4.4 Task Termination**

## 4.4.1 Task Report

On the task report page, the user can browse all the data of this test. For a dual-channel task, the user can click on the name of the DUTs at the top of the screen to view the test reports of different inspected devices.

![](_page_134_Picture_0.jpeg)

# Page key description:

#### Table 61 Task Termination Interface Button

![](_page_134_Picture_98.jpeg)

## 4.4.2 Saving Reports

After the task is over, the calibrator will automatically jump to the test result save page, where the user can save

the test result.

How to set :

#### Table 62 Task Data Saving Set

![](_page_134_Picture_99.jpeg)

![](_page_135_Picture_0.jpeg)

![](_page_135_Picture_69.jpeg)

#### How to use:

After saving the settings, the user can choose to save the task data as: before adjustment, after adjustment or both, and click the confirm button in the lower right corner to save. Click the cancel button in the upper right corner to cancel the save and return to the task report page.

## **4.5 Data center**

Users can manage all test data in the data center.

4.5.1 Data View and Management

Click the existing test data in the data center to read the important information and test data of the test. On the data information page, the user can click  $\odot$  on the lower right corner to redo the task. During this process, the user is not allowed to make any changes to the device or test.

![](_page_136_Picture_0.jpeg)

## 4.5.2 Data Deletion

Click $\textcircled{\tiny{\textsf{m}}}$  on the right side of the data center to enter the data deletion page to delete existing task data. **How to use:**

- ◆After entering the data deletion page, click the task data to be deleted (multiple selections are possible);
- $\blacklozenge$  Click  $\textcircled{\textsc{1}}$  on the lower right corner to delete the selected task data.

The user can delete all task data in the data center by clicking  $\circledS$  one key on the right.

4.5.3 Data Search

 $Click@$  on the lower right corner of the data center to set the task data search items.

How to use:

(1) The user can choose 4 items from the following items:

![](_page_136_Picture_102.jpeg)

![](_page_137_Picture_0.jpeg)

![](_page_137_Picture_71.jpeg)

(2) Click  $\odot$  on the lower right corner to apply settings.

(3) Click the highlighted part under the search item to filter or select keywords for the search item.

◆Keyword filtering does not limit upper and lower case, and supports partial keyword search, refer to Example 1.

◆Delete the content of all search keywords to cancel the keyword filtering under the item, refer to Example 2.

Example 1: Device name-click "all" below-enter "lg"-click  $\bigotimes$  -all data with "lg" in the device name will be listed.

Example 2: Device name-click "lg" below-delete all content—click  $\odot$  -cancel the search for the keyword "lg".

## **5. Application**

The calibrator provides a variety of applications to meet the testing needs of different users.

![](_page_138_Picture_0.jpeg)

## **5.1 Thermo Calculator**

The calibrator provides thermocouple and thermal resistance calculator functions, which is convenient for users to

perform numerical calculations on site.

## How to set

# (1) Thermocouple

![](_page_138_Picture_120.jpeg)

#### Table 64 Calculation of thermocouples

![](_page_139_Picture_0.jpeg)

Example: K-type thermocouple:

The user only needs to enter 20 in degrees Celsius, and the calibrator will automatically calculate 68 degrees

Fahrenheit and 293.15 Kelvin corresponding to 20 degrees Celsius

If the user needs to calculate the electrical signal value, he also needs to enter the fixed value of the cold junction

as a supplementary condition to obtain the correct electrical signal value.

(2) Thermal Resistance

![](_page_139_Picture_96.jpeg)

Table 65 Calculation of thermal resistance

How to use:

![](_page_140_Picture_0.jpeg)

The user only needs to click the known item and enter the value, and the calibrator will automatically calculate the value of the remaining items.

## **5.2 Temperature Control Data Recording**

The calibrator provides temperature control recording function, which can record the temperature control data of calibrator within the set range.

How to set:

(1) Basic settings

![](_page_140_Picture_92.jpeg)

Table 66 Temperature control data recording settings

![](_page_141_Picture_0.jpeg)

![](_page_141_Picture_126.jpeg)

(2) Control settings

![](_page_142_Picture_0.jpeg)

![](_page_142_Picture_127.jpeg)

![](_page_143_Picture_0.jpeg)

![](_page_143_Picture_125.jpeg)

(3) DUTs settings

## Table 68 Temperature Control Recording Channel Settings

![](_page_143_Picture_126.jpeg)
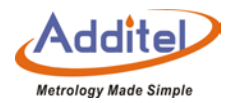

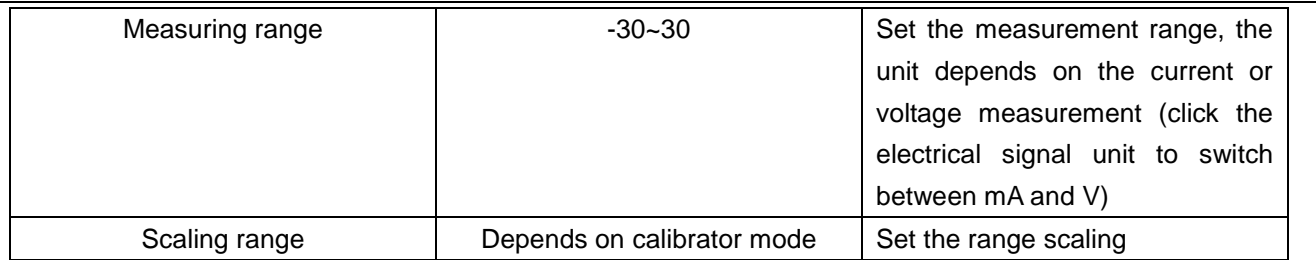

How to use:

(1) After the setting is completed, click  $\bigcirc$  on the lower right corner to start the temperature control data recording execution function. After a few minutes of temperature control preparation, the calibrator will automatically start the temperature control process and record the temperature control data.

(2) During the temperature control data recording process, the user can click  $\bigcirc$  on the lower right corner at any time to stop the data recording process, but all the executed data will be lost.

(3) After the temperature control data is recorded, the result interface will be entered, and the user can save the data.

How to view:

(1) The user clicks  $\circledR$  on the right side of the temperature control data record setting page to view the previously

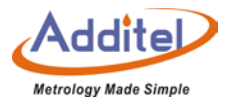

saved temperature control data record.

(2) Users can click  $\overset{\text{\textcircled{\tiny{\textbf{1}}}}{\text{D}}}$  to enter the delete page, select the record to be deleted, and click  $\textcircled{\tiny{\textbf{1}}}$  to delete.

## **5.3 Drying and Dehumidificataion**

The calibrator provides drying and dehumidification function to ensure calibrator all indicators.

◆If the calibrator has not been used for a long time, please perform the drying and dehumidification function before calibrating, otherwise it will easily lead to inaccurate measurement data or damage the calibrator How to set:

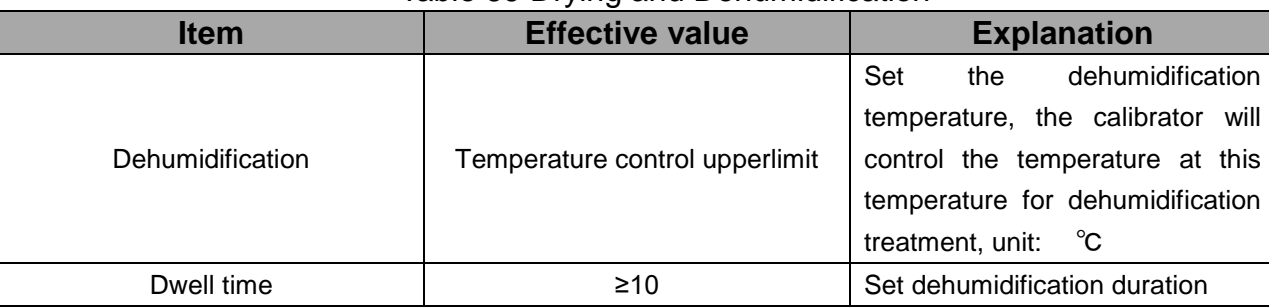

#### Table 69 Drying and Dehumidification

How to use:

(1) Click  $\circled{)}$  on the lower right corner to start the dehumidification function.

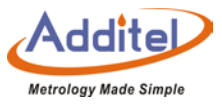

(2) Click  $\bigodot$  to terminate the dehumidification function or wait for the dehumidification program to automatically end.

# **5.4 Step Test**

The calibrator provides step test.

#### How to set:

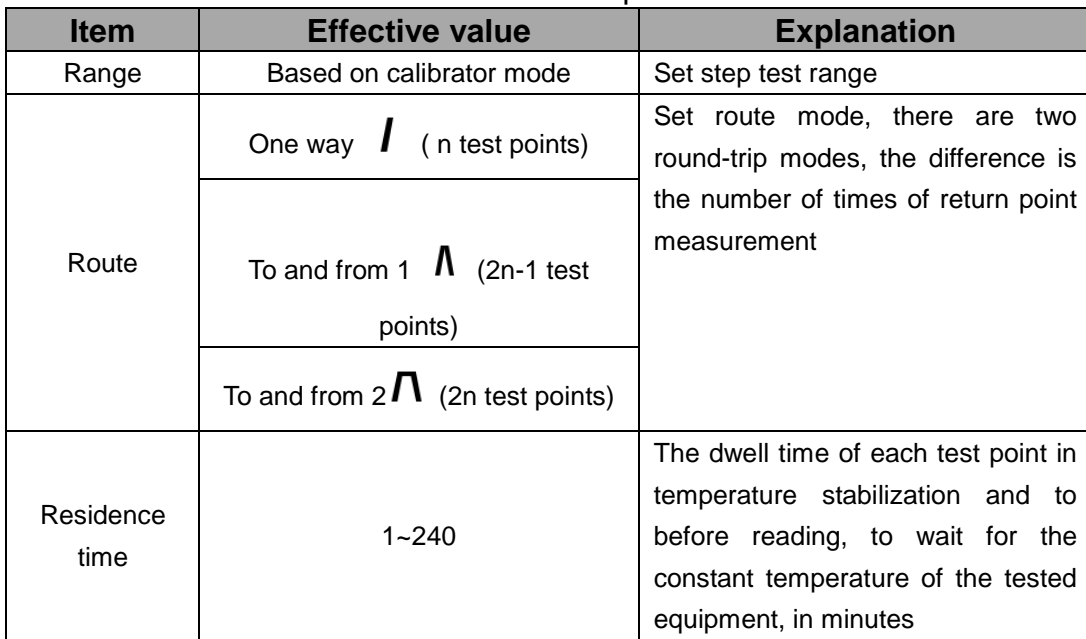

Table 70 Step Test

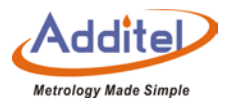

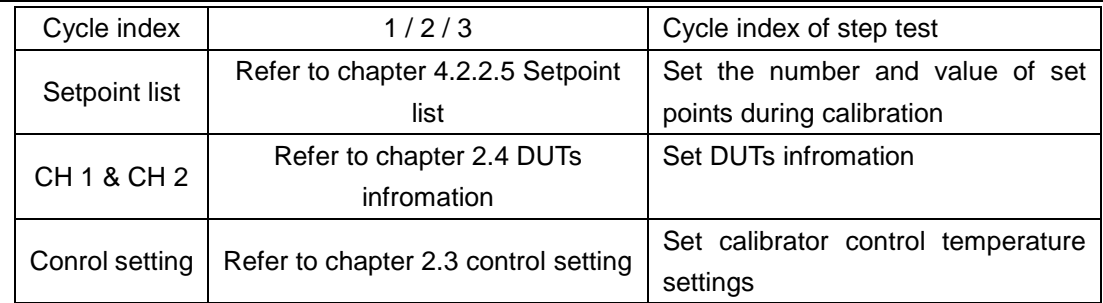

How to save settings:

The calibrator can save up to 20 step test settings. Users can distinguish by name and saving date.

(1) In the step test setting interface, click  $\circledB$  on the right to enter the configuration save interface.

(2) Click to select the configuration to be overwritten, enter the configuration name, and click  $\odot$  on the lower right corner to save data.

(3) In the step test setting interface, click  $\bullet$  on the right to load the saved step test setting. How to use:

(1) Click  $\bigcirc$  on the right to enter the step test operation interface

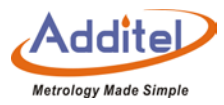

## (2) Buttons introduction:

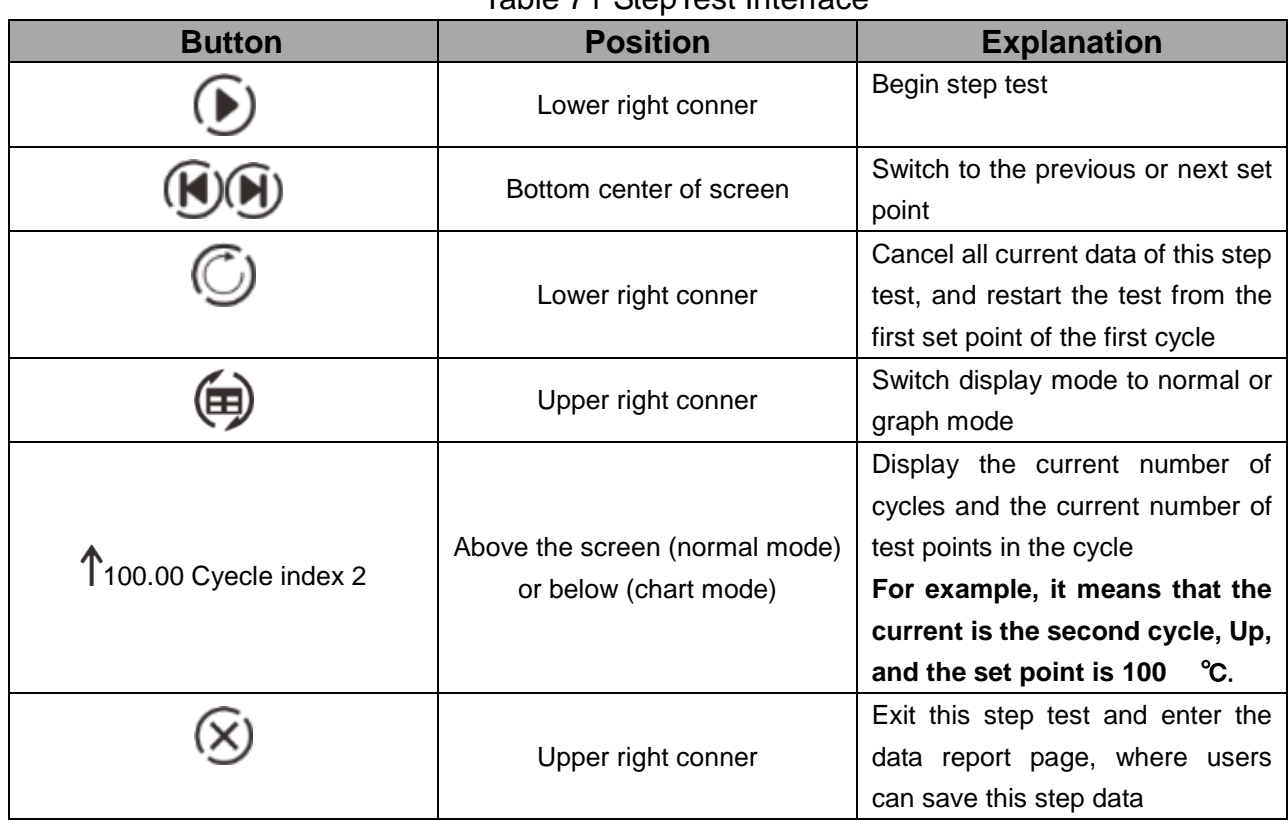

Table 71 StepTest Interface

(3) Normal operation:

Click  $\bigodot$  to start the test, the calibrator will automatically control the temperature to the first set point

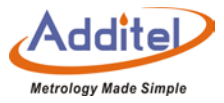

#### How to view:

The user clicks  $\circledR$  on the right side of the temperature control data record setting page to view the previously saved temperature control data record

Users can click  $\textcircled{f}$  to enter the delete page, select the record to be deleted, and click  $\textcircled{f}$  to delete.

#### **5.5 Switch Test**

A: How to set:

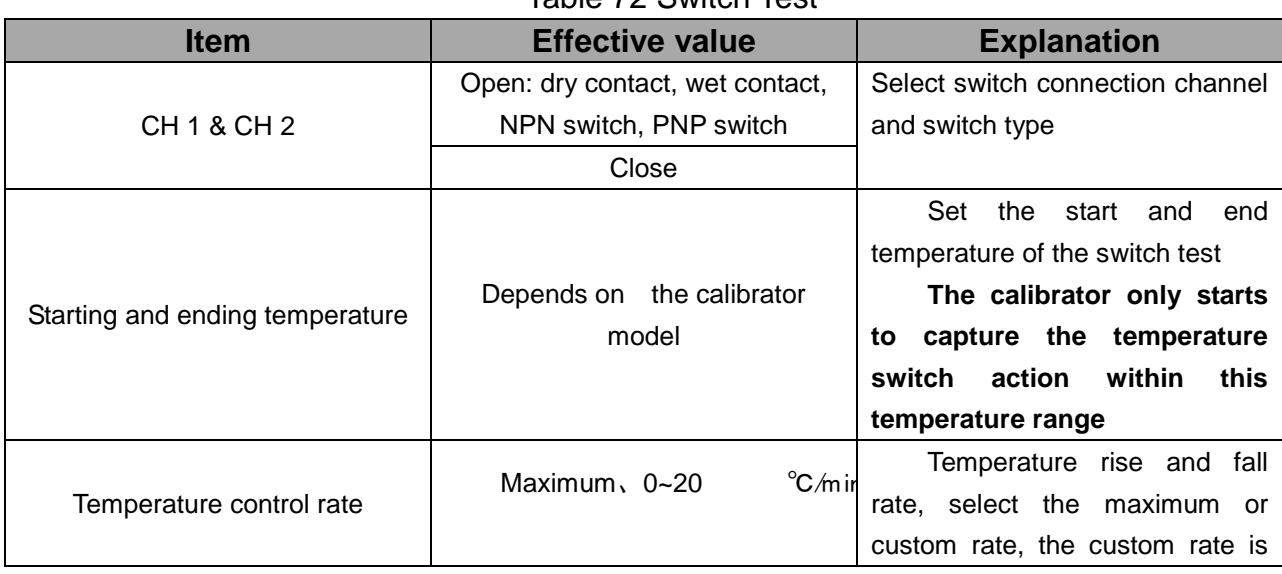

#### Table 72 Switch Test

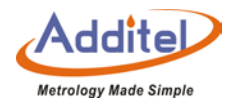

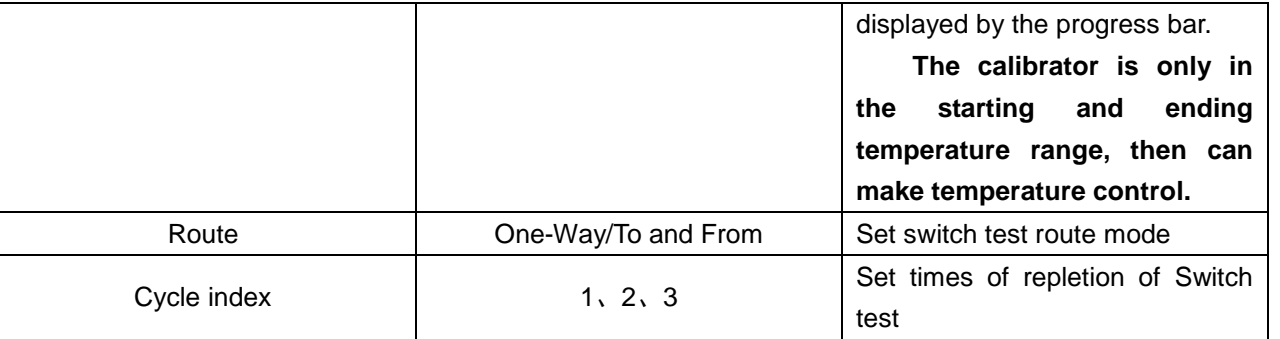

B: How to use:

◆Click the start button in the lower right corner to enter the switch test interface

◆In this interface, the user can read the current temperature indication and switch status at the top of the screen

◆Users can switch the interface display mode through (a) on the right interface: chart mode and list mode Graph mode: Display the switch test progress in a graph, and only display the switch test results under the current cycle.

List mode: display the test results of the switch in a list.

◆Click the end button in the lower right corner to end the switch test and enter the data saving page

C: How to view the historical data:

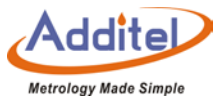

In the switch setting interface, click  $\circledS$  on the right to enter the switch test data list, and the user can view and save the switch test data as needed.

The user can click  $\circled{1}$  to enter the delete page, select the record to be deleted, and click  $\circled{1}$  to delete.

#### **5.6 Snapshot Feature**

A: How to set:

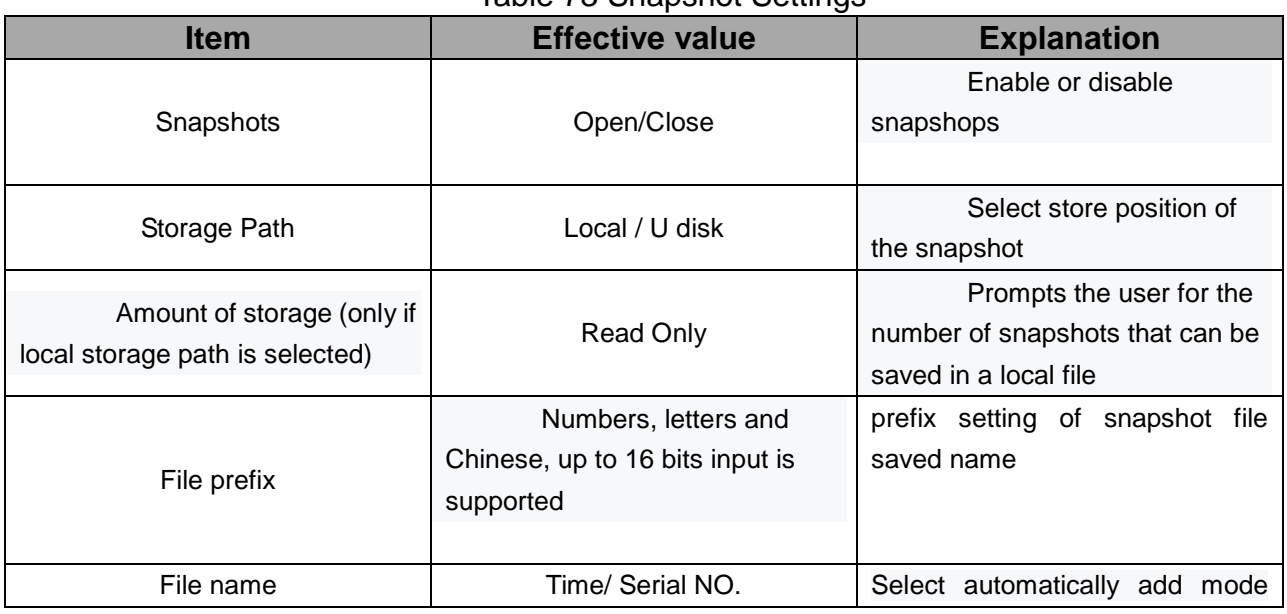

Table 73 Snapshot Settings

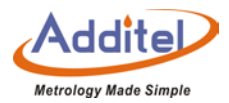

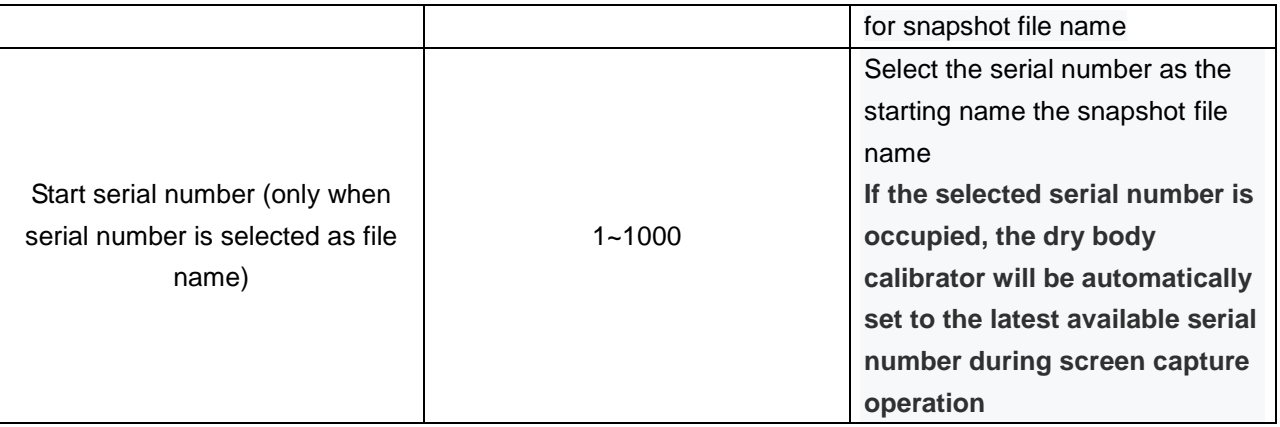

B: How to use:

On the main interface of the calibrator, the user clicks  $\circled{a}$  on the top of the screen to take a snapshot.

◆The calibrator only supports screenshots of the main interface.

#### C: How to view:

In the snapshot settings interface, users can browse the saved snapshot files by clicking the browse button in the

lower right corner, and swipe the screen left or right to browse other snapshot files

The browse operation can only browse the snapshot files in the current storage path. If you need to browse the

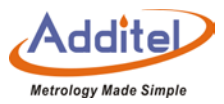

snapshot files in other storage paths, please switch the storage path.

D: Select Local as storage path

After clicking the snapshot button, the calibrator will take a snapshot operation and prompt the save name of the current snapshot.

- $\blacklozenge$  Click  $\ominus$  on the right to export all the snapshots stored locally to the U disk
- $\bigodot$ Click  $\circled{1}$  on the right to delete all locally stored snapshots
- E: Select U disk as storage path:
- ◆The user needs to first confirm whether the U disk is connected correctly.

After clicking the snapshot button, the calibrator will take a snapshot operation and prompt for a file name of the current snapshop.

#### **5.7 Annealing Application**

Only supported by high temperature calibrator.

A: How to set:

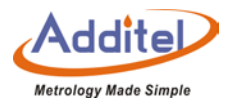

 $\blacklozenge$ Enter the annealing application, click  $\bigoplus$ on right side to create a new application configuration of the specified sensor.

◆Set sensor name, annealing temperature, annealing time, cooling temperature and cooling rate respectively.

Sensor name: the sensor corresponding to this task, and save the configuration in the task name.

Annealing temperature: the annealing temperature of the sensor, the device will heat up to this temperature.

Annealing time: the time that the equipment will remain at this temperature after reaching annealing temperature.

Cooling temperature: the target temperature that the equipment will cool to after reaching annealing time period. Cooling rate: the cooling rate when the equipment is cooled (divided into fast, medium and slow speeds and natural cooling at slow speeds).

 $\bullet$ Click  $\heartsuit$  on the lower right corner to save the configuration and enter to annealing operation interface.

B:How to use

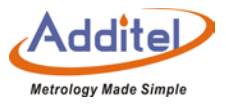

◆Enter the editing interface by creating or selecting an existing application configuration to adjust the configuration as needed, then click  $\heartsuit$  on the lower right corner to save the configuration and enter to the annealing operation interface.

◆Click the associated sensor of the electrical measurement control at the bottom of the interface for real-time monitoring as needed (modification is still allowed during the operation phase).

◆Click on the lower right corner to start annealing. After annealing is completed, the program will pop up to prompt that the test is complete, and the user will automatically return to the task configuration selection interface after confirmation.

◆Users can click ① on the lower right corner to stop the test at any time during the running process.

C: Management Task Configuration

◆In the task configuration selection interface, the user can create a new sensor annealing application configuration by clicking  $\bigoplus$  on the right side.

◆Users can enter the delete page by clicking (fi) on the right side and choose to delete the created application

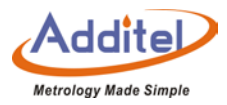

configuration file.

#### **5.8 Water Triple Point**

Only supported by low temperature calibrator.

5.8.1 Process Instruction

(1) The operation process has six stages: preparation stage, freezing preparation, freezing stage, TPW realization, and TPW maintenance and melting stage. Click  $\bigcirc$  on the right to start the freezing of the water triple point. (2) During the operation process, you can click  $\circledast$  on the right at any stage to enter the melting stage. The melting stage will automatically control the temperature to a safe temperature to protect the water triple point bottle.

(3) In the preparation stage, the temperature will be controlled to 5  $\degree$ C. After re

5 minutes. After the end of 5 minutes, it will automatically enter into the freezing preparation stage.

(4) During the freezing preparation stage, the temperature will be controlled to -5.5°C. After the temperature control is completed, it will automatically enter the freezing stage.

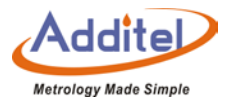

(5) The freezing phase lasts for 8 minutes. After the 8-minute countdown is over, the interface will prompt the user to take out the triple point cell for the realization operation and observe the phenomenon in the form of a pop-up window. If the realization is successful, please click the confirmation button on the pop-up window and the system will enter the TPW implementation stage. If the realization fails, please click the cancel button on the interface, and the system will enter the melting phase. When the pop-up window appears, the system will send out a continuous beep to remind the user to operate. If the user does not operate, the pop-up window will automatically disappear after two minutes and automatically enter the melting stage.

(6) In the TWP realization phase, the temperature will be controlled to 0.005°C. After the temperature control is completed, it will enter a ten-minute countdown, and after the countdown, it will enter the temperature control TWP holding phase. The temperature during the TWP storage phase is stable at 0.005, it can be maintained for up to three hours. In this phase, the phase of measuring the thermometer Rtpw is tested. In the TWP storage stage, if the temperature is unstable, it will automatically enter melting the stage.

(7) During the melting stage, the temperature will be automatically controlled to a safe temperature (20°C) to

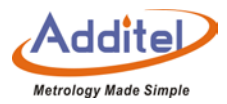

protect the water triple point cell.

5.8.2 How To Use

(1) The Rtpw button on the right side of the interface will be displayed when the temperature sensor is connected to the external channel of the device, and it can be clicked when the test enters the Tpw saving stage. Click the Rtpw button to enter the Rtpw adjustment interface.

(2) When the non-smart sensor is connected, the interface displays the internal temperature, the temperature and resistance value of the external sensor. Click 'Fetch" to obtain the Rtpw in the sensor library corresponding to the current sensor. This will modified the measured resistance value and the TPW value stored in the smart sensor. (3) After clicking "Fetch" to save the Rtpw value, the Rtpw adjustment interface will be automatically closed. At this time, the sensor can be replaced to continue the test.

#### **5.9 Grid Quality**

Only supported by high temperature calibrator

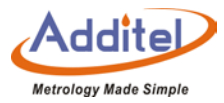

#### A: How to set

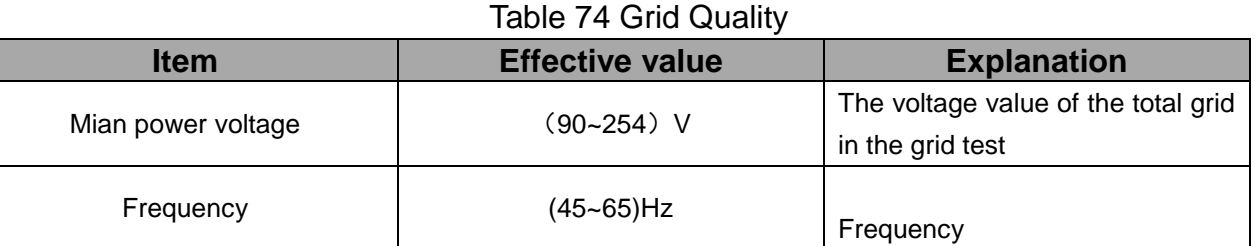

#### B:How to use

(1) Click the start button in the lower right corner to enter the switch test interface

(2) Click  $\bigcirc$  to terminate the grid quality test or the grid quality waiting for test program will be terminated automatically. The power grid quality test process is five minutes in total.

(3) After the test is over, it will automatically enter the test data save interface.

#### C: How to view

(1) The user clicks  $\circledR$  on the right side of the grid quality test setting page to view the previously saved grid quality test records.

(2) The user can click  $\textcircled{f}$  to enter the delete page, select the record to be deleted, and click  $\textcircled{f}$  to delete.

# **Additel Corporation**

2900 Saturn Street #B Brea, CA 92821 USA Attn: Jenny Pu Phone: 714-998-6899 Email: service@additel.com website: www.additel.com